# **ARGUS 260 User manual**

Version: 1.90 / **EN**

#### **Important note:**

The basic package contains at least one Gigabit Ethernet interface, which includes a variety of functions and tests. All other interfaces and functions are optional (see datasheet). Thus, depending on the scope of function supplied, individual menu options may be hidden.

# © **by intec Gesellschaft für Informationstechnik mbH D-58507 Lüdenscheid, Germany, 01/2022**

All rights, including translation rights, reserved. No part of this work may be reproduced, duplicated or disseminated in any form (print, photocopy, microfilm or any other method) without written consent.

All rights are reserved. No one is permitted to reproduce or duplicate, in any form, the whole or part of this document without intec´s permission.

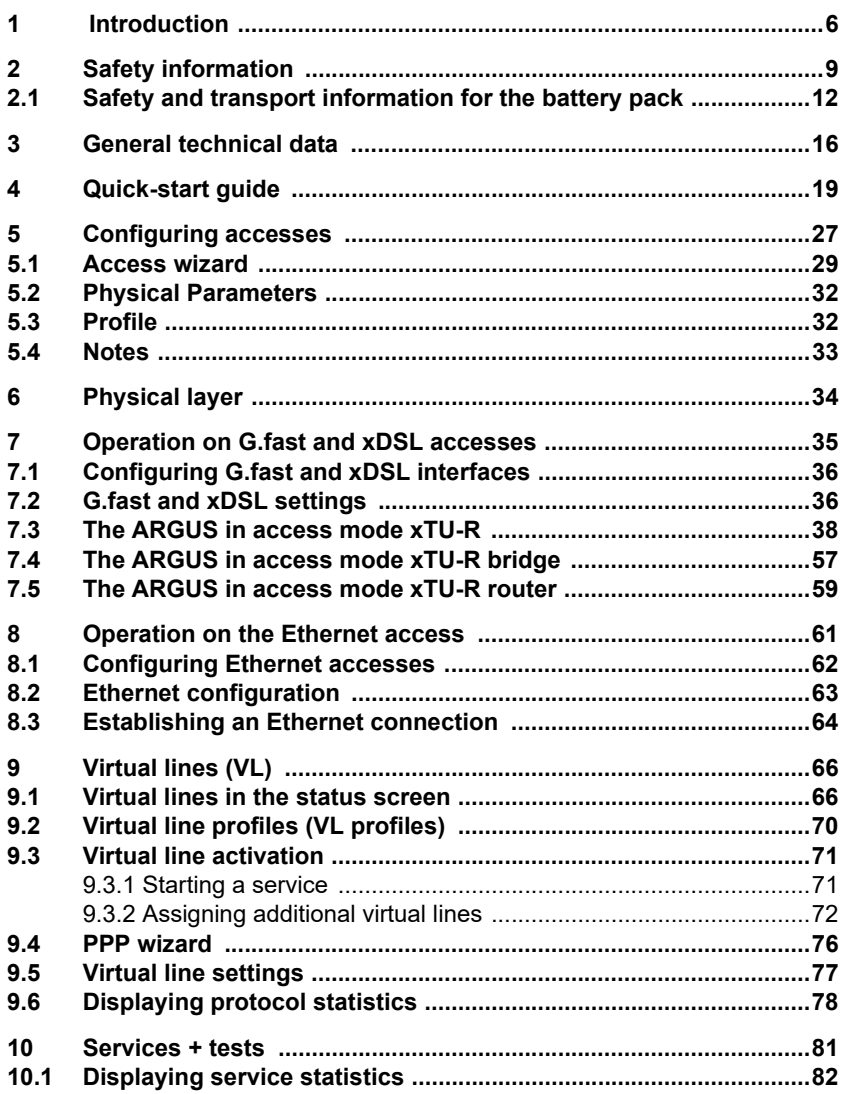

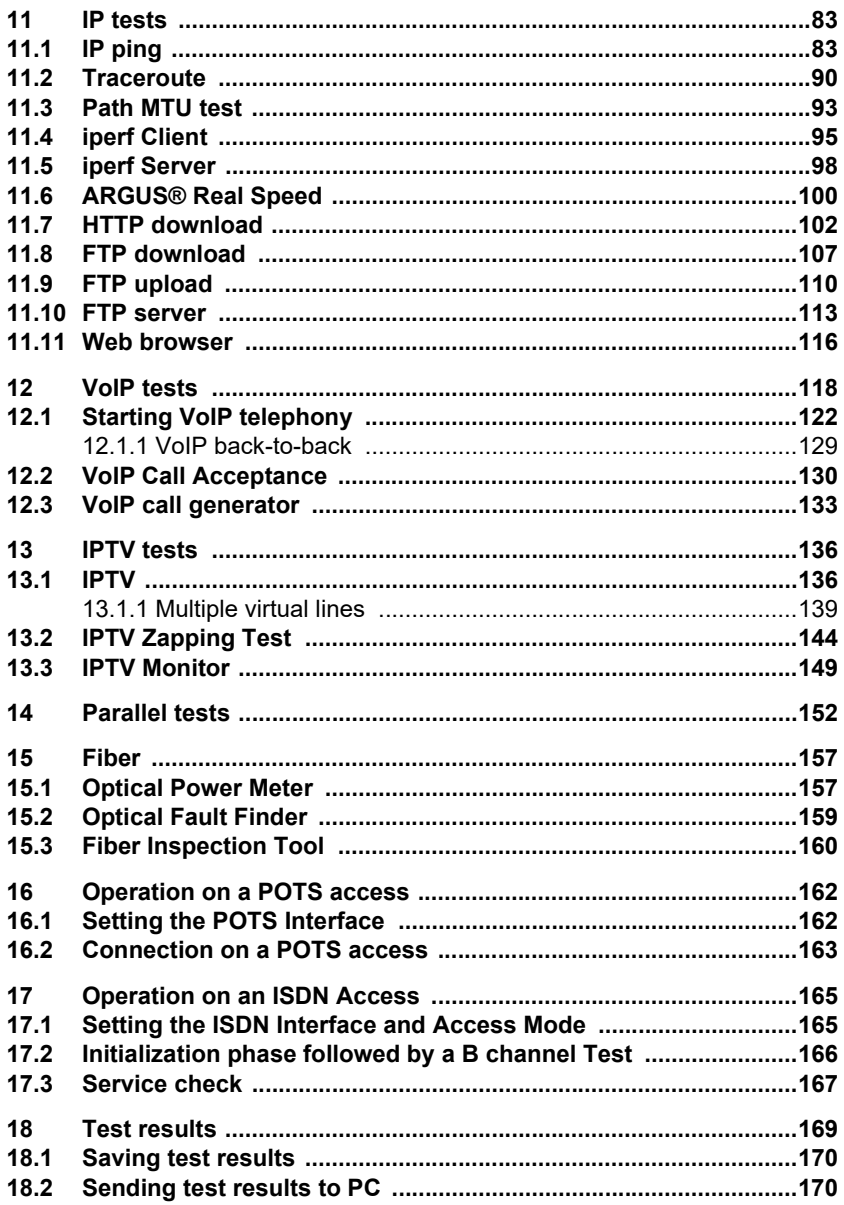

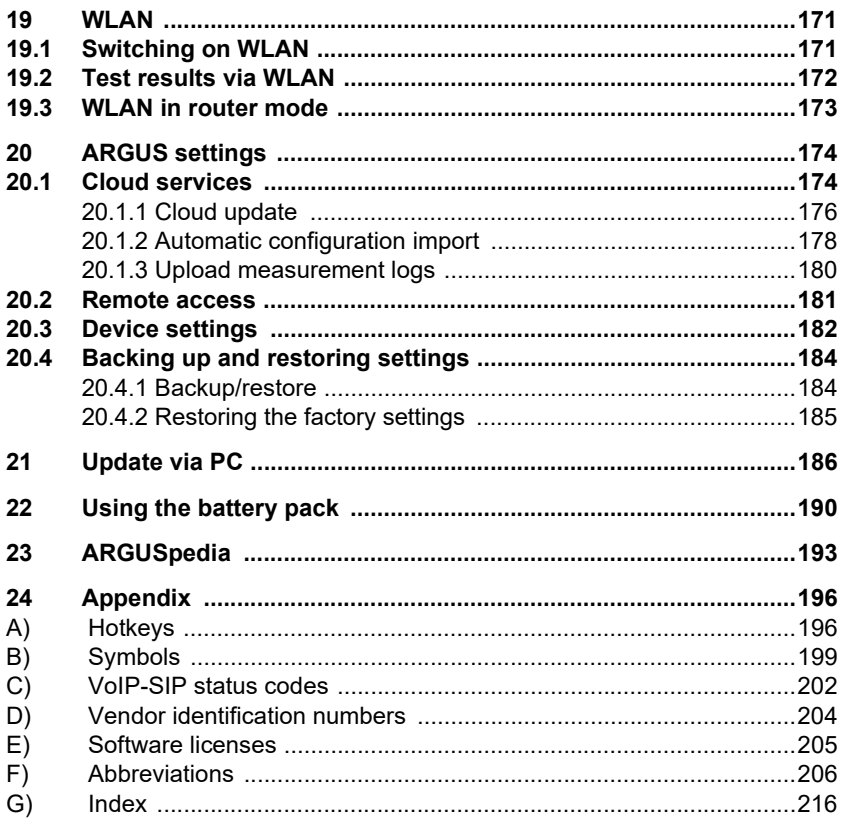

# <span id="page-5-0"></span>**1 Introduction**

#### **ARGUS 260: the universal broadband tester**

The ARGUS 260 all-in-one tester delivers improved performance for testing broadband interfaces. The high-quality multifunction tester is ideally equipped for the Expansion of future networks.

#### **Modern design and new housing concept**

Its robust design combines the requirements for a compact hand-held meter in daily field use with the performance of a high-end tester. The ARGUS tester with touch-screen display enables intuitive navigation of the familiar ARGUS menu structure. Thanks to the use of numerous graphical elements, the redesigned GUI makes this sophisticated multifunction tester as easy to use as a smartphone. A new, innovative internal help function supports rapid, reliable interpretation of test results.

### **All necessary broadband interfaces**

The ARGUS 260 reliably tests all broadband interfaces, e.g. GPON, FTTx (PtP) and G.fast (106 + 212 MHz), super vectoring, bonding, ADSL and VDSL accesses, in the uncompromising quality you have come to expect. It is also equipped with a wide range of further interfaces and test functions, such as 2.5 GB Ethernet, WLAN, Copper, TDR, RFL, triple Play and many more.

#### **Additional features**

The integrated WIFI interface enables the ARGUS 260 to communicate with its enviroment directly – a PC link is no longer required.

Once integrated in your job management system, the ARGUS 260 marks the advent of a new generation of broadband testing.

# **Overview of key ARGUS functions:**

#### **Ethernet interfaces**

- 10/100/1000 Base-T
- LAN1 additionally with 2.5 GBase-T (2.5GbE), 2500 BASE-T (IEEE 802.3bz, NBase-T)
- SFP1: full SFP interface (FTTx, PtP, Active Ethernet)
	- 100 Base-FX/LX
	- 1000 Base-BX/LX/SX/ZX Active Ethernet
	- 2.5 GBase-T (IEEE 802.3bz, NBase-T)

#### **Fiber interfaces**

- ARGUS Optical Power Meter (via SFP)
- Fiber Inspection Tool (via USB)
- Optical Fault Finder (via SFP)
- GPON and PON Installation Test

#### **WLAN interface**

- WI AN Access Point Mode
- WI AN AP Scan
- WI AN Client
- WLAN Spectrum Analysis
- WLAN Management

#### **G.fast and xDSL interfaces (ADSL, ADSL2, ADSL2+, VDSL2, VDSL2 profile 35b, G.fast)**

- Synchronisation with DSLAM (xTU-C) and determination of all relevant connection parameters and error counters
- Bridge, router and terminal-device modes, via IPv4 and IPv6

#### **IP tests via Ethernet, GPON, FTTH, xDSL and WLAN**

- Ping and traceroute tests (BRAS information, PPP trace, VLAN), via IPv4 and IPv6
- Download tests for determining throughput rate (HTTP download, FTP up/ download)
- Speed test via iperf, Speedtest by Ookla, ARGUS Real Speed according to RFC 6349
- FTP server test, up/download from ARGUS to ARGUS
- Concurrent testing of multiple services (VoIP, IPTV, data)

#### **- VoIP tests**

- VoIP terminal device simulation, including acoustics (var. codecs), via IPv4 and IPv6
- OK/FAIL assessment of VoIP speech quality (QoS) according to:  $-$  MOS $_{COF}$  (ITU-T P.800), E-model (ITU-T G.107)

#### **- IPTV tests**

- Stream request (STB mode), IPTV channel scan, IPTV passive
- OK/FAIL assessment and display of quality parameters
- Moving picture mode with live picture

#### **ISDN functions**

BRI S/T interface according to ITU-T I.430 in TE mode

#### **POTS functions**

- Fully functional integrated analogue handset (POTS)
- With DTMF and CLIP display, pulse dialling
- High-ohm 2-wire monitor with voltage measurement

#### **Documentation and analysis**

- **Documentation** of data through automatic access tests in access acceptance logs, in device and on PC in HTML format.
- Transmission of results to smart phone using **QR code**.
- Free firmware updates via the **cloud**.
- **WLAN extension** for transferring measurements to systems for electronic job processing, access point mode (browsers, download) or remote control using smart phones.

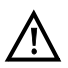

#### Note:

You can download the latest manuals at http://www.argus.info/service/downloads or simply contact one of our service representatives:

> intec Gesellschaft für Informationstechnik mbH Rahmedestr. 90 D-58507 Lüdenscheid Tel.: +49 (0) 2351 / 9070-0 Fax: +49 (0) 2351 / 9070-70 www.argus.info/en support@argus.info

# <span id="page-8-1"></span><span id="page-8-0"></span>**2 Safety information**

The ARGUS may only be operated using the accessories supplied with the device. The use of other accessories can result in faulty measurements or even damage to ARGUS and the connected equipment. Only use the ARGUS according to the instructions contained in this accompanying document. Use in any other manner can cause harm to persons or destroy your ARGUS.

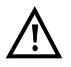

- Before connecting your ARGUS to a local access, ensure that no hazardous voltages/currents, or voltages/currents for which the ARGUS or its accessories are not designed, are present. Also keep in mind that the voltage can change over the time that the device is connected.
- Use the ARGUS only according to its intended purpose (standard) at all interfaces and accesses.
- Voltages over 50 V AC and 120 V DC can cause death.
- Never conduct measurements without the battery pack!
- The ARGUS is not waterproof. Therefore, protect the ARGUS against water penetration.
- Before replacing the battery pack, remove the power supply and all measuring leads and switch off your ARGUS instrument. ATTENTION: Never remove the battery pack during operation.
- Remove the power adapter from the mains socket as soon as the ARGUS is switched off or no longer in use (e.g. after charging the battery pack)!
- The ARGUS may only be used by trained personnel.
- The ARGUS may only be operated using the power adapter supplied with the device.
- Only manufacturer-approved USB devices without mains connection may be connected to the USB host interfaces (USB-A). The instrument can be connected to a PC as a mass storage device.
- If external USB devices are used on the USB-host interface (USB-A), no warranty is assumed for occurrences outside the mechanical wear of normal plug-in.
- Only use the SFP slots for SFP types explicitly approved by intec GmbH. Never insert other objects or SFP modules into the SFP slots.
- When the SFP slots are not in use, always make sure that they are sealed using the supplied protective covers.
- When using the SFP slots and SFP modules, always be sure to observe normal cleanliness.
- When using SFP modules, always be sure to observe the module manufacturer's safety information and use them only for their intended purpose.

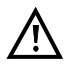

The SFP modules typically approved for ARGUS are generally class 1 laser devices.

Normally, the use of class-1 laser products does not require any special protection measures.

However, for your own safety please note the following:

- Always cover the ends of the optical fibres and the SFP module when the connection is interrupted.
- Always avoid direct eye contact with the emitted laser light. Vision aids and long exposure times can make even low light doses extremely dangerous.
- The equipment may only be used by trained personnel.
- The electromagnetic compatibility (EMC) was tested according to the regulations specified in our declaration of conformity. Your ARGUS instrument is a class A device, and can cause radio interference in residential areas. In this case, the user may be required to implement appropriate measures.
- The active charging of the battery pack (charging the battery) and automatic charging (on by default) may only be carried out in a temperature range of 0  $^{\circ}$ C to +40  $^{\circ}$ C.
- The device may not be used during thunderstorms.
- If the ARGUS is operated under extreme conditions, it can be set to energysaving mode to protect the device and the user; this can interrupt the running test and drop the connection.

To ensure dependable extended operation of the ARGUS, always make sure that it is optimally protected against high temperatures.

- The device may not be opened.
- Please observe the following safety and transport information when using the lithium-ion battery pack.
- Before starting a test or synchronising on an interface, determine how you want to supply power to the ARGUS (battery pack or power adapter). The car adapter is only intended for charging the device. When the ARGUS is connected to this adapter, you should not run any tests or synchronise on a DSL interface.
- The ARGUS contains extremely sensitive electronic components. Depending on the operating mode selected, an electronic discharge from the user can, in rare cases, result in impairment of device function. The user may need to restart the impaired test or function.

#### **Return and environmentally compatible disposal**

Current environmental law restricts the use of certain hazardous substances in electrical and electronic devices, in particular the concentration or use of lead (Pb), cadmium (Cd), mercury (Hg), hexavalent chromium [Cr(VI)], polybrominated biphenyls (PBB) and polybrominated diphenyl ethers (PBDE).

We hereby confirm that, according to the assurances, marking and documentation of our suppliers, ARGUS brand measuring products do not contain any substances in concentrations, compounds or applications whose marketing is prohibited according to the valid provisions of the RoHS Directive 2011/65/EU of the European Parliament and Council dated 8 June 2011.

Our registration number issued by the EAR is: WEEE REG. no. DE 92829367.

Since October 2005, we have been marking all our measuring devices with this symbol, in compliance with WEEE 2002/96/EC and the corresponding German statute ElektroG:

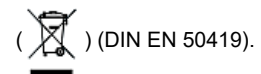

In other words, the ARGUS and its accessories may not be disposed of as household waste. Please consult with our Service department with respect to the return of old devices.

# <span id="page-11-1"></span><span id="page-11-0"></span>**2.1 Safety and transport information for the battery pack**

#### **Transport**

The battery pack has been tested according to the UN directive (ST/SG/AC.10/11/Rev. 4, part III. subchapter 38.3). Protective functions have been implemented to quard against short-circuit, destruction and dangerous reverse currents. The quantity of lithium contained in the battery pack is below current thresholds, and thus not subject to international regulations governing hazardous materials either as an individual part or mounted in the ARGUS. When transporting multiple battery packs, however, you may also need to observe these regulations. Further information is available on request.

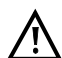

**Failure to observe the following danger and warning information can impair the protective functions of the battery pack. This can cause extremely high voltages and currents which can in turn result in abnormal chemical reactions, acid leaks, overheating, smoke, explosion and/or fire. Additionally, failure to observe this information can negatively impact both the performance capacity and the performance duration.**

#### **Hazard information and warnings**

- 1. Do not disassemble or short-circuit the battery pack.
- 2. Do not throw the battery pack into fire or overheat it  $(> 60 °C)$ .
- 3. The battery pack must not become wet or damp.
- 4. Active charging of the battery pack and automatic charging (on by default) may only be carried out in a temperature range of 0 °C to +40 °C.
- 5. To maximise battery life, do not store the battery long-term at temperatures above +50 °C.
- 6. The battery pack may only be charged using the corresponding ARGUS device.
- 7. Do not puncture the battery pack with a sharp object.
- 8. Do not throw the battery pack or expose it to shocks.
- 9. Do not use battery packs that have become damaged or deformed.
- 10. The battery pack contacts have a specific polarity (positive and negative); do not insert them in the ARGUS with reverse polarity.
- 11. Only connect the battery pack to the corresponding ARGUS in the intended manner.
- 12. The battery pack may not be directly connected to electrical outputs such as power adapters, car adapters etc.
- 13. Only use the battery pack with ARGUS.
- 14. Do not attach, transport or store the battery pack together with metallic objects.
- 15. Do not expose the battery pack to electrostatic charges.
- 16. The battery pack may not be charged or discharged together with primary batteries or other battery packs.
- 17. If the battery pack fails to charge by the end of the charging time, it can no longer be recharged.
- 18. Do not expose the battery pack to excessive pressure.
- 19. If the battery pack emits odours or heat, becomes discoloured or deformed or otherwise appears different from normal during operation, charging or storage, immediately remove the battery pack from the device and never use it again.
- 20. 20. In the event that acid leaks and comes in contact with eyes or skin, wash immediately with clean water. Do not rub. In both cases, seek medical attention immediately. Otherwise, permanent injury may occur.
- 21. Keep the battery pack away from children.
- 22. Read this manual and the corresponding safety information carefully before using the battery pack.
- 23. If odours, rust or other abnormalities are detected before the first use, contact intec GmbH to clarify the next steps.

#### **Further details**

#### **Battery compartment**

The battery pack compartment is on the rear of the device. Generally, you do not need to replace the battery pack.

If this should become necessary, unscrew the two screws of the battery compartment cover and remove the cover. The battery pack inside the compartment can easily be detached from the plug connector and removed. The plug is reverse polarity protected, so that you can insert a new battery pack with no difficulties.

Use only the battery pack supplied with the device.

#### **First-time operation**

Connect the switched-off ARGUS to the supplied plug-in power supply. The ARGUS will

automatically switch on when the power supply is plugged in. After pressing the  $\epsilon$  key, select the option "Battery (status, charging)". The option "Status" displays further information, such as voltage and current level.

The Accesses display can vary depending on the configuration. You must first change the battery pack supplied with the device completely before full capacity is reached.

#### **Automatic charging**

Select this option to toggle the automatic charging functionality on or off. You can also do this in the ARGUS Manager, which you can access by swiping down or pressing the power key. Here, automatic charging can be toggled on and off. The ARGUS charges the battery automatically in the background when the power adapter is connected as soon as the battery status falls below a threshold value (battery symbol in display). When the ARGUS is disconnected from the power adapter before that battery is completely charged, the ARGUS does not automatically continue charging when it is subsequently reconnected because the charge is no longer below the threshold.

#### **Power-saving mode**

In battery mode, the ARGUS automatically switches off after five minutes of no activity (interval adjustable). The ARGUS does not switch off during a test (e.g. loop) or in trace mode. The device can alternatively be operated using the supplied external adapter. When the adapter is connected, power supply via the battery is automatically switched off. The ARGUS must always be operated with the battery, regardless of the power supply. This ensures e.g. uninterrupted operation of the real-time clock. Remove the power adapter from the mains socket as soon as the ARGUS is switched off or no longer in use (e.g. after charging the battery pack)!

# **Handling the battery pack**

Power down the ARGUS and disconnect the power adapter. Then unscrew the screws holding the battery compartment cover. The battery pack inside the compartment can easily be detached from the plug connector and removed. The plug is reverse polarity protected, so that you can insert a new battery pack with no difficulties.

Use only the battery pack supplied with the device.

Attaching any other power supply to the device contacts will damage your ARGUS instrument.

- Only charge the supplied battery pack in the ARGUS.
- Do not use the ARGUS battery pack in other devices.
- Active charging of the battery pack and automatic charging (on by default) may only be carried out in a temperature range of 0 °C to +40 °C.

The lithium ion battery pack should be stored with a charge of 40 to 60 %. When storing the device for longer periods, you should refresh this charge level every six months. To prevent full discharge, remove the battery pack from the device for long-term storage. To maximise battery life, do not store the battery long-term at temperatures above +50 °C.

# **Battery indicator**

The ARGUS indicates the current state of the battery graphically in the display when no power adapter is connected. A battery symbol flashes in the display when it is down to a power reserve of approx. 8 minutes (depending on the operating mode). Tone errors, and in extreme cases malfunctions, can occur in this period. Connect the power adapter. The ARGUS can recharge the battery completely when the power adapter is connected. The ARGUS power pack does not require manual discharge. A complete charging process can take up to approx. 6 hours.

# <span id="page-15-1"></span><span id="page-15-0"></span>**3 General technical data**

# **Device specifications:**

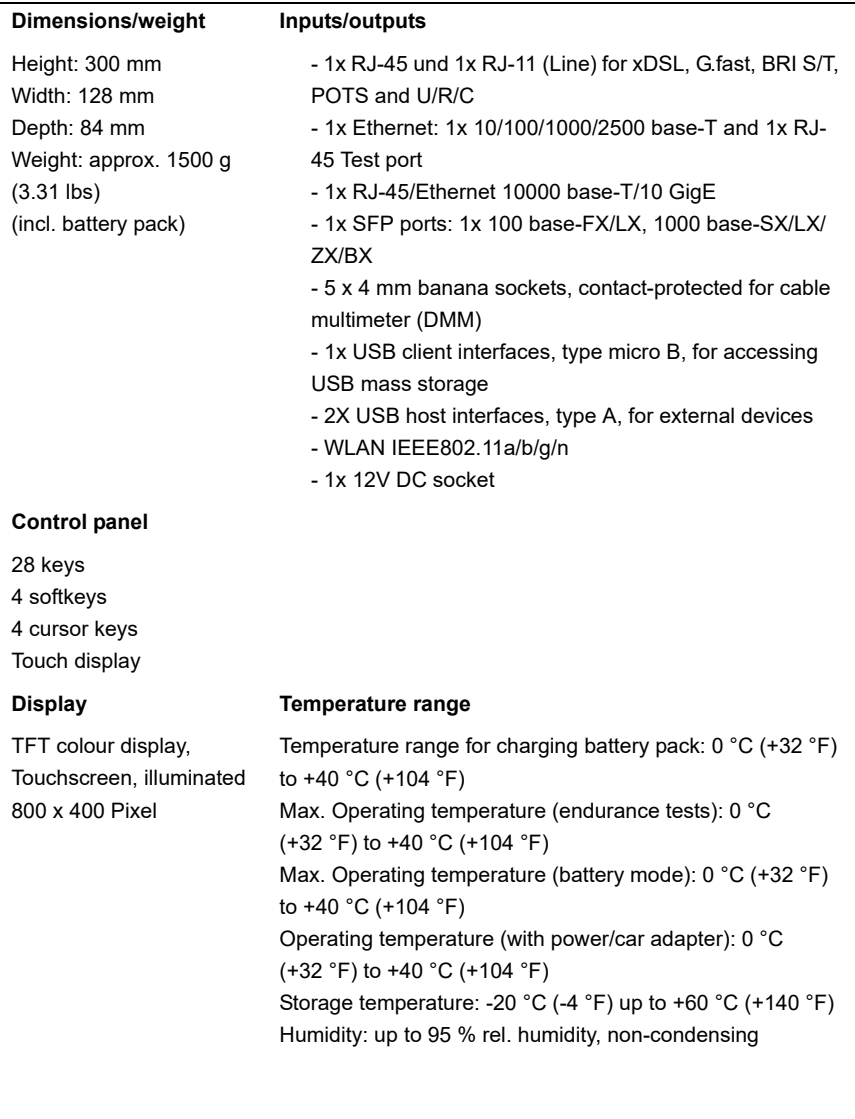

#### **Power supply**

Lithium ion battery pack with 7.2 V rated voltage (always observe the safety instructions!) or 12 V/1.5 A ARGUS power adapter

#### **Miscellaneous**

ARGUS user safety tested according to EN62368-1, RoHS conformity according to the WEEE Directive. The electromagnetic compatibility (EMC) was tested according to the regulations specified in our declaration of conformity.

CE mark

The ARGUS 260 fulfils the EC directives for the CE mark. We will be happy to provide a detailed declaration of conformity on request.

# **Supported Standards:**

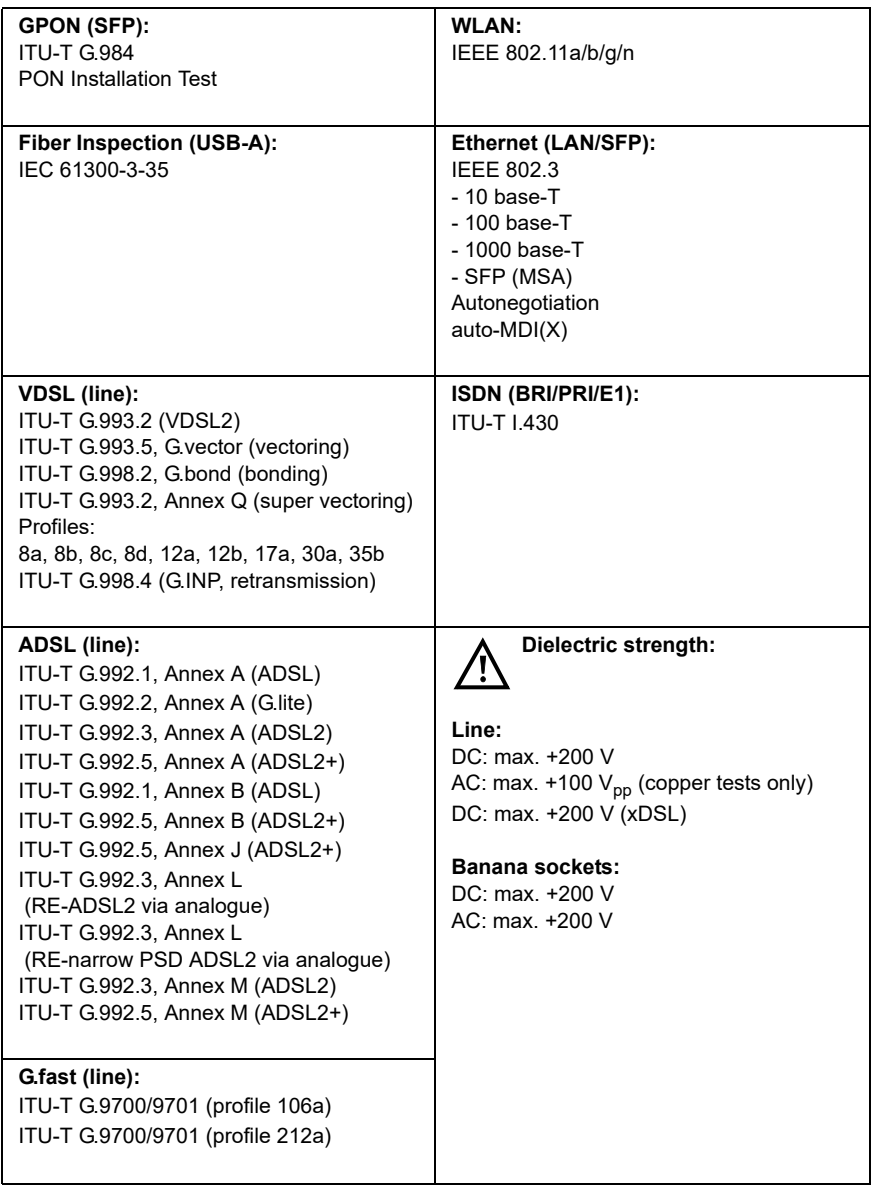

# <span id="page-18-0"></span>**4 Quick-start guide**

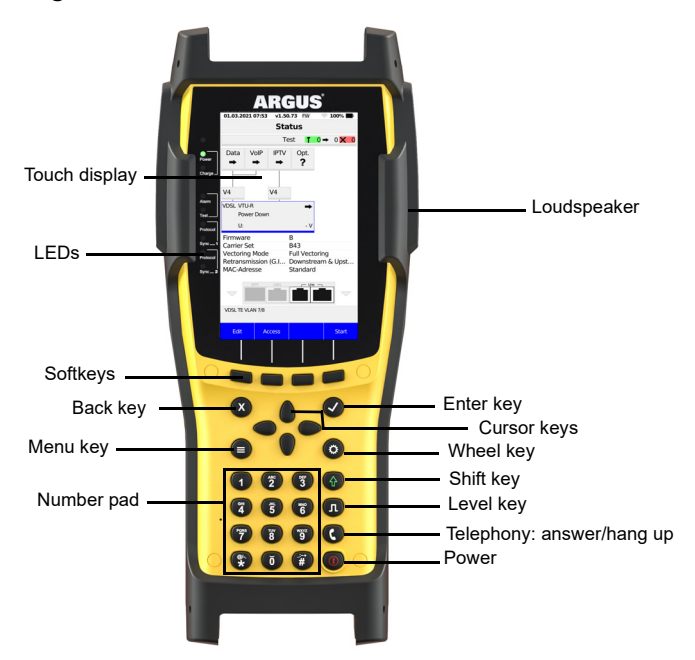

#### **Power key**

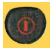

- Switches on the ARGUS
- Restart after power down
- Switches on display illumination (also possible with any other key). In battery mode, the display illumination switches off automatically after an interval that can be set in ARGUS
- Opens the ARGUS Manager from any point in the menu (press briefly). Return from the ARGUS Manager to the original menu.
- Switches off the ARGUS (key must be held down): after an adjustable interval (e.g. after 10 minutes), the ARGUS automatically shuts down in battery mode (see [page 190](#page-189-1)).
- Emergency switch off if pressed for more than 10 seconds

#### **Enter key**

- Opens menu
- Switches to next display
- Starts/opens test
- Accepts setting

#### **Back key**

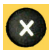

- Switches the ARGUS back to the previous display without saving current entries, e.g. changes in a configuration parameter
- Exits graphic displays
- After power-up: opens the main menu

#### **Cursor keys**

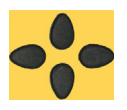

- Browse display lines page by page (vertical cursor keys) Cursor movement within a display line (horizontal cursor keys)
- In the lists of options or statistics, you can use the horizontal cursor keys to browse by pages
- Select a menu, a function or a test
- Define lead types for TDR
- Move display cursor in graphic displays
- Select functions in graphic status screen

#### **Telephony**

#### **Analogue**

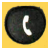

- Answers and hangs up

### **G.fast, xDSL (access mode xTU-R, xTU-R router), WLAN, GPON and Ethernet**

- Starts VoIP telephony
- Accepts an incoming VoIP call

#### **Level key**

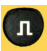

- G.fast and xDSL accesses: displays results
- Ethernet: opens results
- Start/stop function for realtime analyses (line scope/TDR)

#### **Number pad**

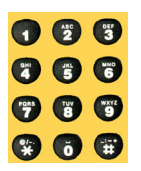

- Entry of numerals 0 through 9, letters and special characters
- Direct function call, depending on the selected access (hot key), e.g. [page 197](#page-196-0)

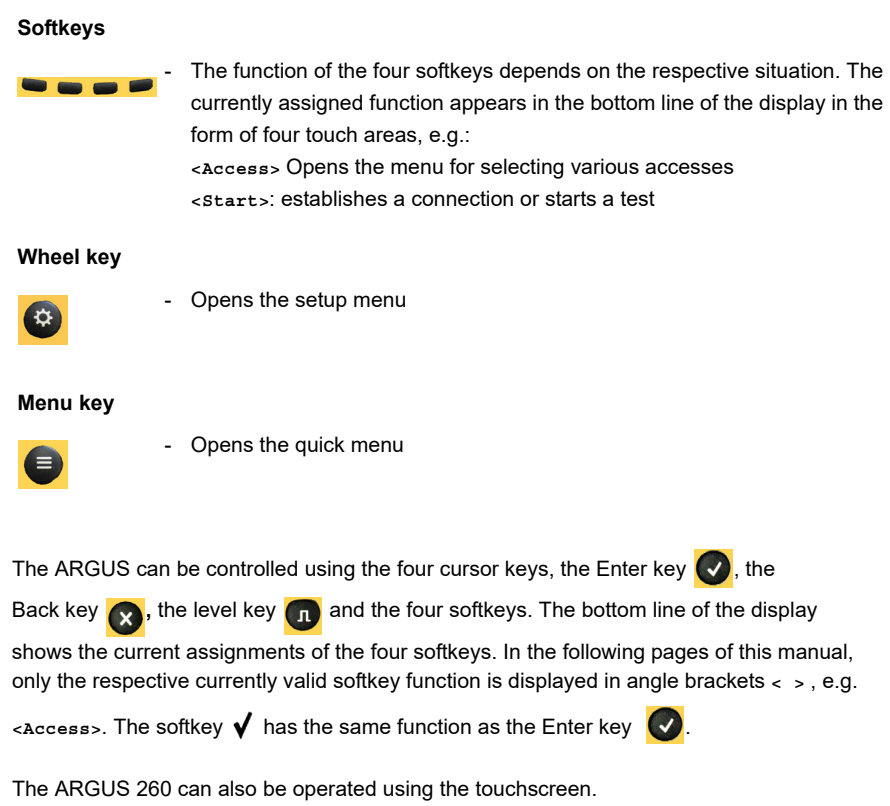

You can access the next menu and enter and confirm settings by tapping the corresponding screen location. The softkeys displayed at the bottom can also be actuated using the touchscreen. Additionally, you can scroll up and down by swiping and zoom in and out in graphics with two fingers.

# **Top connections**

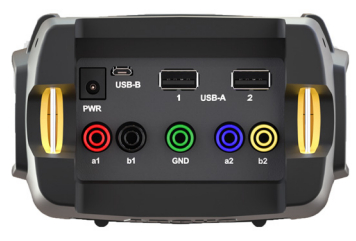

#### **PWR**

For external power adapter. When the external power adapter is connected, The ARGUS switches off the battery power supply.

# **USB-A or USB-A 1/2**

USB host interface (WLAN)

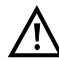

 The ARGUS regularly checks whether USB devices are connected.

**USB-B (micro USB)** USB client interface (PC connection)

**a1/2 or b1/2** 4 mm banana socket for copper tests

# **GND**

4 mm banana socket for copper tests (ground reference)

# **Bottom connections**

Yellow LED "Link/data" signals physical connection with another Ethernet port

- LED steadily illuminated: connecting
- Flashing LED: transmitting/ receiving

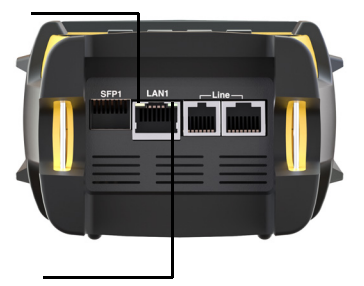

Green LED "Speed" and yellow LED "Link/Data" signal Transmission speed

- LED on: 10/100 base-T
- Green Speed LED indicates transmission speed
- -LED on: 10/100/1000 base-T

# **PRI/E1**

Access PRI/E1 Pin assignment: 1/2, 4/5

#### **Line**

The instrument is equipped with two line sockets: one RJ11 plugs and one for RJ45 plugs

# Analogue/BRI S/T

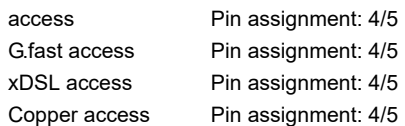

# **LAN1**

Connection to a PC network card. Connection to the Ethernet interface of an xDSL modem, router (IAD) or hub/switch or another Ethernet interface (access: Ethernet).

# **SFP1**

Connection of selected SFP modules from various manufacturers, for accessing fibre-based interfaces (Ethernet, FTTx/GPON).

# **LEDs**

The LEDs next to the touch display indicate the following:

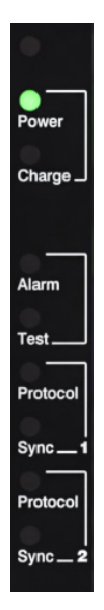

#### **Power**

Lights up green when the device is switched on.

# **Charge**

A flashing green LED indicates that the device is charging.

#### **Alarm**

Visualizes configured alarms (e.g. DSL).

#### **Test**

This LED flashes green when a test, e.g. data, is started.

The LED is continuously green when a connection is established.

# **Protocol 1**

This LED flashes green when a test, e.g. data, is started.

The LED is continuously green when a connection is established. If the connection could not be established, the LED is continuously red.

# **Sync 1**

The LED flashes green while connecting. The LED is continuously green when the connection is established.

#### **Protocol 2**

As Protocol 1, only second line, e.g. for bonding connections.

#### **Sync 2**

As Sync 1, only second line, e.g. for bonding connections.

# **Charging the battery in initial operation**

The battery pack compartment is on the rear of the device. Attach the battery back by placing it against the retaining points at the top end and then screwing down the screws. Use only the battery pack supplied with the device. Observe the safety information given on [page 12.](#page-11-1) Now connect your (switched-off) ARGUS to the external power supply supplied with the device.

The ARGUS switches on automatically. The following display appears (you may first need to acknowledge warnings or messages with **<Continue>**):

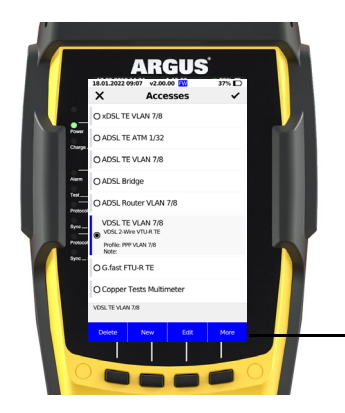

The Accesses display can vary depending on the configuration.

Current assignment of the softkeys

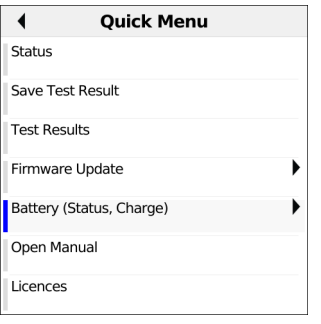

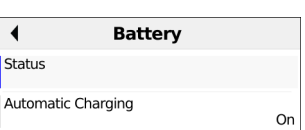

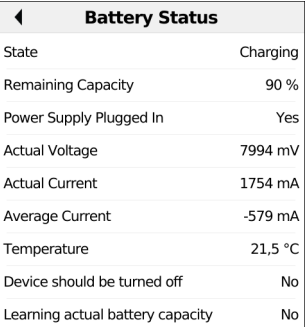

After pressing the Menu key, select the option "Battery (Status, Charge)" (see image above left). Selecting "Status" (see image below left) displays further information, such as voltage and current level (see image at right).

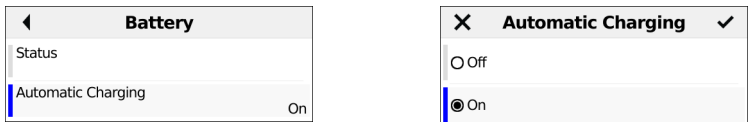

Select "Automatic charging" to toggle the automatic charging functionality on or off.

You can also do this in the ARGUS Manager, which you can access by pressing the power key or swiping from top to bottom. Here, touch to toggle automatic charging on and off.

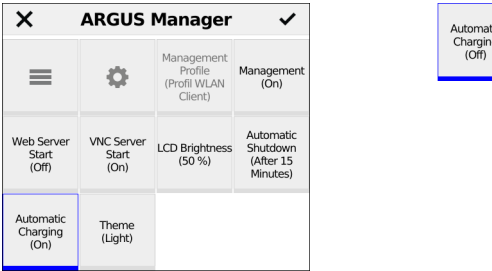

You must first change the battery pack supplied with the device ([page 190](#page-189-1), "Using the battery pack") completely before full capacity is reached.

# **Power-saving mode**

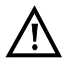

In battery mode, the ARGUS automatically switches off after five minutes of no activity (interval adjustable).The ARGUS does not switch off during a test (e.g. loop box) or in trace mode.

The device can alternatively be operated using the supplied external adapter. When the adapter is connected, power supply via the battery is automatically switched off. The ARGUS must always be operated with the battery, regardless of the power supply. This ensures e.g. uninterrupted operation of the real-time clock.

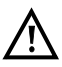

Remove the power adapter from the mains socket as soon as the ARGUS is switched off or no longer in use (e.g. after charging the battery pack)!

# <span id="page-26-1"></span><span id="page-26-0"></span>**5 Configuring accesses**

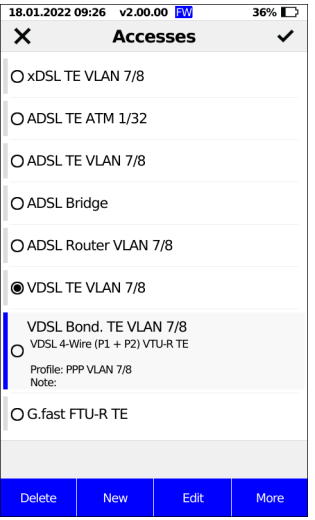

If an access was selected the last time the instrument was used, the ARGUS starts in the Access menu.

After selecting <Access>, the ARGUS displays all configured accesses (up to 100 in all). The accesses most commonly used in Germany are preconfigured by default. When changing accesses, the last access used is indicated on the display with  $\bullet$ . You can select a different access using the cursor keys or the touchscreen. The selected access is marked with a vertical blue line on the left side. Press to confirm your access selection.

The marked accesses also provide a preview of the selected access settings. In the example shown here, the access VDSL TE VLAN 7/8 is selected. The access VDSL Bond. TE VLAN 7/8 is highlighted, and a preview of the access settings is displayed.

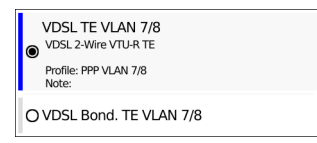

The access VDSL TE VLAN 7/8 is highlighted and selected here.

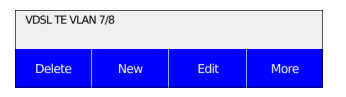

The status line (above the softkeys) displays the selected access.

**<New>** Creates a new access, see [page 29.](#page-28-0)

**<Edit>** Edits an access, see [page 29.](#page-28-0)

**<More>** The access marked in blue also moves when you scroll through the accesses using the  $\dagger$  and  $\dagger$  keys. In this way, ARGUS enables you to create a series of configured accesses so that the most commonly required accesses are readily available.

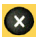

Switches to ARGUS status.

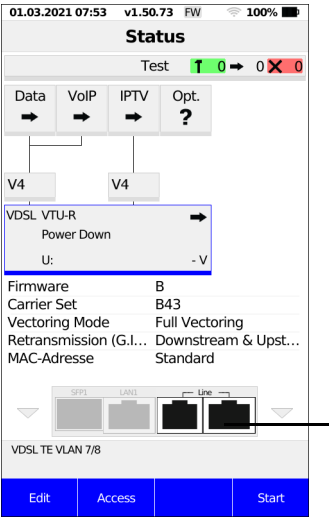

In the status display, the connection sockets that can be used for the selected connection are highlighted in white.

# <span id="page-28-0"></span>**5.1 Access wizard**

The access wizard prompts for different information depending on the access/interface. The prompts for the parameters depend on the parameters that were previously selected.

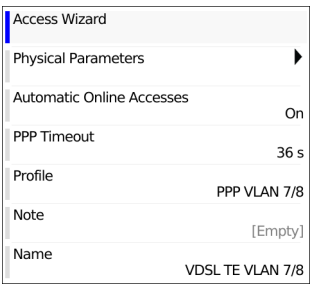

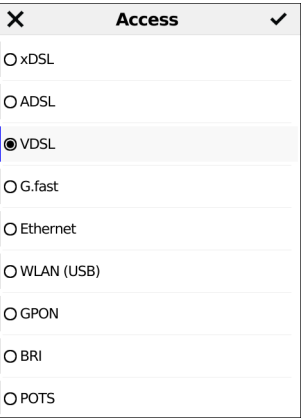

Once the access has been selected, you can launch the access wizard in the menu using <Edit> (see image at left). The query parameters of the access wizard depend on the selected access (ADSL, VDSL, ...). You can now select the physical interface (see image at right).

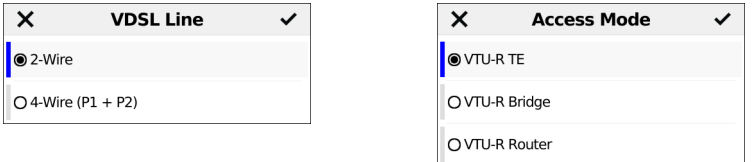

Selecting the number of twisted pairs (see image at left). A twisted-pair connection (dual copper cores) is used for normal VDSL accesses and a 4-wire connection is used for VDSL bonding accesses. Once this is completed, you can select the access mode (see image at right).

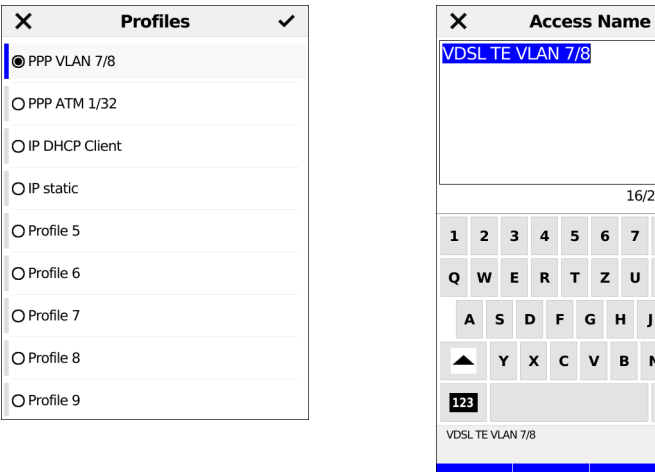

These preconfigured accesses can be linked to up to 20 profiles. These profiles link the access settings with the access and test parameters. You can set various parameters here including those for service and virtual line. The selected profile appears in the display in blue. The preset profile is indicated in the display with  $\bullet$  (see image at left). Once you have selected the profile, the ARGUS suggests an access name, depending on

<span id="page-29-0"></span>the settings you made previously. You can enter up to 24 characters.

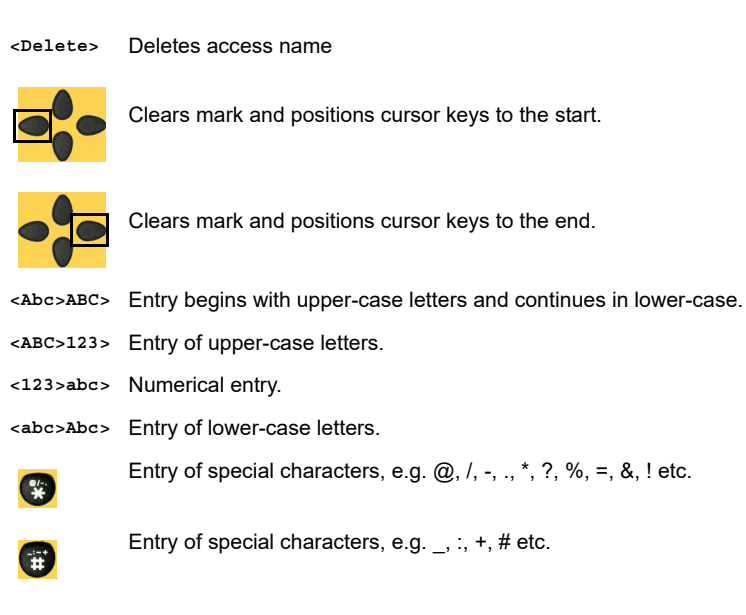

 $\checkmark$ 

 $\mathbf{o}$ 

16/24 Characters 8  $\bf{9}$ 

> o P

> > L  $\sqrt{x}$

Abc>ABC

6  $\overline{7}$ 

z U

 $H$ 

B N M  $?#@$ 

Delete

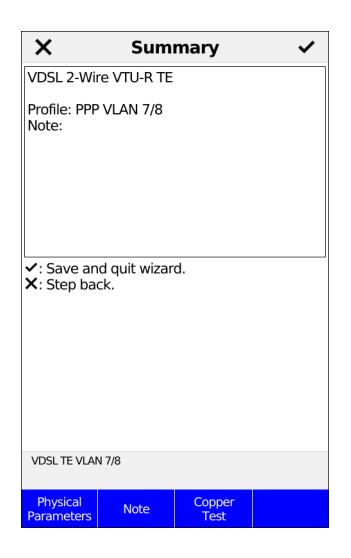

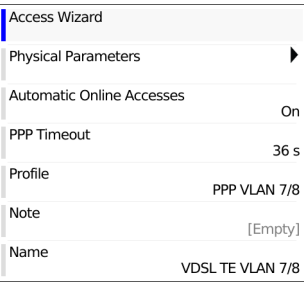

The ARGUS displays a summary of the configuration (see image at left).

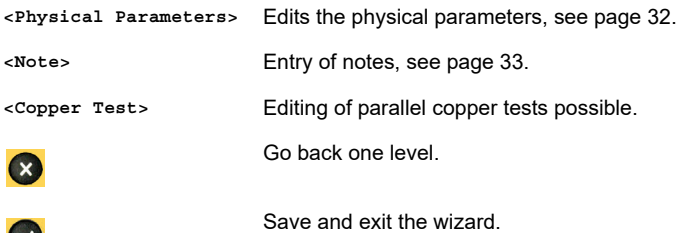

Once you confirm with Enter, the ARGUS switches to the editing view of the selected access (see image at right). To configure the services or test parameters, select <Profile>.

 $\vee$ 

# <span id="page-31-0"></span>**5.2 Physical Parameters**

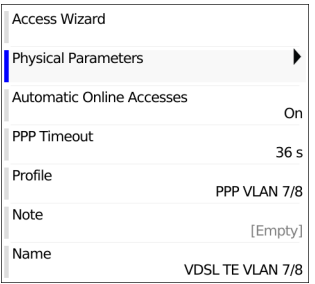

Edits the physical parameters of the selected access. The physical parameters can also be opened and edited directly when the access wizard is finished.

#### <span id="page-31-1"></span>**5.3 Profile**

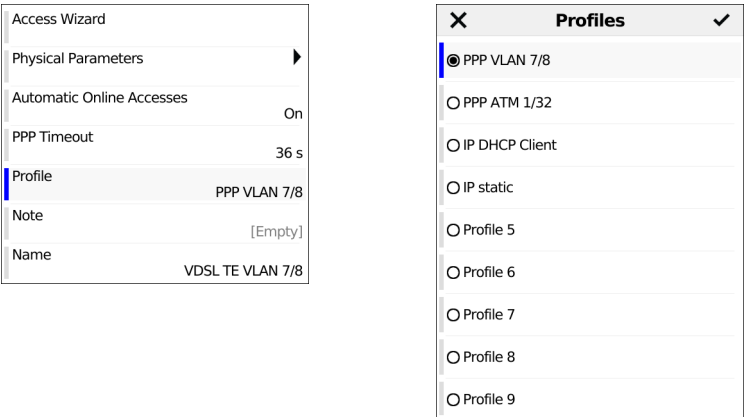

The preconfigured accesses can be linked to up to 20 profiles. These profiles link the access settings with the access and test parameters. You can set various parameters here including those for service and virtual line.

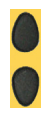

Select the profile you wish to edit. The selected profile appears in the display highlighted in blue. The default profile is indicated with a  $\bullet$  in the display.

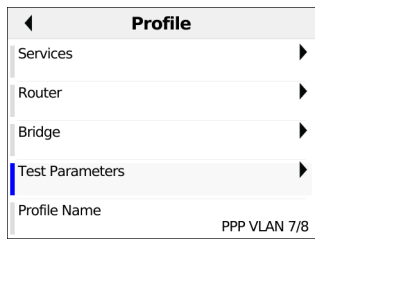

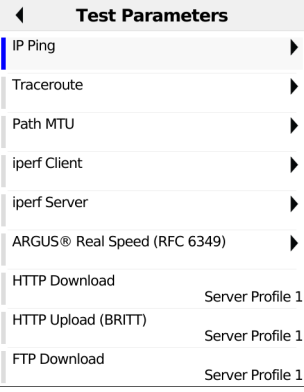

You can find more detailed explanations of the profiles on the following pages: Services starting on page 92.

Profile name: for entering see Access name, [page](#page-29-0) 30.

### <span id="page-32-0"></span>**5.4 Notes**

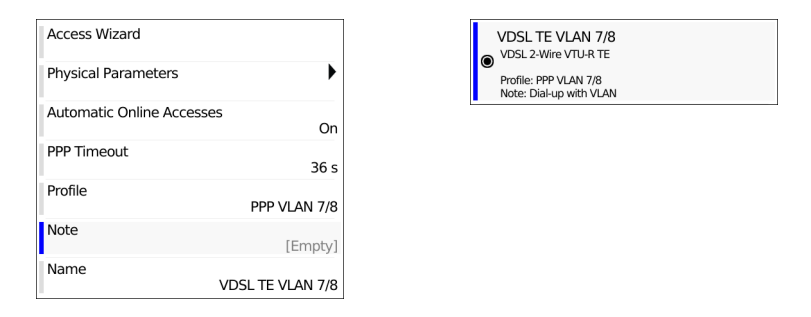

You can also add a note when editing an access. This note can be up to 49 characters long.

In addition to the selected access, the ARGUS will display, for example, the xDSL mode, the access mode and a freely editable note in the preview (in this example: Dialup with VLAN).

For more on entering notices see "Access name" on [page](#page-29-0) 30.

# <span id="page-33-0"></span>**6 Physical layer**

The physical layer (layer 1) is shown in the status screen (Fig. 2) with its own graphical element (here VDSL). The other elements in the status screen are initially only named. This is explained in more detail on [page](#page-65-2) 66 (Virtual lines) and [page](#page-80-1) 81 (Services). The physical layers for the G.fast, ADSL and Ethernet interfaces are presented in the same way as for VDSL. The selection of the VDSL access and the access mode VTU-R are directly adopted in the status screen. If the defaults are correct, layer 1 (synchronisation on VDSL) can be established directly on <start>. The most important information such as voltage (U) and modem states (power down) are displayed in the layer-1 box (blue). To change the VDSL configuration directly, press <Edit>. To change the access type directly in the status screen

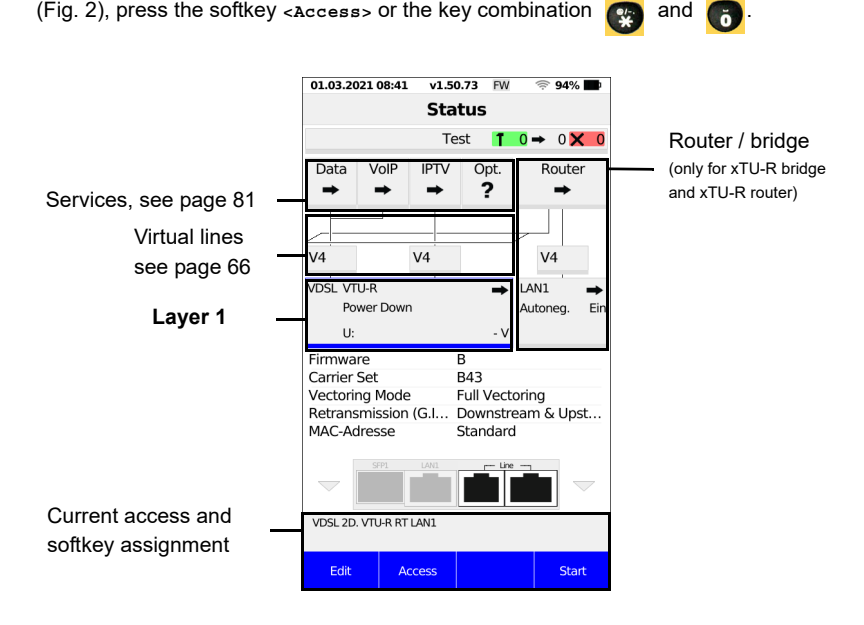

- **<Edit>** Changing DSL settings.
- **<Access>** Access selection: see [page 27](#page-26-1)
- **<Start>** Synchronizing: see [page 39.](#page-38-0)

See [page](#page-80-2) 81 for tests that can be run via layer 1.

## <span id="page-34-0"></span>**7 Operation on G.fast and xDSL accesses**

ARGUS supports G.fast and the following DSL interfaces: ADSL, VDSL. In this connection, ARGUS supports the following access modes:

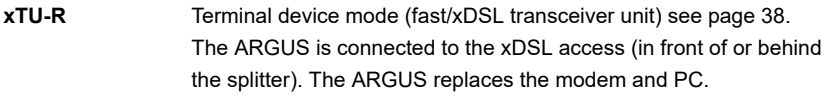

- **xTU-R Bridge** Bridge mode (fast/xDSL transceiver unit) see [page 57.](#page-56-0) The ARGUS is connected to the xDSL access and the PC. The ARGUS replaces the xDSL modem.
- **xTU-R Router** Router mode (fast/xDSL transceiver unit) see [page 59.](#page-58-0) The ARGUS is connected to the xDSL access and the PC. The ARGUS replaces the xDSL modem and router.

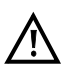

The individual DSL tests record and store data (e.g. traces of IP data). It is the user's responsibility to comply with the applicable legal requirements.

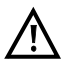

The line may not carry a DC voltage greater than 200 V DC and should be free of AC voltage components.

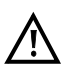

In principle, the operating temperature range set out in "Technical data" (see [page 16](#page-15-1)) applies for operation. For ambient temperatures just below +50 °C, extended operation in high-performance modes can trigger the temperaturedependent ARGUS protection functions described in the safety information (see [page 9\)](#page-8-1).

# <span id="page-35-0"></span>**7.1 Configuring G.fast and xDSL interfaces**

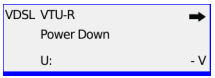

In the ARGUS status, the layer-1 box highlighted in blue is selected.

**<Edit>** Opens settings

#### **Note:**

#### **accessing functions via number keys/key combinations**

You can call important functions/tests directly using the keys of the ARGUS keypad. You can find an overview of these key combinations on [page 197.](#page-196-0)

### <span id="page-35-1"></span>**7.2 G.fast and xDSL settings**

The ARGUS stores all relevant settings for a test with the accesses. Only the relevant settings are applied, depending on the test situation. You can restore the default settings at any time (see [page](#page-184-1) 185).

You can make the following relevant settings:

- Rated / threshold value
- INP/SNRM (ADSL only)
- Firmware (VDSL only)
- Carrier Set (VDSL only)
- Vectoring Mode (VDSL only)
- Retransmission (ADSL and VDSL only)
- MAC address
- Gratuitous ARP
- DSL Operator Selection (ADSL and VDSL only)
- VLAN mode (ADSL only)
Router  $\rightarrow$ 

When the router box highlighted in blue is selected in the ARGUS status, you can configure bridge/router settings.

**<Edit>** Opens settings

You can configure the following settings:

- IP version
- $IPv4$
- IPv6 (router only)
- VLAN (bridge only)
- Data log

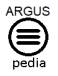

You can obtain further information on settings in the ARGUSpedia on the instrument.

# **7.3 The ARGUS in access mode xTU-R**

# **Determining the G.fast xDSL connection parameters using VDSL as an example (procedures also apply for ADSL connections)**

The ARGUS is connected directly to the VDSL access via the supplied xDSL lead and the ARGUS socket line (either in front of or behind the splitter). In this case, the ARGUS replaces the modem and PC. It establishes a VDSL connection and determines all relevant VDSL connection parameters. The ARGUS displays the VDSL connection parameters and, if desired, saves them when the link is disconnected.

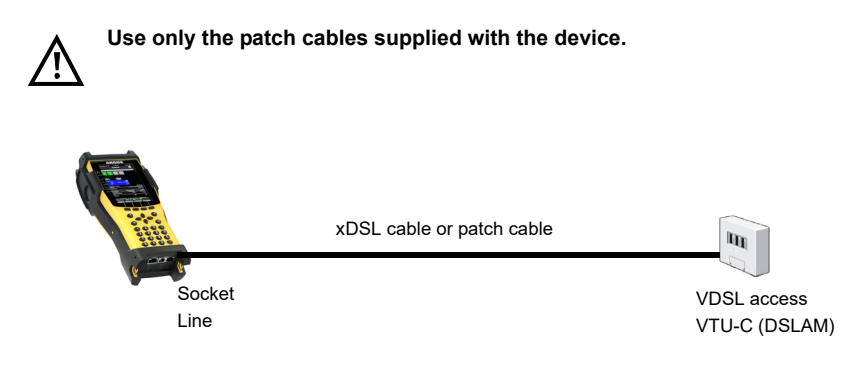

## **Establishing the G.fast and xDSL connection using VDSL as an example**

### **Profile configuration:**

The ARGUS uses the settings and limit values stored in the respective profile for establishing a VDSL connection.

Additionally, the default profile is used.

**<Edit>** Changes VDSL settings and MAC address.

**<Access>** Selects a new access.

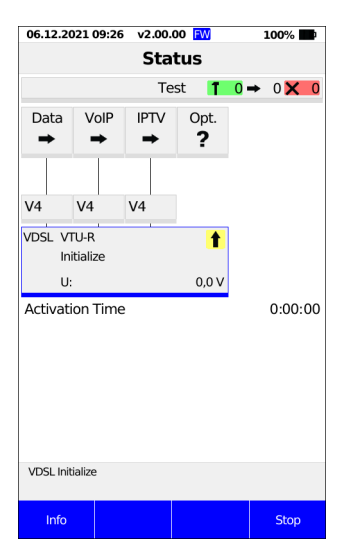

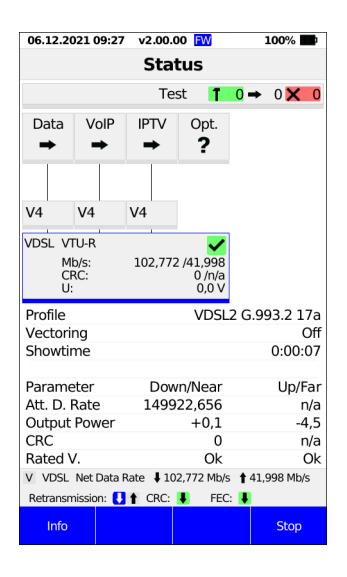

### **Establishing a VDSL connection**

The ARGUS synchronises with DSLAM (LED "Sync/L1" flashes, display shows arrow on yellow background).

The ARGUS displays the current connection status (in this example "Initialize") in the layer-1 box (blue).

The activation time (elapsed time from the start of synchronisation in h:min:s) is displayed below the layer-1 box.

### **Connected**

As soon as the connection is established (LED Sync/1 continuously illuminated and green check mark in the layer-1 box), the ARGUS determines the VDSL connection parameters and displays these below the layer-1 box. After synchronising, the ARGUS must remain connected to the VDSL access for at least 20 seconds. Only then can the ARGUS save all VDSL connection parameters

The layer-1 box displays the following information:

- Access and access mode
- VDSL profile (8,12,17, 30 or 35 MHz)
- d: downstream net data rate u: upstream net data rate
- Number of CRC and FEC errors in down- and upstream
- DC voltage on the interface

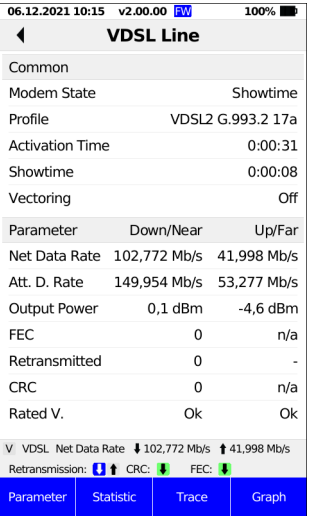

You can open a long-term view (see above) using the <Info> softkey.

## **Signalling of CRC/FEC error counters:**

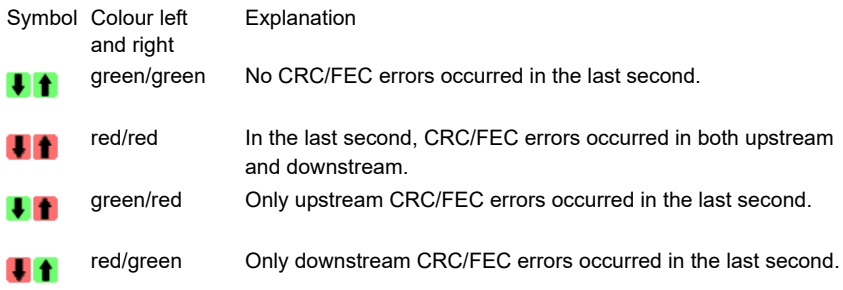

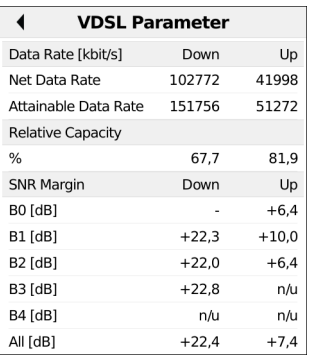

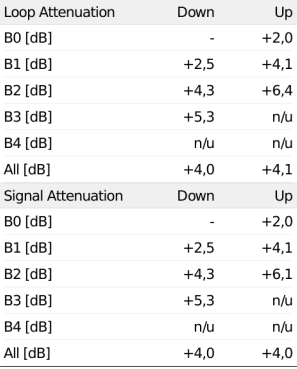

<span id="page-40-0"></span>Select the softkey <Parameters> to open a detailed view of the parameters, in this example VDSL. You can view more parameters by swiping up and down on the touchscreen or using the softkeys (see images above and below).

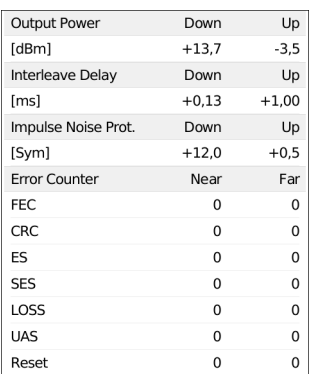

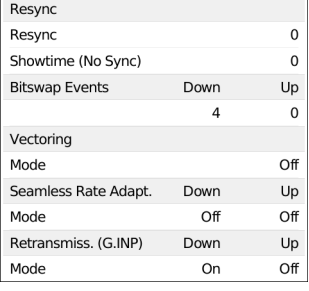

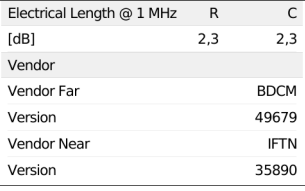

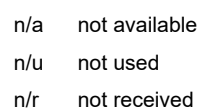

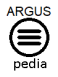

You can obtain further information on settings in the ARGUSpedia on the instrument.

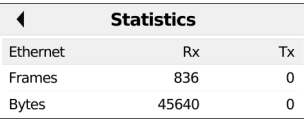

**<Statistic>** Displays the statistics.

#### **G.fast and VDSL (EFM) - Ethernet statistics**

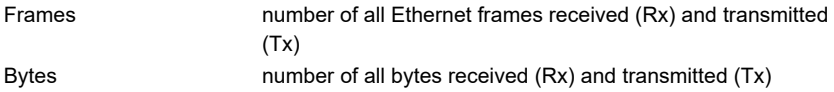

The softkey "Trace" opens the following view:

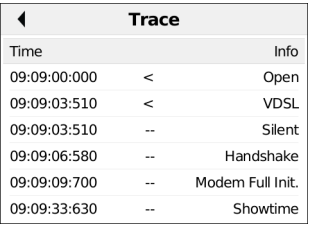

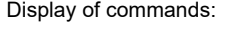

- **<** = Command sent by ARGUS
- **>** = Command sent by DSLAM
- **-** = Connection status

Explanation of modem states such as "modem idle" ADSL/VDSL, see [page 51.](#page-50-0)

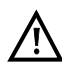

When the ARGUS status, physical box or DSL trace displays the state "no common mode", this can indicate that the access in question is ADSL and not VDSL, or vice versa.

Display timestamp:

The ARGUS indicates the time (internal clock) the commands are received. You can display a variety of graphical functions using the <Graph> softkey. The <Menu> softkey provides a precise description of the available options.

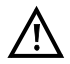

The following graphs and graph functions are only available for G.fast, ADSL and VDSL.

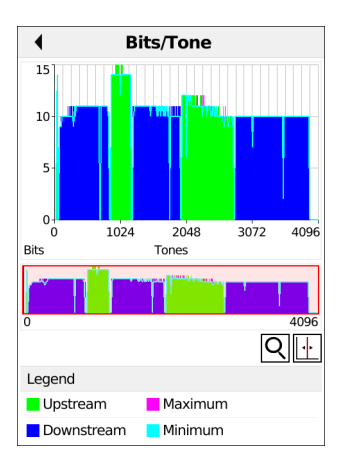

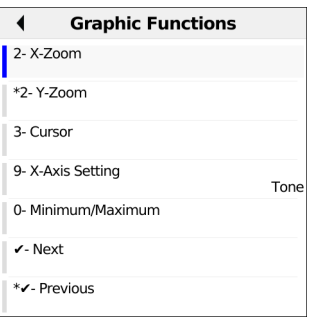

Displays the bit distribution, i.e. Transported bits per tone (channel)

y-axis: bits

#### x-axis: tones (channels)

Line interference sources (e.g. due to HDSL, RF, DPBO, etc.) can be identified on the basis of the bit distribution.

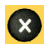

ARGUS switches to the previous display.

**<Continue>** Switches to next graph.

### <span id="page-42-0"></span>**Graph functions**

The graph functions such as zoom, cursor and setting of the x-axis enable detailed analysis of the graphs:

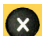

Exits the menu without changing.

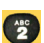

You can also use this number key to toggle the zoom function within a graph.

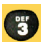

The function of the cursor is described on [page 45](#page-44-0).

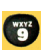

Switching the x-axis from tone to frequency is described on [page 46](#page-45-0).

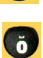

Setting the min/max is described on [page 47](#page-46-0).

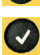

Switches automatically to the next graph with the view and adopts all settings for this graph

If the symbol in the display is black and white  $\left(\overline{Q}\right)$ , the graph has not yet been zoomed.

The symbol is green and white when the graph is zoomed  $\left( \left| \mathbf{Q} \right| \right)$ .

**<Zoom(y)+>** Magnifies the middle section of the graph (100%).

**<Zoom(y)->** Reverses **<Zoom(y)+>** and resets magnification

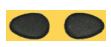

You can horizontally scroll through the zoomed range using the cursor keys or by tapping.

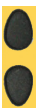

You can vertically scroll through the zoomed range using the cursor keys or by tapping.

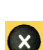

The X-key returns the display to the unzoomed view.

 $\blacktriangleleft$ **Bits/Tone**  $\frac{1}{15}$ umn  $10<sub>0</sub>$  $\overline{5}$ 1536 1664 1792 1920 2048 2176 **Bits** Tones  $4096$ IQI ПÆ  $\mathsf{x}$ Y:■ Current ■ Minimum ■ Maximum 1893  $11$  $11$  $11\,$ 

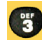

Inserts the cursor directly.

The cursor functions enable precise determinations of the graphs.

<span id="page-44-0"></span>When the Cursor function is started, a grey cursor line appears in the middle of the graph.

**<Cursor>** You can toggle the cursor on and off as needed using the Cursor softkey after activating it in the menu.

The values of the graph for the position under the cursor are displayed in the graph as follows:

- **x:** 2107th tone
- **y:** 7 bits

Use the left and right cursor keys to move the cursor to any point on the graph to measure it. For this, the upper graphic must be marked with a blue frame. Briefly pressing a cursor key causes the cursor to jump to by one position in the graph. When the cursor key is held down, the steps the cursor covers in the graph become progressively larger.

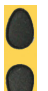

Use the vertical cursor keys to move the blue frame to the lower or upper graphic.

By toggling the x-axis (softkey 9) you can change its labelling from tone to frequency.

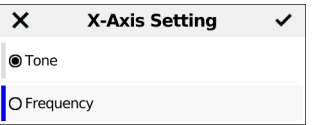

Available options:

<span id="page-45-0"></span>**Tone:** Displays the values of the x-axis as tones

**Frequency:** Displays the values of the x-axis as frequencies

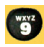

Direct setting of x-axis.

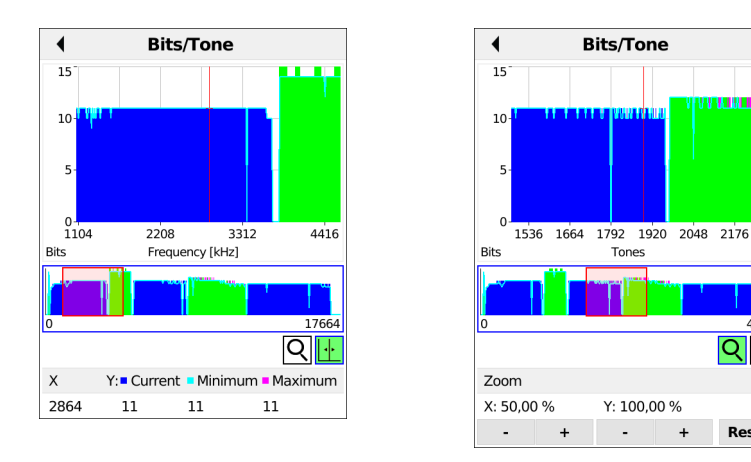

Use the left and right cursor keys to scroll through the range (in this example frequency).

The Zoom function and the Cursor function can also be combined. However, the starting position of the cursor can vary. The graph functions can be used for all graphs. If the cursor is displayed while the graph is zoomed, both symbols are green (see image at right).

4096

Q⊪⊦

Reset

<span id="page-46-0"></span>With the Min/Max setting, the Bits/Tone and SNR/Tone graphs display the minimum and maximum values.

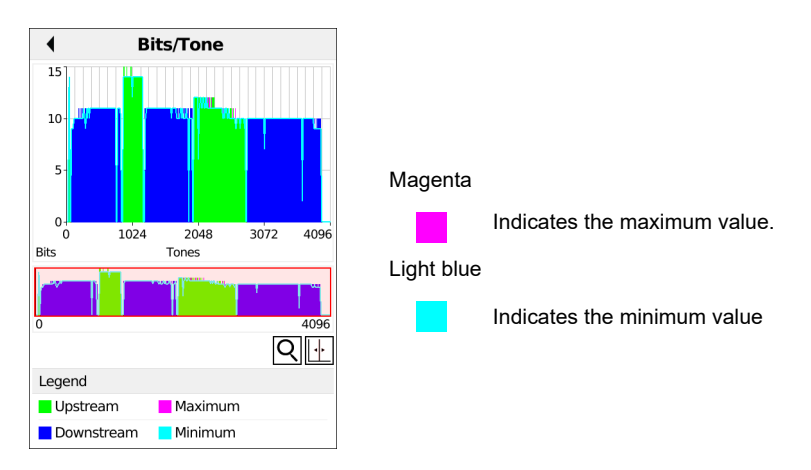

**<Min/Max off>** Hides min/max values. **<Min/Max Rst.>** Resets min/max values.

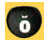

Inserts softkeys directly.

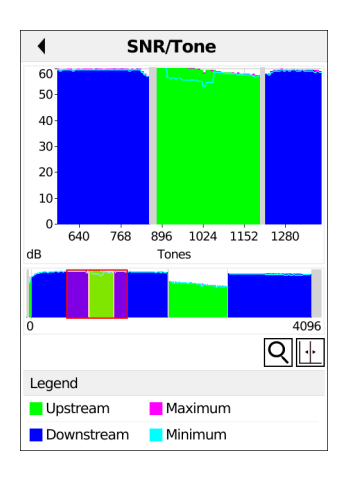

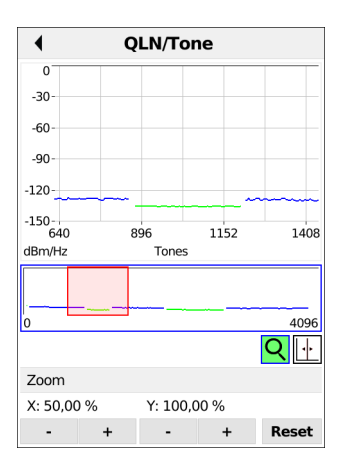

**<Continue>** Display more graphs.

Display of signal-to-noise ratio (SNR) per tone (see image at left)

y-axis: SNR in dB x-axis: tones (channels)

This enables interference sources for individual tones (channels) to be detected, in this example downstream power backoff (DPBO).

**<Menu>** Opens the graph functions (see [page 43](#page-42-0)).

Display of quiet-line noise (QLN) per tone (see image at right). The QLN represents the quiet line noise of the twisted pair as a function of the frequency. y-axis: QLN in dBm/Hz x-axis: tones (channels)

The QLN enables detection of narrow-band interference sources due to e.g. coupling of medium-wave emission sources or defective switching components. These interference sources are represented as narrow peaks. The example at left shows a line with interference from a power supply.

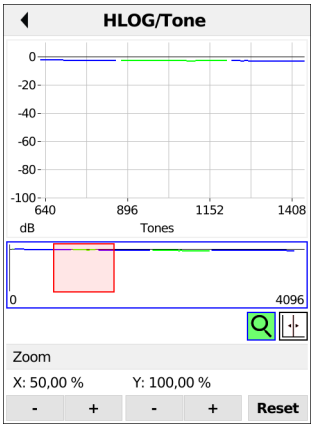

Displays the amplitude component of the transmission function (HLOG) for each tone. HLOG shows the attenuation of a connection as a function of the frequency. y-axis: Hlog in dB x-axis: tones (channels)

On a nominally functioning line, the values drop off as the frequency increases; this function is virtually horizontal on short lines. This example shows a short line.

In the HLOG graphs, a shift can occur in calculating the upstream and downstream values from DSLAM compared to the downstream values from the ARGUS. It can also happen that DSLAMs do not transmit the HLOG upstream values or send falsified values.

DSL connections are often possible even though one of the two cores is high-ohm or even interrupted (only capacitive coupling). This results in dropped connections and data losses. Such problems can be due to oxidized lines, poor contacts in the telephone sockets, loose terminals or improperly insulated lines. In connections like this, lower frequencies are attenuated much more than higher frequencies. This is recognisable as an atypical relationship between upstream and downstream attenuation, as well as in the HLOG curve. In the event of a problem on one of the wires, the values for the low frequencies are often less than for the higher frequencies.

**<Menu>** Opens the graph functions (see [page 43\)](#page-42-0).

**<Continue>** ARGUS returns to the bits/tone graph.

The example shows a so-called dip. It can indicate a stub line (bridge tap).

Using the rule of thumb  $L[m] = 50/f [MHz]$ , you can estimate the length of a stub line if you know the frequency in MHz (in this example 0.535 MHz):

There is a stub line approx. 93 m long. In this example, given a frequency of approx. 3.85 MHz, the stub line is approx. 13 m long.

## **The ARGUS determines the following xDSL connection parameters:**

- Net data rate (ADSL, VDSL and G.fast only)
- Attainable data rate (ADSL, VDSL and G.fast only)
- Relative capacity (ADSL, VDSL and G.fast only)
- Latency mode (ADSL only)
- Attenuation (ADSL only)
- Loop attenuation (VDSL only)
- Signal attenuation (VDSL and G.fast only)
- Output power
- SNR margin
- Impulse noise prot. (ADSL, VDSL and G.fast only)
- Interleave delay (ADSL, VDSL and G.fast only)
- FEC (ADSL, VDSL and G.fast only)
- CRC
- HEC (ADSL only)
- ES
- SES
- LOSS (ADSL, VDSL and G.fast only)
- UAS
- Reset (ADSL, VDSL and G.fast only)
- Resync (ADSL, VDSL and G.fast only)
- Showtime no sync (VDSL and G.fast only)
- Bitswap events (ADSL, VDSL and G.fast only)
- Vectoring (VDSL only)
- SRA (Seamless Rate Adaption) (VDSL and G.fast only)
- Retransmission (G.INP) (ADSL, VDSL and G.fast only)
- Data transmission units (DTU) (VDSL and G.fast only)
- INP REIN (VDSL and G.fast only)
- INP SHINE (VDSL and G.fast only)
- ETR (VDSL and G.fast only)
- Elec.length@1MHz (VDSL and G.fast only)
- Vendor far (ADSL, VDSL and G.fast only)
- Version (ADSL, VDSL and G.fast only)
- Vendor near (ADSL, VDSL and G.fast only)
- Version (ADSL, VDSL and G.fast only)

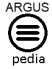

You can obtain further information on parameters in the ARGUSpedia on the instrument.

## **System information for transmission to the ADSL/VDSL remote station**

When a modem is synchronised with a DSLAM, the vendor and device type of the modem is generally displayed in the control system of the DSLAM. For ADSL and VDSL, this occurs according to ITU-T G.997.1.

When an ARGUS device synchronises with a DSLAM, the latter reports to the control system the following:

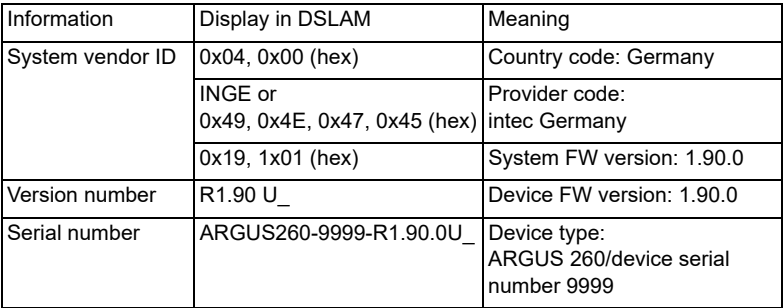

### <span id="page-50-0"></span>**Meaning of the modem states::**

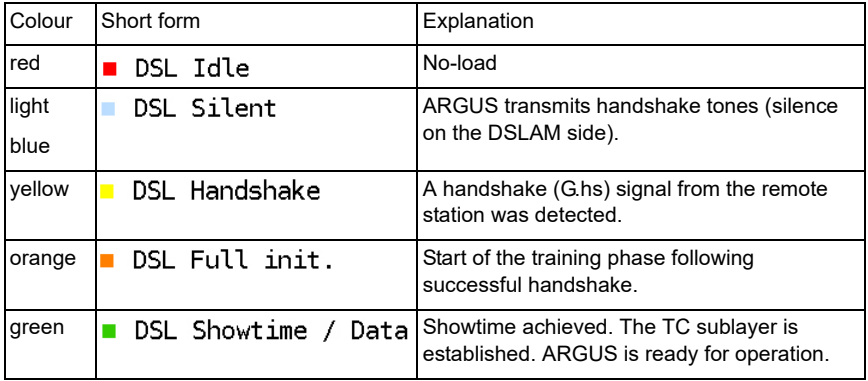

# <span id="page-51-0"></span>**Disconnecting the G.fast and xDSL connection and saving the results**

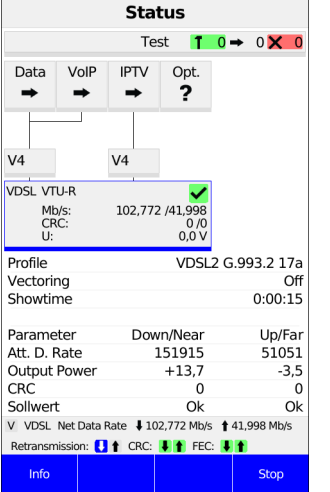

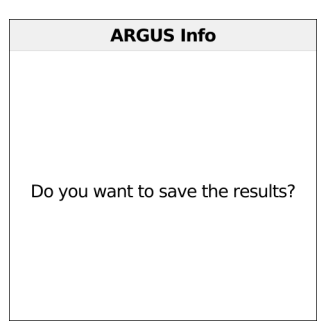

Select <Stop> to disconnect the live connection. You can now save the results (see image at right):

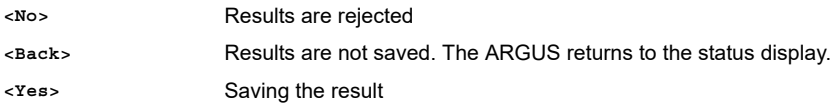

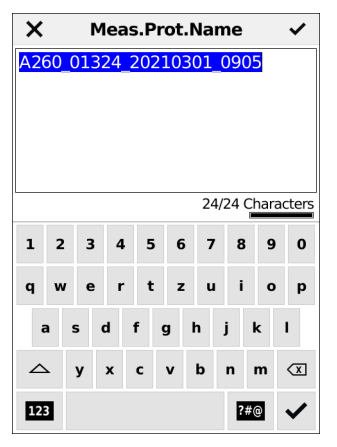

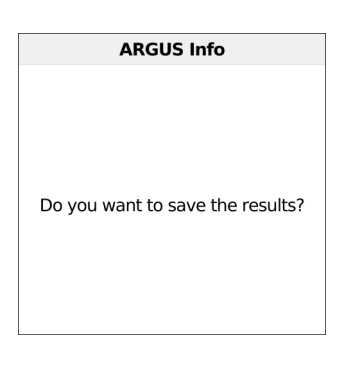

The ARGUS saves the connection parameters together with the trace data in the first free slot. You can enter a user-definable name when saving (see [page 170\)](#page-169-0). The ARGUS automatically suggests a name for saving the data that is made up of the following information:

- Device type (here A260)
- Serial number (here 1324)
- Configured date (here 01 March 2021)
- Set time (here 09:05)

If all slots are occupied, you need to manually select a slot to overwrite. Press OK or check the box on the touchscreen to confirm saving the data.

<span id="page-53-0"></span>**Saving the results without disconnecting the G.fast or xDSL connection**

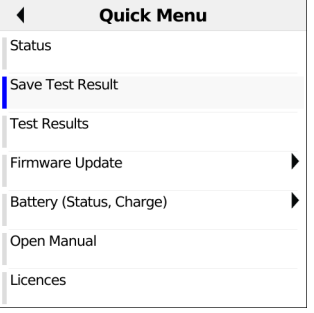

You can save the results while the connection is active in the quick menu, without disconnecting. The option "Save Test Result" is not greyed out while the connection is active. The save name is generated in the same way as for a disconnected connection.

## **Displaying saved test results**

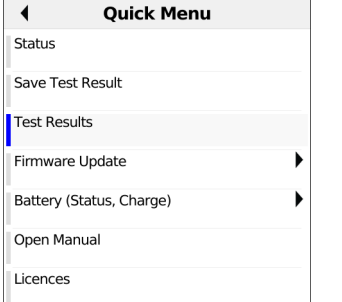

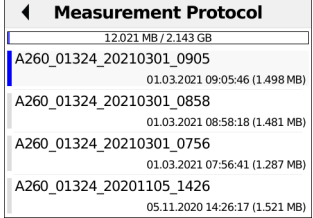

You can now select the various measurement protocols using the option "Test Results" in the quick menu.

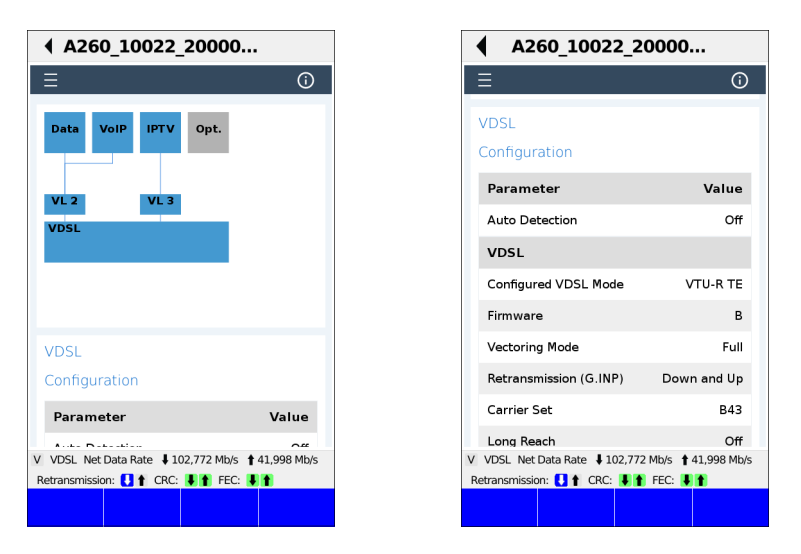

These are displayed in the browser. You can view the results in detail by swiping the touchscreen or using the cursor keys (status screen at left, configuration screen at right).

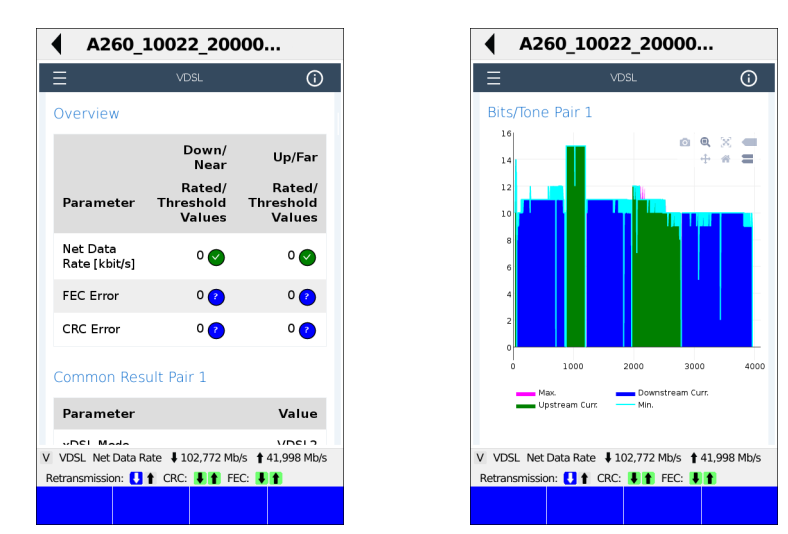

Illustration at left VDSL general, illustration at right bits/tone pair 1.

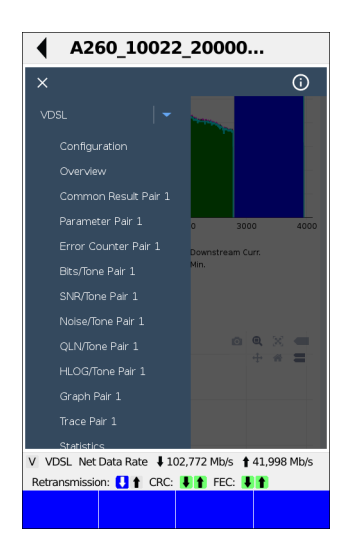

Clicking the menu key ( $\equiv$ ) opens a menu that displays various details of the measurement log. The respective item opens at a touch.

## <span id="page-56-0"></span>**7.4 The ARGUS in access mode xTU-R bridge**

Connect ARGUS to the PC using the patch cable and to the VDSL access using the xDSL cable. In bridge mode, ARGUS behaves like a VDSL modem, i.e. it passively conducts all packets from Ethernet to VDSL (and vice-versa). In this case, the PC is responsible for establishing the connection.

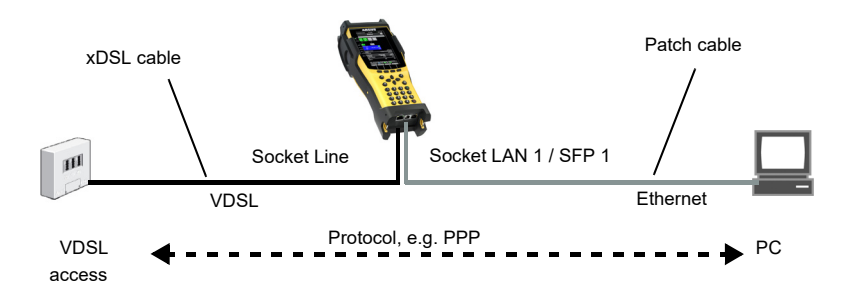

# **The ARGUS in access mode xTU-R bridge**

In this example, VDSL VTU-R mode is configured and selected as described in Chapter 5, "Configuring accesses" (see [page](#page-26-0) 27).

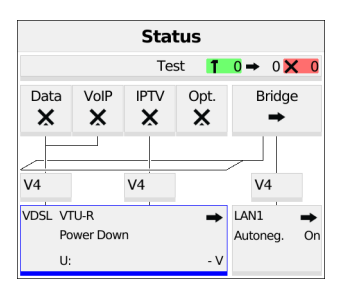

- **<Edit>** VDSL settings
- **<Access>** Change access
- **<Start>** Start VDSL

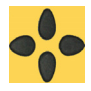

Switch to bridge mode using the cursor keys or touch display.

## **Establishing a VDSL connection**

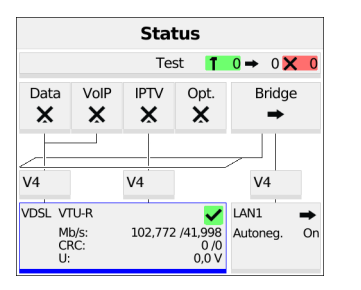

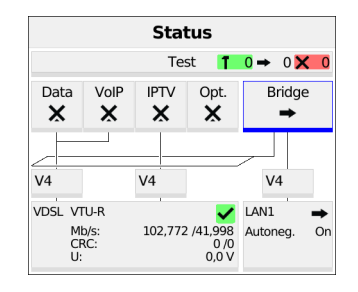

The VDSL connection is established (green check mark in the layer-1 box).

**<Edit>** Bridge/router parameter settings

The bridge can also be activated directly. If layer 1 has not yet been established, this is automatically started as well.

#### **Establishing the VDSL bridge**

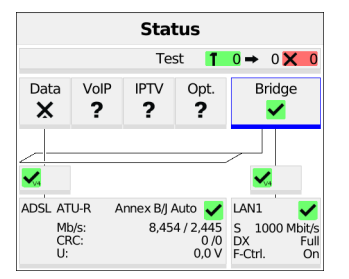

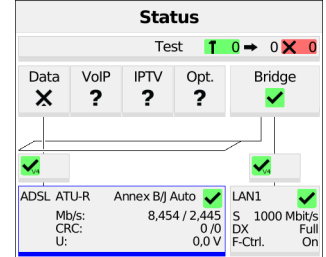

**<Stop>** Deactivates bridge mode

**<Info>**  Displays the activity of bridge mode.

When the physical layer is active (ADSL only), you can run the following tests using the softkey **<Test>**, see [page 81](#page-80-0).

No tests are available when bridge mode is active.

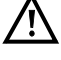

л

Displays the connection parameters.

Switches to the layer-1 box and other elements.

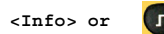

**<Info> or** Displays VDSL connection parameters, see [page 41](#page-40-0).

**<Stop>** Disconnects the VDSL connection and automatically deactivates the bridge.

## **7.5 The ARGUS in access mode xTU-R router**

Connect the ARGUS to the PC using the patch cable and to the VDSL access using the xDSL cable. In router mode, the ARGUS replaces both the modem and the router, so that multiple PCs can access a network connection (via a hub/switch). The IP addresses of the network are either issued statically or the ARGUS is designated the DHCP server and assigns IP addresses to the connected PCs.

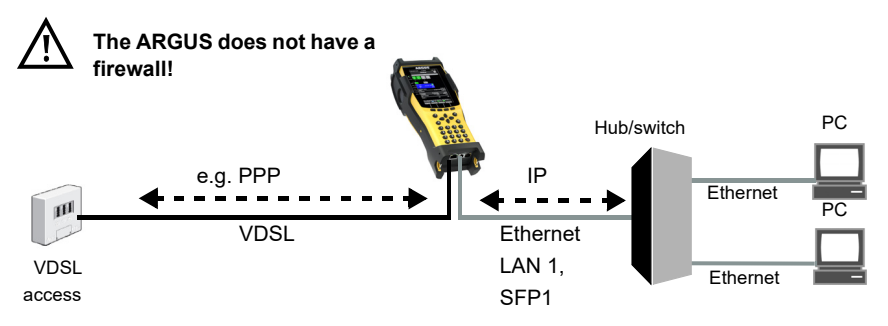

Settings for DSL, see [page 36:](#page-35-0)

## **Settings in access mode xTU-R bridge**

In this example, VDSL VTU-R router mode is configured and selected as described in Chapter 5, "Configuring accesses" (see [page](#page-26-0) 27).

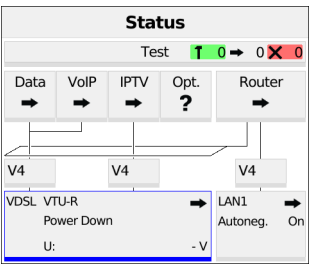

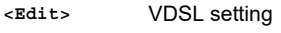

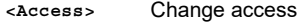

**<Start>** Start VDSL

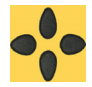

Switch to Router using the cursor keys.

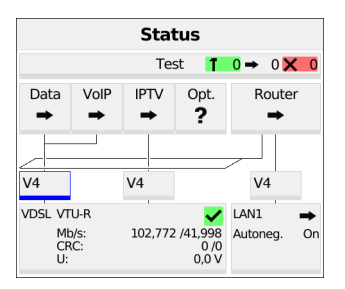

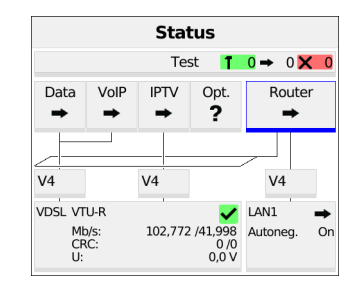

The VDSL connection is activated and the virtual line selected (see picture at right).

When the physical layer is active (ADSL only), you can run the following tests using the softkey **<Test>**, see [page 81](#page-80-0).

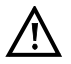

No tests are available when router mode is active.

**<Edit>** Parameter configuration, see Chapter 9 Virtual lines (VL) [\(page 66\)](#page-65-0).

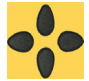

Switch to "Router with the cursor keys or using the touch screen.

The router is selected (see image at right).

The router can also be activated directly. If layer 1 has not yet been established, this is automatically started as well.

- **<Edit>** Configuring the bridge/router parameters.
- **<Start>** See [page 57](#page-56-0) for bridge mode display and operation.

# **8 Operation on the Ethernet access**

The ARGUS supports the following in Ethernet operation:

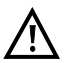

The individual tests acquire and store data. It is the user's responsibility to comply with the applicable legal requirements.

## **Connecting to a modem:**

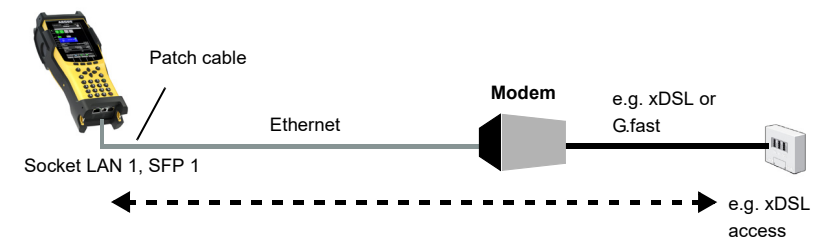

## **Connecting to a router modem:**

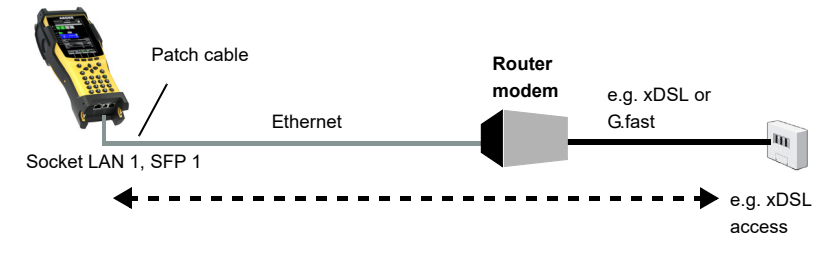

## **Connecting to a PC via IP**

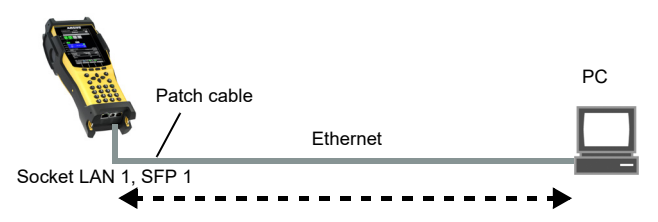

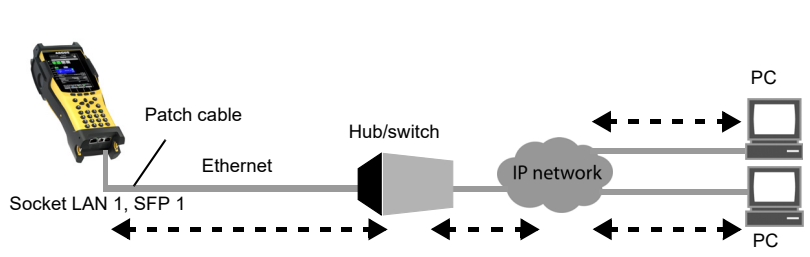

## **Connecting to an IP network**

# **8.1 Configuring Ethernet accesses**

Configuring the Ethernet interface is described in Chapter 5, "Configuring accesses" (see [page 27](#page-26-0).

## **Note: accessing functions via number keys/key combinations**

You can call important functions/tests directly using the keys of the ARGUS keypad. You can find an overview of these key combinations on [page 197](#page-196-0).

# **8.2 Ethernet configuration**

You can modify the Ethernet settings as described for VDSL, see [page](#page-35-1) 36.

You can configure the following settings:

- Autonegotiation
- MAC address
- Gratuitous ARP

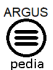

You can obtain further information on settings in the ARGUSpedia on the instrument.

## **Autonegotiation/Ethernet link parameters**

### **Ethernet link autonegotiation is supported by default! Setting: autonegotiation "on"**

When negotiating the link parameters, ARGUS informs the remote station that the following is supported (these settings are fixed and cannot be configured):

- Speed: 10 or 100 Mbit/s
- Duplex: full or half
- Flow control on/off (for on: symmetric and asymmetric pause)

### **Manually configuring the Ethernet link parameters: autonegotiation "off"**

When autonegotiation is deactivated, the speed, duplex and flow control ("pause" method) can be configured in the profile (see above).

- 10 or 100 Mbit/s, default: **100 Mbit/s**

- Half or full duplex, default: **full**
- Flow control on/off ("Flow control off" is only useful in full duplex mode), default: **on**

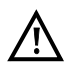

### **Unilateral autonegotiation**

When an end user device with autonegotiation "on" encounters a device without autonegotiation, no information is sent by the remote station. Even without auto-

negotiation, the speed is determined using the pulse method/idle pattern. In this case, the terminal device with autodetection generally drops back to half duplex (duplex mismatch possible), which can result in a duplex mode conflict with "poor throughput".

# **8.3 Establishing an Ethernet connection**

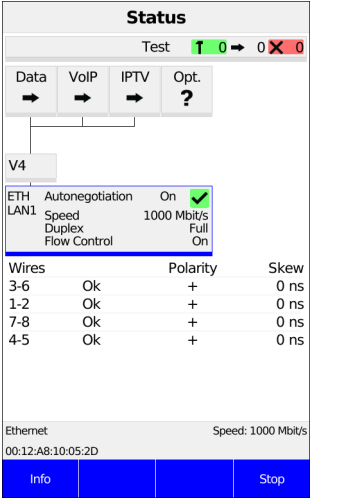

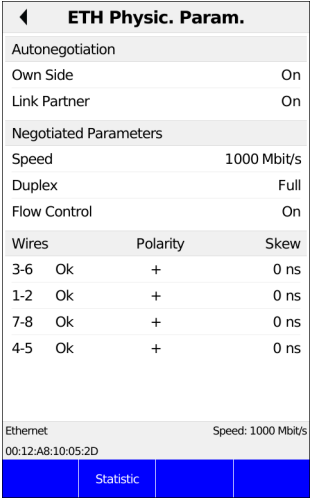

The ARGUS uses the default profile to establish an Ethernet connection.

**<Info>** Displays Ethernet connection parameters

**<Stop>** Terminates Ethernet connection

Display (see image at right):

- Autonegotiation setting
- Autoneg. at other end
- Negotiated speed
- Type of duplex mode
- Flow control setting

**<Statistic>** Opens Ethernet statistics

The polarity and offset between the wires are displayed beneath the layer-1 box and in Info.

Wire allocation

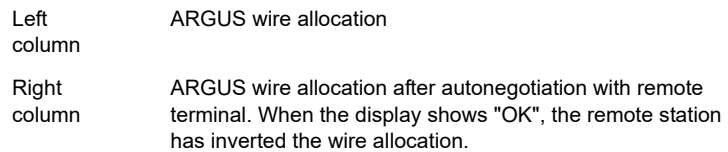

- Polarity
- Offset in ns

**<Statistic>** Opens Ethernet statistics

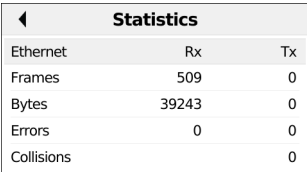

#### Statistic display:

- Received (Rx) and transmitted (Tx) internet frames
- Received (Rx) and transmitted (Tx) bytes
- Number of errors on the receiver (Rx) and transmitter (Tx) side
- Number of collisions

### **Disconnecting the Ethernet connection and saving the results**

You can disconnect and save the results from an Ethernet connection as described for VDSL, see [page 52](#page-51-0).

## **Saving the results without disconnecting from the Ethernet connection**

You can save your results for an Ethernet connection without disconnecting in the same way as for VDSL, see [page](#page-53-0) 54.

# <span id="page-65-1"></span><span id="page-65-0"></span>**9 Virtual lines (VL)**

Virtual lines (VL) compile the configurations of layer 2 and layer 3 into profiles, called VL profiles. These profiles contain e.g. information on protocols, VPI/VCIs, VLANs and PPP data (stored in their own subordinate PPP profiles). Virtual lines can be used to conduct tests across multiple VPI/VCIs or VLANs and across different protocols.

The ARGUS allows you to define up to 20 such VL profiles. In a VL profile, you can edit e.g. the protocol configuration. The VL profiles can be assigned to one or more services independently of the state of the physical layer (layer 1). Thus, a data test (e.g. IP-ping) and a VoIP test (e.g. VoIP call) can be performed on a single active access without having to reestablish layer 1 (G.fast, DSL, Ethernet) in spite of differing protocols.

## **9.1 Virtual lines in the status screen**

The virtual lines in the status screen are explained using the access VDSL VTU-R router as an example:

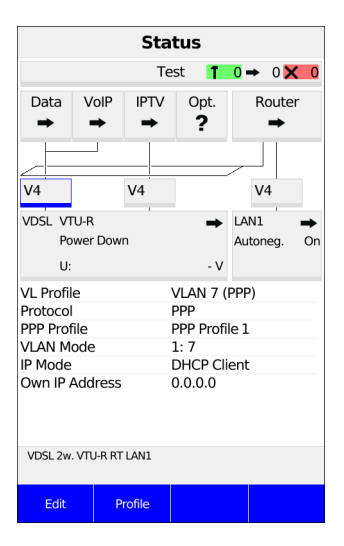

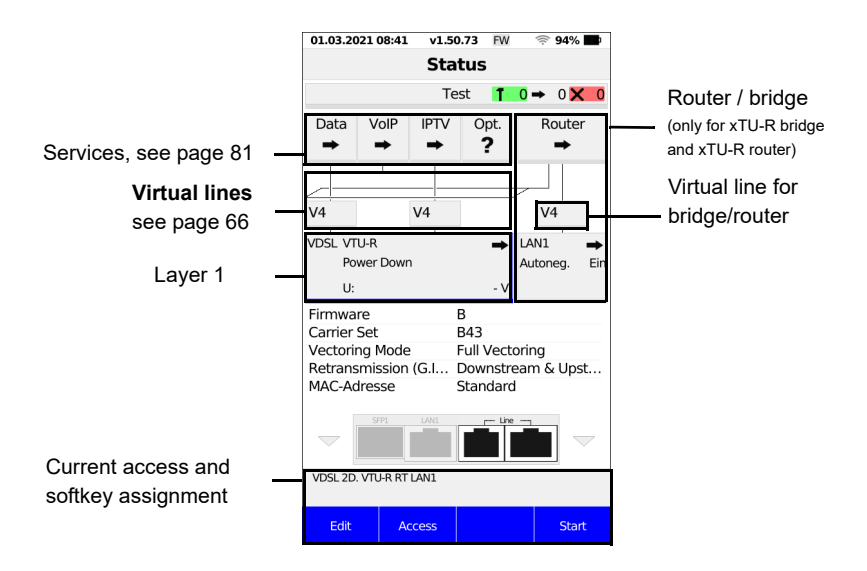

The status screen is divided into three levels that can be individually selected using the cursor keys of the ARGUS keypad.

The status screen is described in greater detail using three display examples.

## **Level 1: Physical layer** (see image at left)

- **<Edit>** Configure physical layer
- **<Access>** Access selection

**<Start>** Establishes physical layer of the selected access.

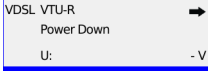

**Level 2: Virtual lines** (see middle illustration)

**<Edit>** Configure virtual line, see [page 72.](#page-71-0)

 $V<sub>4</sub>$ 

- -Possible configurations:
- Protocol (IP, PPP, PPTP)
- ATM
- VLAN
- PPP (PPP profiles)
- PPTP
- APN

```
- IP version (IPv4, IPv6, dual)
```
- IPv4
- IPv6
- BGP
- Data log (for this VL)
- Profile name

**<Profile>** Configures the profile.

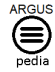

You can obtain further information on settings in the ARGUSpedia on the instrument.

- **Level 3: Services**  (see illustration at right)
- **<Edit>** Assign a VL to a service and configure it
- **<Profile>** Configure profile
- **<Start>** Start service

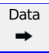

The virtual line and the physical layer also start automatically when you press the softkey **<Start>**.

Depending on the status of the physical layer, the virtual lines or the services, the ARGUS displays a variety of symbols in the status screen.

- This service has not yet been assigned to a virtual line.
- $\rightarrow$  This service, VL or physical layer is idle.
- 
- $\mathsf{\times}$  This service is not available (bridge mode only).
- $\overline{\mathbf{x}}$ Preparing activation of physical layer, VL or service.
- $\bullet$ Activating the physical layer, VL or service.
- N, Physical layer, VL or service deactivated due to an unexpected occurrence.
- Deactivating.
	- Synchronisation achieved (physical layer) or a VL or service was activated successfully without errors.
- A test is currently running in this service. т.
- **X** An error occurred here. Reset with <Reset> to continue with the VL.

# **9.2 Virtual line profiles (VL profiles)**

The various profile types are explained below:

#### **Profiles (1 - 20), see [page](#page-31-0) 32**

- These contain the assignments of the services (Data, VoIP, IPTV, Opt.) to one or more virtual lines.
- In addition to the services, the settings for the bridge/router and the test parameter can be found here as well.
- Each profile can be assigned an individual profile name.

### **VL profiles (Virtual lines 1 - 20 )**

- These contain the layer 2/3 settings.
- VL profiles are assigned to services.
- One VL can be assigned to multiple services.
- PPP profiles can be assigned to the VL profiles.

## **PPP profiles (1 - 20)**

- They contain all relevant data for dialling.
- PPP profiles are assigned to VL profiles.
- A PPP profile can be assigned to multiple VL profiles.

## **9.3 Virtual line activation**

A service or test must be started in order to activate a virtual line. To enable a test to be started, a service must be configured, and a virtual line assigned to it. In this example, the service DATA is configured and assigned to a virtual line.

## **9.3.1 Starting a service**

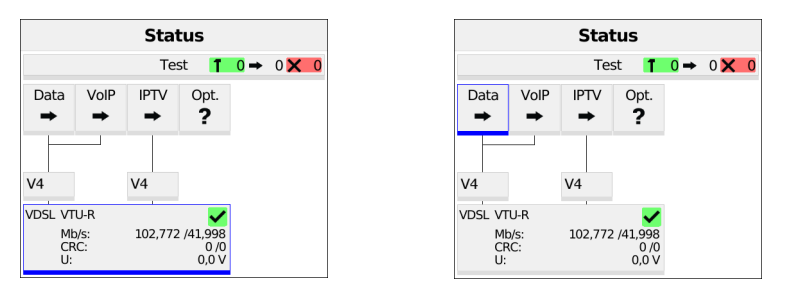

The VDSL connection is active (see image at left).

Use the cursor keys to switch from the layer-1 box over the virtual line to the service Data (see image at right).

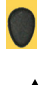

If the physical layer is not yet active, this is started automatically with the service or test.

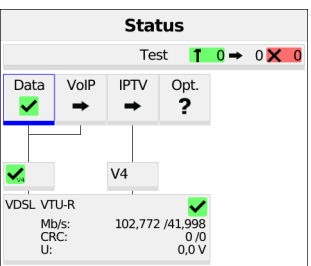

<start>
Starts the service.

The physical layer (VDSL), the virtual line and the service Data are now active. This is indicated by a green check mark.

**<Info>** Displays service Data information (e.g. duration of activity).

**<Stop>** Terminates service Data.

For an explanation of the services, see [page](#page-80-1) 81.

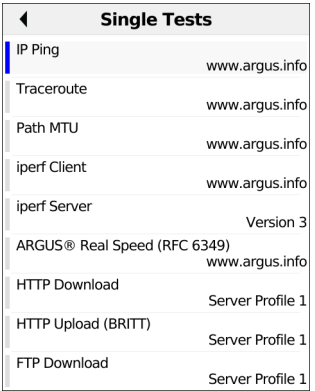

The tests that can be run using the service Data are displayed.

**<Setting>** Configures the respective test (in this example IP ping). You can find a detailed description starting on [page 83.](#page-82-0)

### **9.3.2 Assigning additional virtual lines**

The ARGUS can use multiple services concurrently (e.g. Data and VoIP) via a single virtual line. In this example, VDSL is active. The service Data is selected. The following explains how multiple services can be connected via a single virtual line.

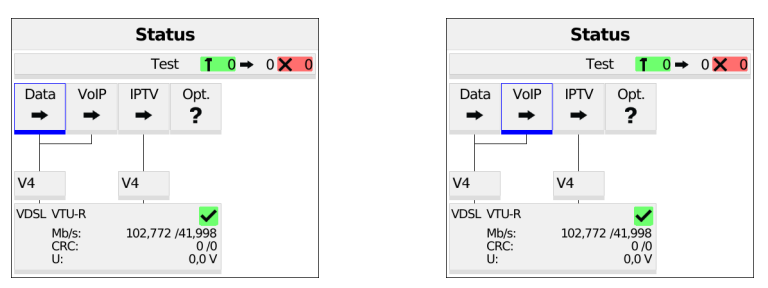

<span id="page-71-0"></span>To configure a virtual line (in this example for the service Data) for other services, you must first stop the service. The physical layer remains active.

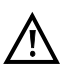

The service VoIP is greyed out when the VoIP option is not set.

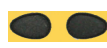

Using the cursor keys, select the service VoIP.
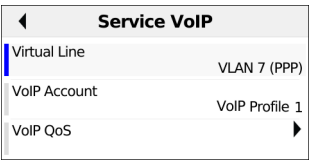

**<Edit>** Opens the configuration of the selected service (in this example VoIP).

Select "Virtual line".

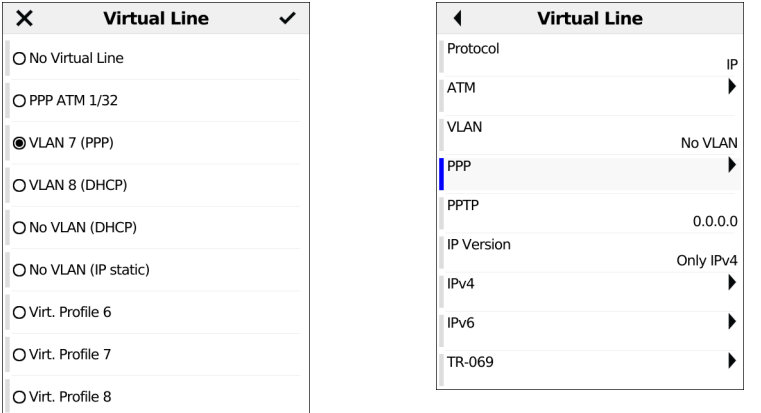

Select the virtual profile you wish to edit. The selected profile appears in the display in blue.

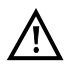

Unavailable elements are greyed out, for instance when they are currently active..

**<Edit>** Edit the selected VL profile.

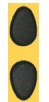

e.g. select PPP

Opens PPP profile selection.

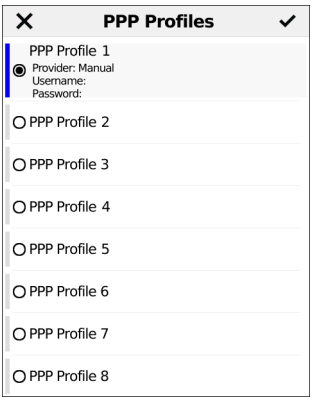

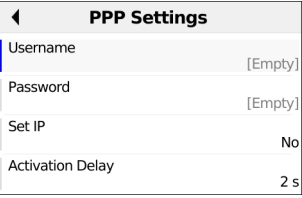

Select profile.

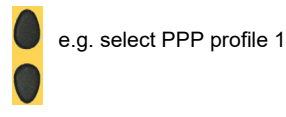

Up to 20 PPP profiles can be configured.

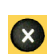

Press the Back key four times to return to the Service VoIP menu.

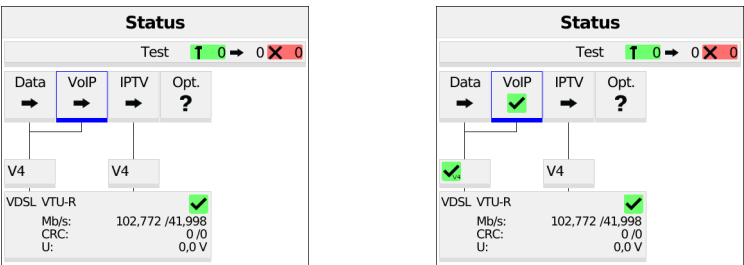

The services Data and VoIP are now connected to the physical layer (VDSL access) via a virtual line (see image at right).

<start>
Starts the service VoIP

The service VoIP is now active (see image at right). You can now run a variety of tests via the service VoIP.

In the next step, you can activate another service.

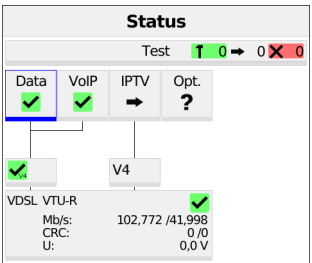

Select Data using the cursor keys and press <start> to activate the service.

The services Data and VoIP are active. You can now run a variety of tests via the services Data and VoIP.

The display and operation for IPTV and Opt. are the same as for VoIP.

Further examples of different virtual-line assignments:

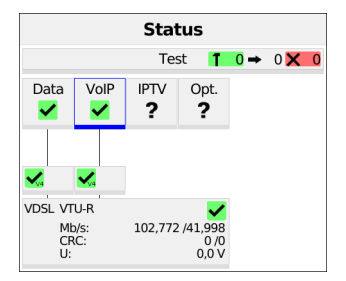

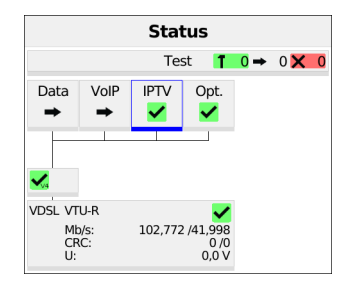

Example 1 (illustration at left):

One virtual line is connected with the service Data and another with the service VoIP. The virtual line for VoIP can thus be used for different protocol data than the virtual line for Data.

Example 2 (illustration at right):

One virtual line was configured for the services VoIP, IPTV and Opt. In this example, the services IPTV and Opt. are active.

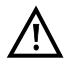

Up to four virtual lines can be established for the service IPTV. However, the ARGUS only displays these as a single composite virtual line. A detailed description is provided in the chapter IPTV, see [page 136](#page-135-0).

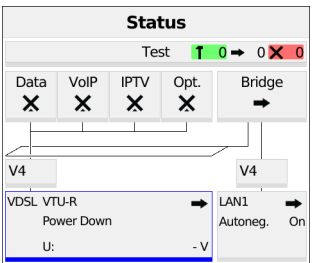

Example 3:

In this example, each service was assigned a virtual line. The services are unavailable because the ARGUS is in bridge mode.

# **9.4 PPP wizard**

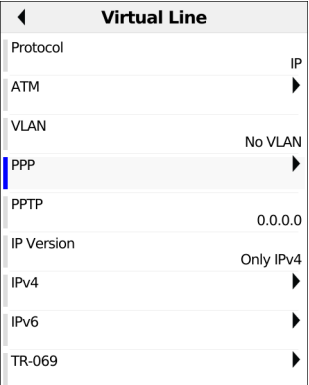

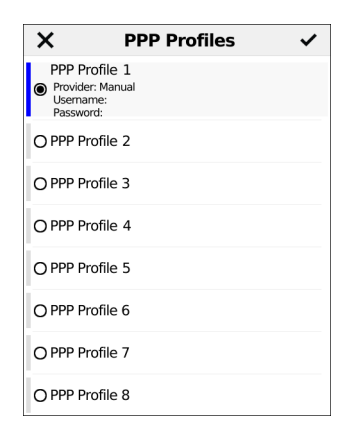

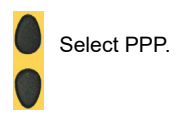

Up to 20 PPP profiles can be configured.

# **9.5 Virtual line settings**

The following virtual line settings can be configured:

- Protocol
- IP
- PPP
- PPTP
- ATM
- VPI/VCI
- Encapsulation
- ATM with Ethernet
- VLAN
- no VLAN
- 1 VLAN tag
- 2 VLAN tags (QinQ)
- PPP
	- PPP profile 1-20
	- Query of Profile
- PPTP
- IP version
- Only IPv4
- Only IPv6
- Dual Stack IPv4/IPv6
- Dual Stack Lite
- $-$  IP $v4$
- IP Mode
- Own IP Address
- IP Netmask
- Gateway
- DNS Server
- DHCP Client
- DHCP Server
- IPv6
- AFTR
- IPv6 Mode
- DHCP Client
- Own IPv6 Address
- Prefix
- Gateway
- DNS Server
- DHCP Client
- Data Log
- Profile Name

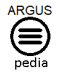

You can obtain further information on settings in the ARGUSpedia on the instrument.

# **9.6 Displaying protocol statistics**

Depending on the access mode and the protocol, the ARGUS displays BRAS, IP, PPP, ATM or Ethernet statistics.

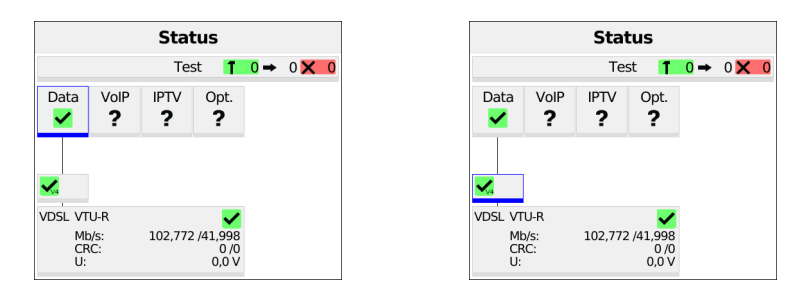

The physical layer, the virtual line and the service Data are now active.

- **<Info>** Shows G.fast and DSL results
- **<Stop>** Disable physics, VL and data

Switches to the virtual line (VL) using the cursor keys or the touch screen.

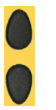

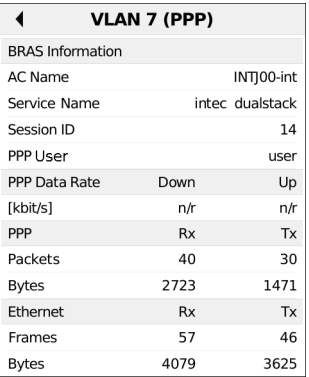

When you select "Info", the ARGUS displays the BRAS (only for PPP protocol) and the IP, PPP and Ethernet information (only for PPP) protocol).

Broadband Access Server (BRAS) information

- AC (access server) name: name of server
- Service name: name of service
- Session ID: Number of this connection

PPP information:

The ARGUS displays the received (Rx) and transmitted (Tx) PPP packets and the bytes.

### Ethernet information:

The ARGUS displays the received (Rx) and transmitted (Tx) Ethernet frames and the bytes.

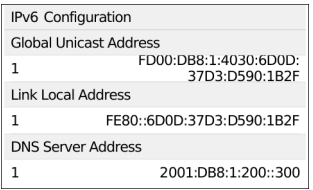

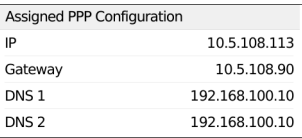

IP information:

The ARGUS displays the IP information as a function of the IP version.

IPv6 (illustration at left): The ARGUS displays the IP configuration assigned by the server:

- Global unicast address
- Link local address
- DNS address

IPv4 (illustration at right): The ARGUS displays the IP configuration assigned by the server:

- Received IP address
- Gateway IP address
- Available DNS servers

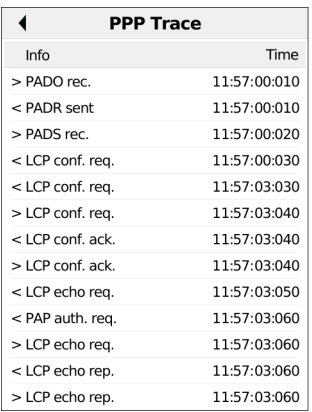

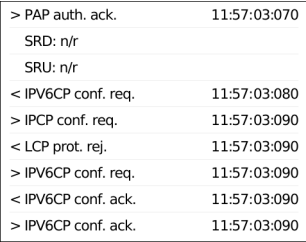

**<Trace>** Opens a PPP trace, which displays the PPP login process. It also assigns the individual messages to times according to the ARGUS system clock.

Display of commands

- **<** = Command sent by ARGUS
- **>** = Command sent by DSLAM
- PADI: PPPoE Active Discovery Initiation
- PADO: PPPoE Active Discovery Offer
- PADR: PPPoE Active Discovery Request
- PADS: PPPoE Active Discovery Session Confirmation
- PADT: PPPoE Active Discovery Termination
- IPv6 CP: IPv6 Control Protocol
- LCP: Link Control Protocol
- IPCP: Internet Protocol Control Protocol
- PAP: Password Authentication Protocol

# **Table of abbreviations:**

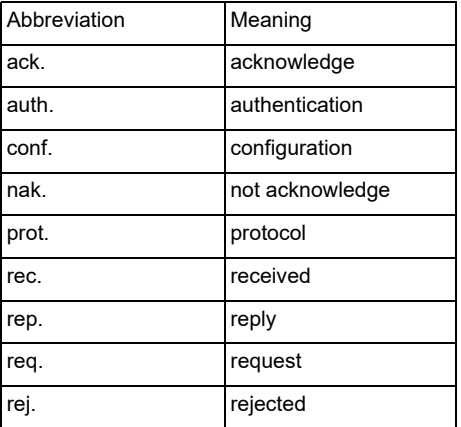

# **10 Services + tests**

The status screen (see explanation on [page 66](#page-65-0)) shows four services. Each service can be used to conduct an entire suite of IP tests (see list below). It is also possible to start and stop each service independently of the others.

Example screen with the possible services:

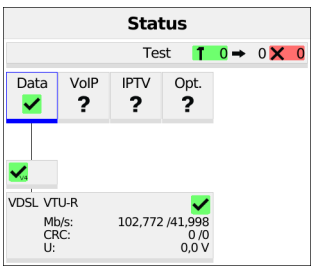

**<Edit>** Assigns the service a VL profile and configures the service.

**<Profile>** Configures the profile.

**<Start>** Activates the service. If virtual lines and the physical layer are not active, they are also automatically started.

See [page 199](#page-198-0) for an explanation of the symbols.

Once a service is activated, a variety of tests can be started using **<Test>**.

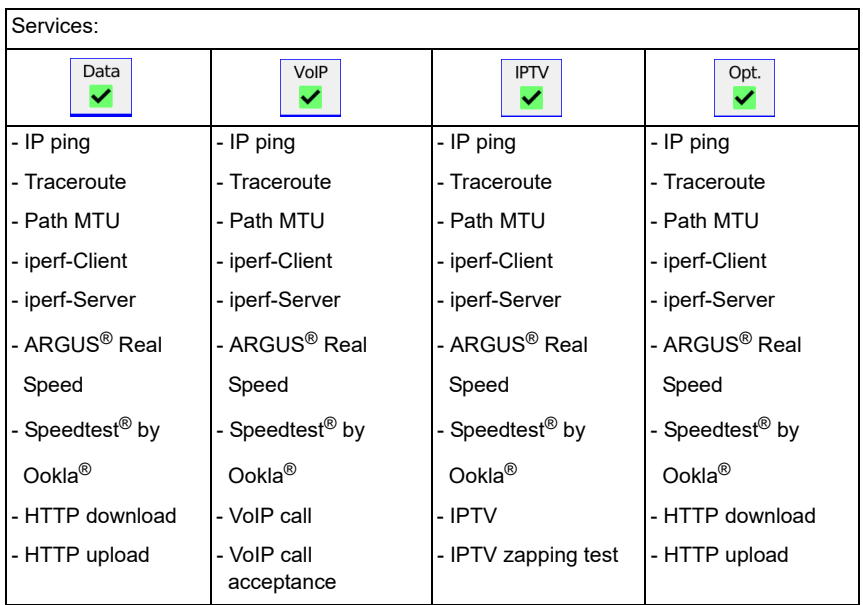

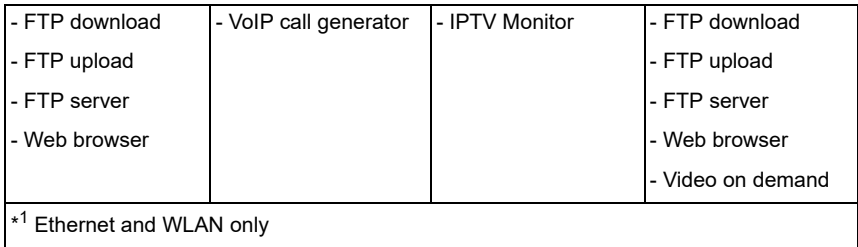

Possible tests that can be executed using the various services.

# **10.1 Displaying service statistics**

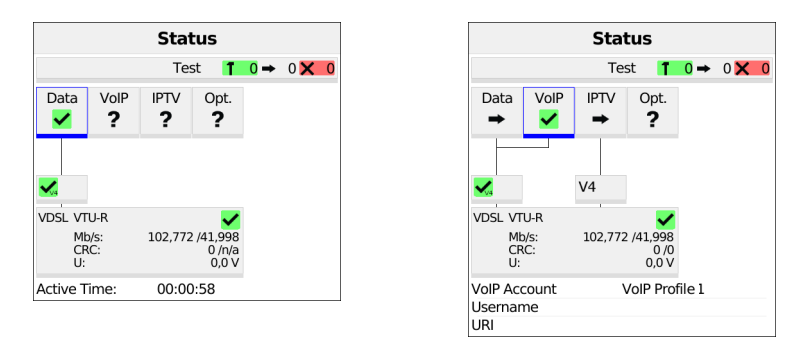

The ARGUS in the status screen. The physical layer, VL and service are active. The duration of the activity is shown beneath the physical layer (see image at left).

The VoIP call parameters are displayed here in the service VoIP (see image at right).

# <span id="page-82-0"></span>**11 IP tests**

## **11.1 IP ping**

In IP ping, the ARGUS tests whether a connection to the internet service provider (ISP) or another computer or server address is possible via Ethernet, G.fast or xDSL using a DSLAM and the IP network. The ARGUS sends a test packet to a specified IP address (remote station) and waits for a response packet. On the basis of the received response packet, it is possible to draw conclusions as to the availability and delay of the IP network. It is also possible to measure the maximum data packet size of the path.

The IP ping needs the following parameters:

## **Protocol-independent parameters**

Opening of test parameters is described in the chapter "Configuring accesses", see [page](#page-26-0) 27.

You can configure the following settings:

- IP address
- Number of pings
- Pause
- Packet size
- Fragmentation

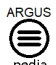

You can obtain further information on settings in the ARGUSpedia on the instrument.

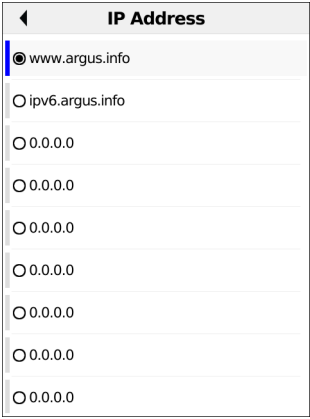

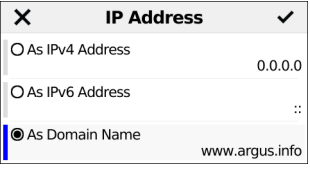

The ARGUS displays the ten available slots for IP addresses. Mark the line with the IP address you wish to edit using the cursor keys or the touch screen (in this example the first slot is marked, see image at left).

**<Edit>** Edits the selected IP address.

The address can be saved in the form of an IPv4 number, IPv6 number or a name (see image at right).

Default: *www.argus.info*

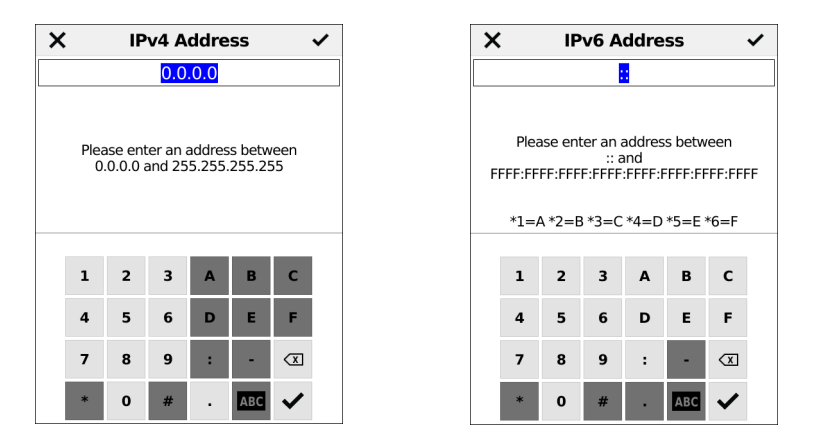

Enter the IPv4 (see left image) or IPv6 address (see right image) in numerical form. The editable area is highlighted in blue. Enter the address using the number keys.

**<Delete>** Deletes the place in front of the cursor.

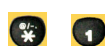

When entering an IPv6 address, the letters A-F are available.

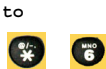

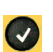

Adopts the marked IP address as the default.

Toggle entry using the softkey (right softkey changes the meaning when pressed). Enters the address as name, see Access name, [page 30.](#page-29-0) You can also enter the name by tapping characters on the touch screen.

- **<Abc>ABC>** Entry begins with upper-case letters and continues in lower-case.
- **<ABC>123>** Entry of upper-case letters.
- **<123>abc>** Numerical entry.
- **<abc>Abc>** Entry of lower-case letters.

Entry of special characters, e.g.  $\omega$ ,  $\ell$ ,  $\ldots$  ...

```
or
         \ldots, \ldots, \sim, +, \ldots
```
Moves the cursor in the display line.

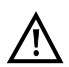

 $\mathbf{C}$ 

For IPv6 addresses, you can use square brackets to include port information with IPv6 addresses in "IP address as name".

### **Starting IP ping (example access mode VTU-R, already active):**

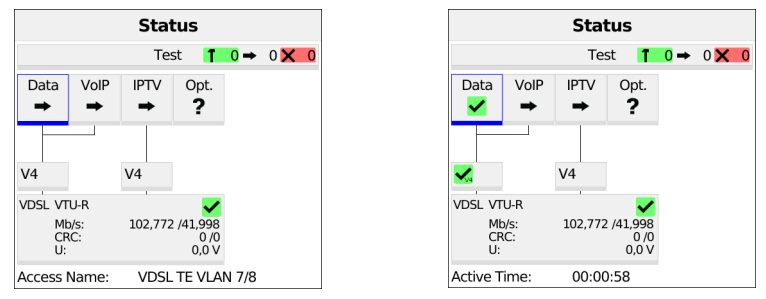

Connecting the service:

The profile shown in the display (in this example PPP VLAN 7/8) is used for IP ping.

**<Edit>** Assign a virtual line to the service Data.

If no xDSL or Ethernet connection is established, ARGUS automatically connects at this point using the default profile (see [page](#page-38-0) 39).

The service Data and the VDSL connection are active (see image at right).

- **<Info>** Duration of activation
- **<Test>** Opens test selection
- **<Stop>** Deactivates the service

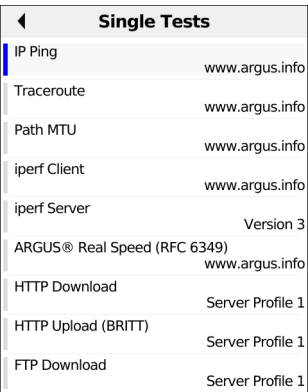

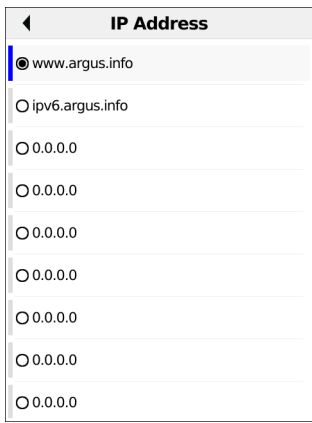

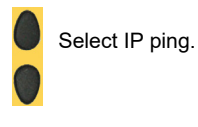

**<Setting>** Change IP ping parameters, see [page 83](#page-82-0).

The ARGUS displays the addresses stored in the protocol.

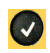

Select the address for the ping; the default is indicated with  $\bullet$ .

**<Edit>**

Edit address, see [page 83](#page-82-0).

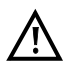

In this example a ping test is conducted with IP version IPv4. Use with IPv6 is analogous.

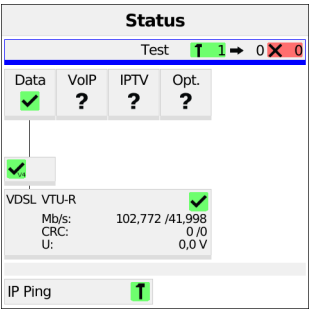

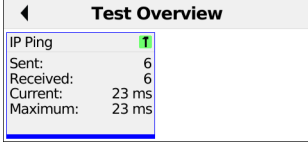

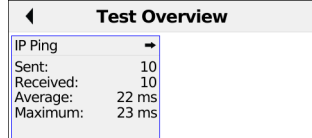

Pressing OK automatically starts the IP ping.

In the status screen, you can select <Test> (at the top) to see which IP ping is currently running (see image at left).

Selecting <Test > again opens the test overview. During the IP ping test, a green hammer can be seen to the right of "IP ping" (see top right image), and an arrow appears there after the IP ping test is complete (see bottom right image).

Display during the IP ping test:

- Number of test packets sent
- Number of response packets
- Current time in ms
- Maximum time in ms

Display after the IP ping test:

- Number of test packets sent
- Number of response packets
- Average time in ms
- Maximum time in ms

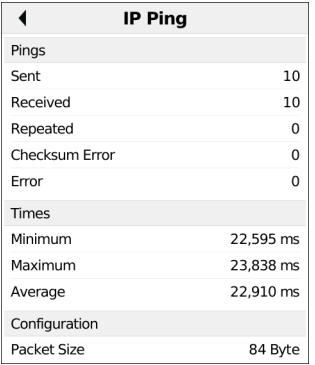

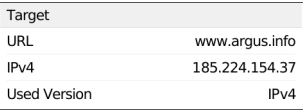

**<Detail>** Opens a detailed overview of the test results.

The ARGUS displays the results when the test is finished:

- Number of packets sent
- Number of packets received
- Number of packets repeated
- Checksum errors
- Number of packets received with error
- Minimum packet response time in ms
- Maximum packet response time in ms
- Average packet response time in ms
- Selected packet size in bytes
- Display of destination URL
- Display of IPv6 address
- Display of IPv4 address
- Indication whether IPv4 or IPv6 is used

**<Restart>** Starts a new IP ping test.

<span id="page-87-0"></span>**<Stop>** Stops the IP ping test with the option to save.

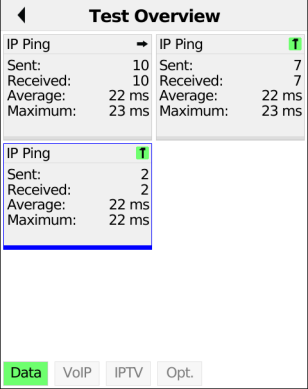

Press Back to return to the test overview. You can start a new test as needed by selecting <New>. The xDSL link and the service are still connected (the connection can be disconnected in the status screen with <Stop>).

The test overview displays multiple active and completed tests (see image).

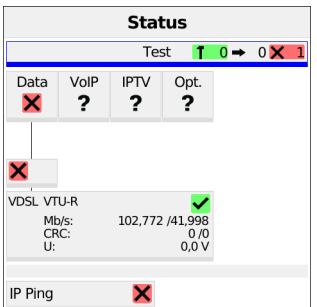

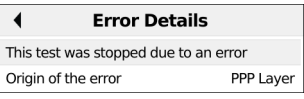

# **Error messages in IP ping**

ARGUS displays an X in a red field in the status for data and VL as soon as an error occurs (see image at left). Clicking "Info" displays the error message (see image at right).

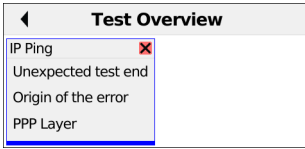

Open the test overview to obtain more detailed information on the source of the error (see image).

# <span id="page-89-0"></span>**11.2 Traceroute**

In IP traceroute, the ARGUS sends test packets and displays all hops and their response times on the way to the destination address. This data enables precise localisation of possible delays in the network.

The following parameters must be saved in the profile for the IP traceroute:

### **Protocol-independent parameters:**

Opening of test parameters is described in the chapter "Configuring accesses", see [page 27](#page-26-0).

The following test parameters can be configured:

- IP address
- Maximum hops
- Probes
- Timeout

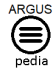

You can obtain further information on settings in the ARGUSpedia on the instrument.

#### **Starting traceroute**

## **(Example: access mode VTU-R, already active)**

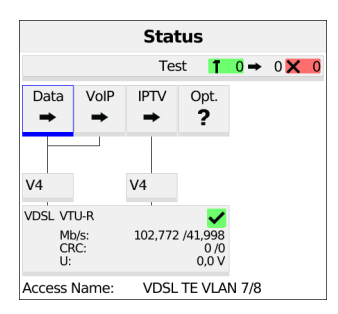

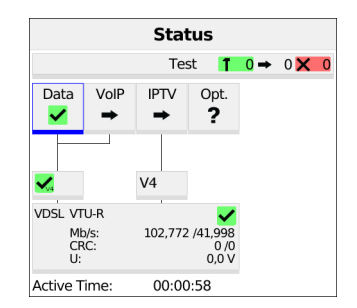

## Connecting the service.

The profile shown in the display (in this example profile 1) is used for the traceroute test.

**<Edit>** Assign a virtual line to the service Data. If no xDSL or Ethernet connection is established, the ARGUS automatically connects at this point using the default profile (see [page](#page-38-0) 39).

The service Data and the VDSL connection are active (see image at right).

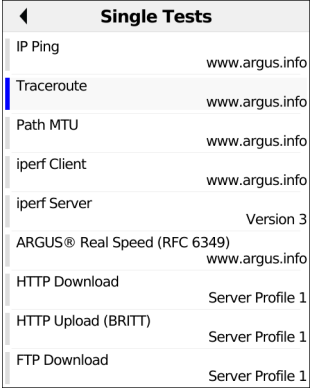

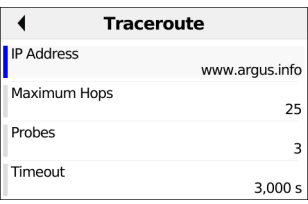

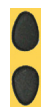

Select traceroute

**<Setting>** Change traceroute parameters, see [page 90](#page-89-0).

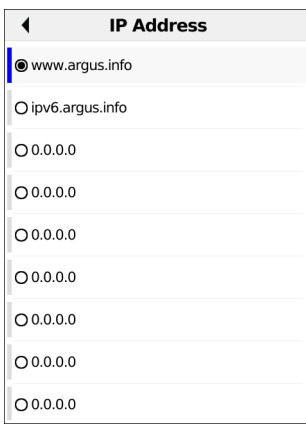

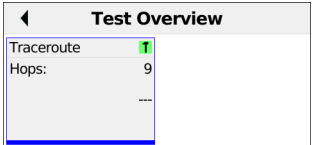

The ARGUS displays the IP addresses or URLs saved in the protocol (see image at left).

Select the address for the traceroute test; the default is indicated with  $\bullet$ .

**<Edit>** Edit address, see [page 83.](#page-82-0)

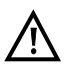

In this example a traceroute test is conducted with IP version IPv4. Use with IPv6 is analogous.

The traceroute test starts automatically.

Display during the traceroute test (see image at right):

- Current hop and probe, in this example: 7 - 1: i.e. 7th hop and 1st probe
- Response time of hop for current attempt (0.000 seconds)
- IP address of the current hop, with name if applicable

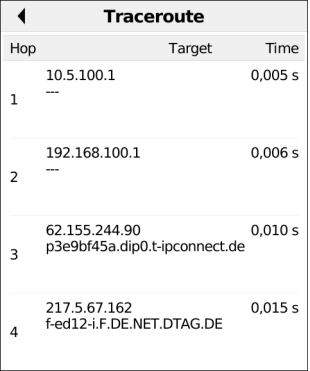

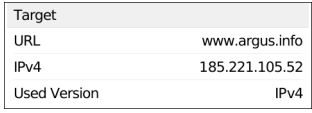

Open "Details" to display the IP addresses of the individual hops and any names as well as their response times, for example: 217.5.67.162, 0.015 s.

This also shows the destination URL and the IP address as well as the IP version used.

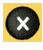

Cancels test Displays the test results up to this point, with possibility of saving (automatic prompt).

Saving traceroute result see also IP ping (see [page](#page-87-0) 88).

# **11.3 Path MTU test**

The Path MTU test is a standalone part of ARGUS® Real Speed (RFC6349). The test determines the maximum packet size that can reach a destination without fragmenting packets.

The Path MTU test needs the following parameters:

### **Protocol-independent parameters:**

Opening of test parameters is described in the chapter "Configuring accesses", see [page](#page-26-0) 27.

The following test parameters can be configured:

- IP Address
- Pause
- Timeout
- Number of Packets

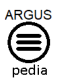

You can obtain further information on settings in the ARGUSpedia on the instrument.

#### **Starting Path MTU (Example: access mode VTU-R, already active):**

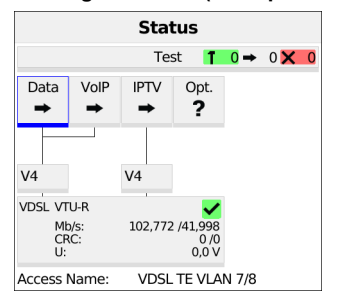

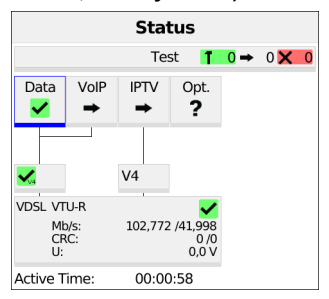

Connecting the service.

The profile shown in the display is used for the Path MTU test.

**<Edit>** Assign a virtual line to the service Data.

If no xDSL or Ethernet connection is established, the ARGUS automatically connects at this point using the default profile (see [page](#page-38-0) 39).

The service Data and the VDSL connection are active (see image at right).

**<Info>** Duration of activation

**<Test>** Opens test selection

**<Stop>** Deactivates the service

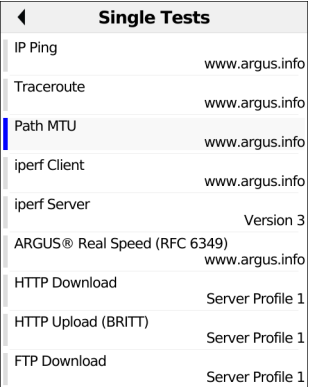

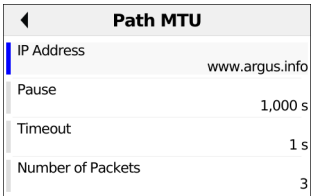

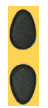

Select Path MTU.

**<Setting>**

Change Path MTU parameters.

The ARGUS displays the addresses saved in the profile.

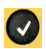

Select the address for the Path MTU test; the default is indicated with  $\bullet$ .

**<Edit>**

Edit the address.

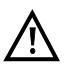

In this example a Path MTU test is conducted with IP version IPv4. Use with IPv6 is analogous.

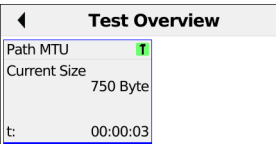

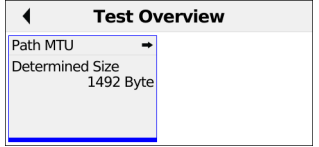

The Path MTU test starts automatically.

In the test overview you can observe the running test.

# **11.4 iperf Client**

The iperf client is a data throughput test against an iperf server.

The iperf client needs the following parameters:

### **Protocol-independent parameters:**

Opening of test parameters is described in the chapter "Configuring accesses", see [page](#page-26-0) 27.

You can configure the following settings:

- IP Address
- Version
- Test Direction Version 2
- Test Direction Version 3
- Port Version 2
- Port Version 3
- Protocol
- Bandwidth Limit
- Test Duration
- Window Size

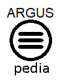

You can obtain further information on settings in the ARGUSpedia on the instrument.

## **Starting iperf Client (Example: access mode VTU-R, already active):**

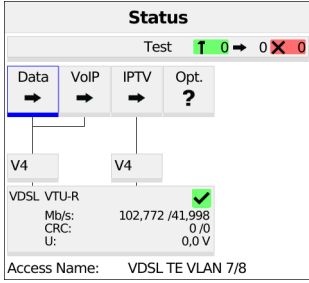

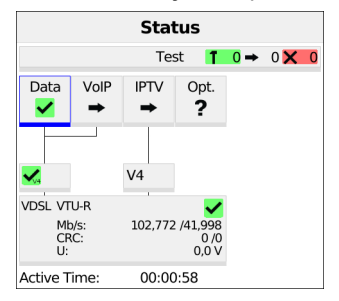

### Connecting the service.

The profile shown in the display is used for the iperf Client.

**<Edit>** Assign a virtual line to the service Data.

If no xDSL or Ethernet connection is established, the ARGUS automatically connects at this point using the default profile (see [page](#page-38-0) 39).

The service Data and the VDSL connection are active (see image at right).

- **<Info>** Duration of activation
- **<Test>** Opens test selection
- **<Stop>** Deactivates the service

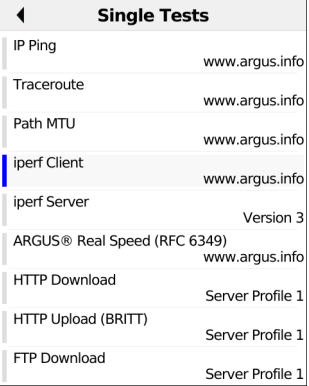

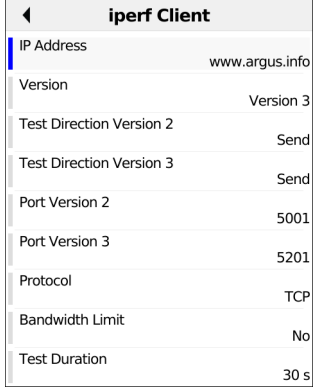

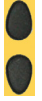

Select iperf Client.

**<Setting>** Change iperf Client parameters.

The ARGUS displays the addresses saved in the profile.

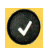

Select the address for the iperf Client; the default is indicated with  $\bullet$ .

**<Edit>**

Edit the address.

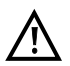

In this example an iperf Client is conducted with IP version IPv4. Use with IPv6 is analogous.

The iperf Client test starts automatically.

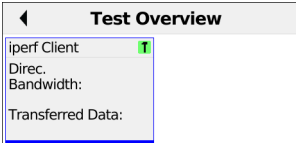

In the test overview you can observe the running test.

# **11.5 iperf Server**

The iperf server is the remote station for a data throughput test with an iperf client.

The iperf server needs the following parameters:

### **Protocol-independent parameters:**

Opening of test parameters is described in the chapter "Configuring accesses", see [page](#page-26-0) 27.

You can configure the following settings:

- Version
- Port Version 2
- Port Version 3

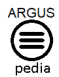

You can obtain further information on settings in the ARGUSpedia on the instrument.

### **Starting iperf Server (Example: access mode VTU-R, already active):**

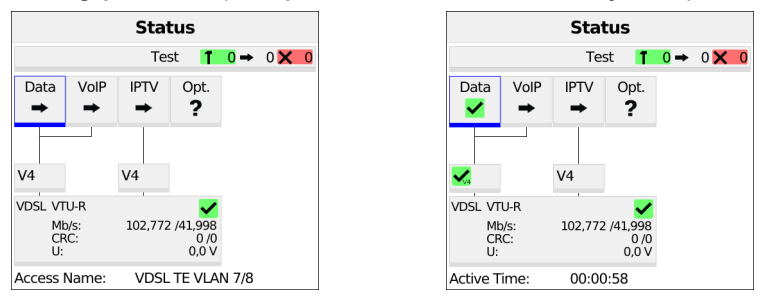

Connecting the service.

The profile shown in the display is used for the iperf Server.

**<Edit>** Assign a virtual line to the service Data.

If no xDSL or Ethernet connection is established, the ARGUS automatically connects at this point using the default profile (see [page](#page-38-0) 39).

The service Data and the VDSL connection are active (see image at right).

- **<Info>** Duration of activation
- **<Test>** Opens test selection
- **<Stop>** Deactivates the service

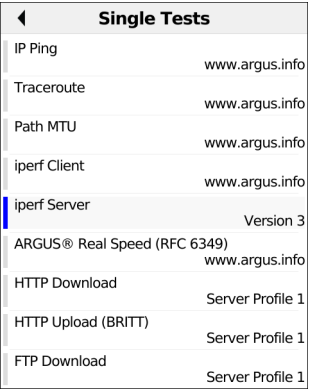

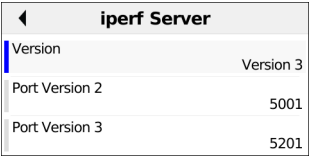

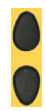

Select iperf Server.

**<Setting>** Change iperf Server parameters.

The iperf Server starts automatically.

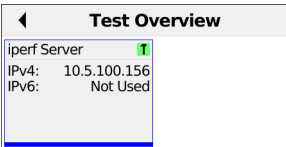

In the test overview you can observe the running test.

# **11.6 ARGUS**® **Real Speed**

ARGUS<sup>®</sup> Real Speed is an RFC6349 test against an iperf server.

The ARGUS<sup>®</sup> Real Speed needs the following parameters:

#### **Protocol-independent parameters:**

Opening of test parameters is described in the chapter "Configuring accesses", see [page](#page-26-0) 27.

You can configure the following settings:

- IP Address
- Version
- Port Version 2
- Port Version 3
- Test Duration

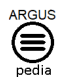

You can obtain further information on settings in the ARGUSpedia on the instrument.

## **Starting ARGUS® Real Speed (Example: access mode VTU-R, already active):**

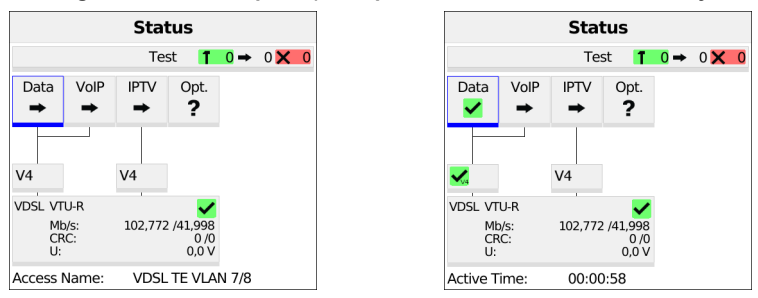

Connecting the service.

The profile shown in the display is used for the ARGUS<sup>®</sup> Real Speed.

**<Edit>** Assign a virtual line to the service Data.

If no xDSL or Ethernet connection is established, the ARGUS automatically connects at this point using the default profile (see [page](#page-38-0) 39).

The service Data and the VDSL connection are active (see image at right).

**<Info>** Duration of activation

**<Test>** Opens test selection

**<Stop>** Deactivates the service

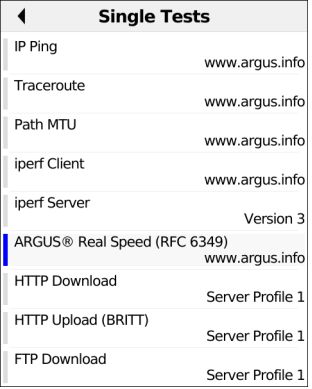

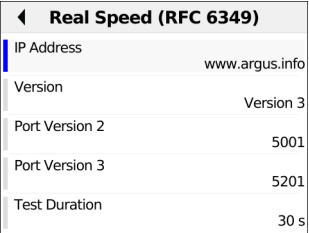

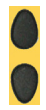

Select ARGUS<sup>®</sup> Real Speed.

**<Setting>** Change ARGUS® Real Speed parameters.

The ARGUS will display the addresses saved in the profile.

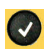

Select the address for the ARGUS® Real Speed; the default is indicated with  $\bullet$ .

**<Edit>** Edit address.

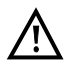

In this example an ARGUS® Real Speed is conducted with IP version IPv4. Use with IPv6 is analogous.

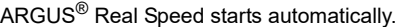

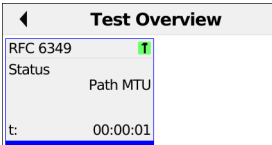

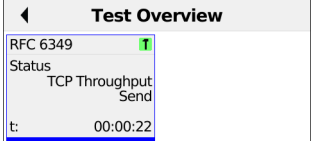

In the test overview you can observe the running test.

# **11.7 HTTP download**

In HTTP download, the ARGUS downloads the data of a website or file. The ARGUS displays the current "net download rate", the usable data of the IP packets, and following conclusion of HTTP download the average speed (for multiple download attempts). The following parameters must be saved in the profile for the HTTP download:

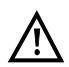

No meaningful evaluations are possible for download tests with a duration of less than 10 seconds.

Therefore, the download file should be as large as possible (depending on the access speed). If the duration of the test is less than 10 seconds, the ARGUS does not display any data rate or time.

## **Protocol-independent parameters:**

Opening of test parameters is described in the chapter "Configuring accesses", see [page 27](#page-26-0).

The following test parameters can be configured:

- Server Profile
- Server Address
- Download Filename
- Upload Filename
- Upload Filesize
- Username
- Password
- Number of Up-/Downloads
- Number of Parallel Downloads
- Profile Name

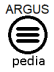

You can obtain further information on settings in the ARGUSpedia on the instrument.

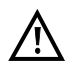

If a www alias address is entered as the "Source/destination address", the ARGUS downloads "only" the HTML page in HTML download. The ARGUS does not evaluate the HTML code, so that any link to a "real" www address is not considered. In this case, the ARGUS does not indicate an error, as the HTML page of the specified "Source/destination address" was loaded without error.

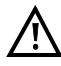

Be sure to enter the "source" address (server address and download file name) precisely as set out (upper/lower case). Otherwise the ARGUS will return error 301 (Moved Permanently) or 404 (Not Found).

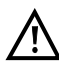

When requesting multiple download components, the ARGUS may reduce the number of downloads depending on the server support, which can cause deviations from the set parameters. This can occur e.g. as soon as the size of the requested file is unknown.

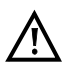

If the download file name exceeds the maximum permissible length, you can work around this limit by fragmenting the address and additionally using the "Server" field. The server name may be up to 80 characters long, the file name 60 characters long.

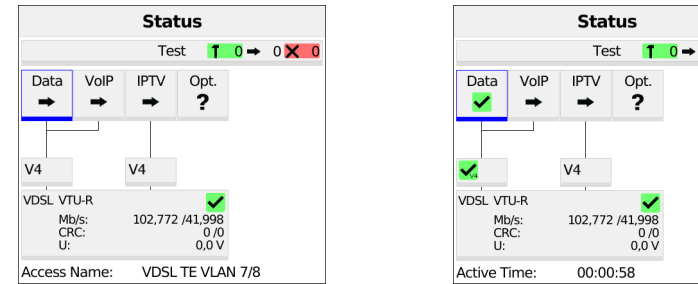

**Starting HTTP download (example: access mode VTU-R, already active)**

Connecting the service.

The profile shown in the display (in this example profile 1) is used for HTTP download.

**<Edit>** Adds a virtual line to the service Data.

If no connection is established, the ARGUS automatically connects at this point using the default profile (see [page](#page-38-0) 39).

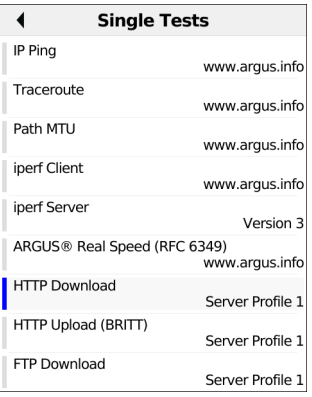

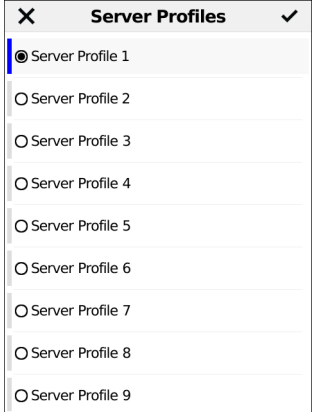

 $0 \times 0$ 

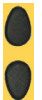

Select HTTP download.

**<Profile>**

Displays the available HTTP download profiles (see image at left).

Mark the server profile: (default is indicated with  $\bullet$ ).

The server profiles are also used for HTTP upload, FTP download and FTP upload.

**<Edit>** Edits the marked profile, changes the individual settings.

HTTP download starts automatically.

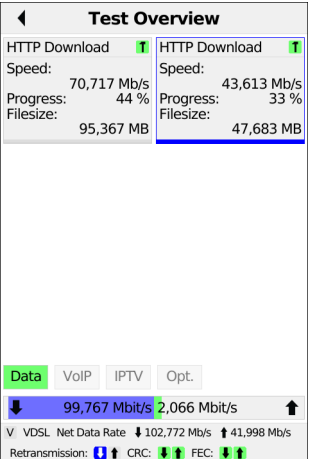

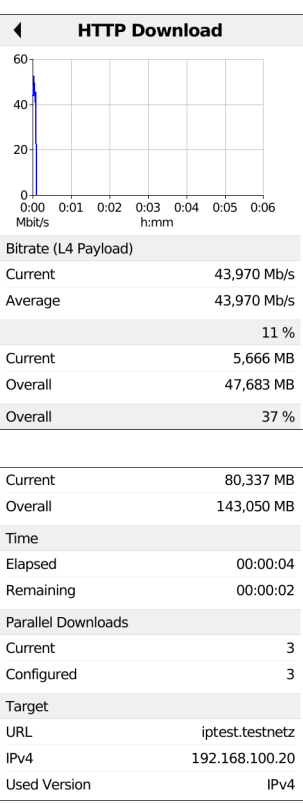

You can observe the running test in the test overview. You can access the long-term view (see images at right) via "Details".

Display during HTTP download::

- Current download/total number of downloads.
- **Status**
- Current net average download rate
- Current net average download rate
- Bytes transferred so far
- Size of downloaded file
- Data transferred so far
- Total data transferred
- Transfer time so far in h:min:s
- Remaining transfer time in h:min:s
- Number of parallel downloads
- Destination URL
- IP version and IP address used

Test overview display:

You can observe the running test or start a new test here, see [page 152](#page-151-0).

- **<New>** Selects a new single test.
- **<Stop>** Stops the HTTP download test.

Save HTTP download result, see [page](#page-87-0) 88.

# **11.8 FTP download**

In FTP download, the ARGUS downloads data in the form of a file. The ARGUS displays the current net download rate, the usable data of the IP packets, and following conclusion of the test the average speed (for multiple download attempts).

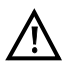

No meaningful evaluations are possible for download tests with a duration of less than 10 seconds. Therefore, the download file should be as large as possible (depending on the access speed). If the duration of the test is less than 10 seconds, the ARGUS does not display any data rate or time.

## **Protocol-independent parameters:**

Opening of test parameters is described in the chapter "Configuring accesses", see [page 27.](#page-26-0)

### **Starting FTP download**

The service Data is started in the same way as for HTTP upload.

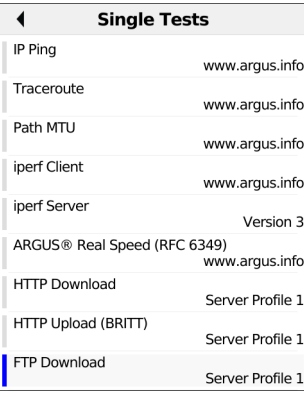

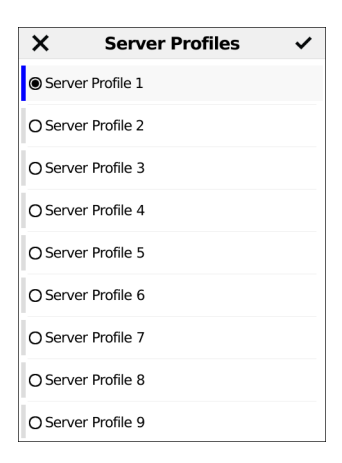

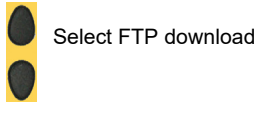

**<Profile>** Displays the available FTP download profiles.

Mark the server profile (default is indicated with  $\bullet$ ).

The server profiles are also used for HTTP download, HTTP upload and FTP upload.

**<Edit>** Edits the marked profile, changes the individual settings.

### FTP download starts automatically.

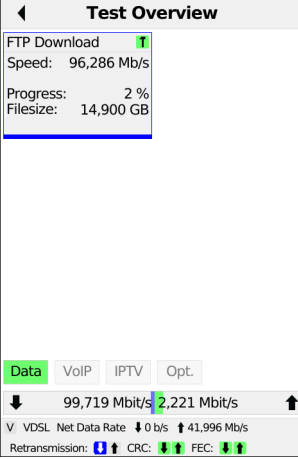

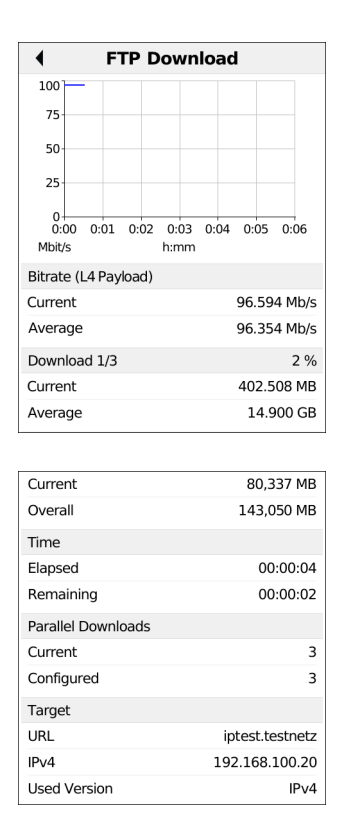

You can observe the running test in the test overview. You can access the long-term view (see images at right) via "Details".

Display during FTP download:

- Current download/total number of downloads
- Files already transferred (current/overall)
- Current net download rate
- Average download rate
- Currently transferred bytes
- Total file size to transfer
- Data transferred in test (current and total)
- Total data transferred
- Current download time in h:min:s
- Remaining transfer time
- Number of parallel downloads
- **<New>** Select a new single test.
- **<Stop>** Stop the FTP download test.
- **<Detail>** Open the long-term view.

For saving results, see IP ping, [page 88.](#page-87-0)

## **11.9 FTP upload**

In FTP upload, the ARGUS sends the data of a file to a server. The ARGUS displays the current net upload rate, the usable data of the IP packets, and following conclusion of test, the average net speed (for multiple download attempts).

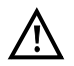

No meaningful evaluations are possible for upload tests with a duration of less than 10 seconds. Therefore, the upload file should be as large as possible (depending on the access speed). If the duration of the test is less than 10 seconds, the ARGUS does not display any data rate or time.

#### **Protocol-independent parameters:**

Opening of test parameters is described in the chapter "Configuring accesses", see [page 27](#page-26-0).

#### **Starting FTP upload**

The service Data is started in the same way as for HTTP upload.

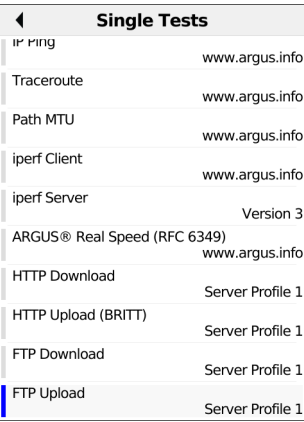

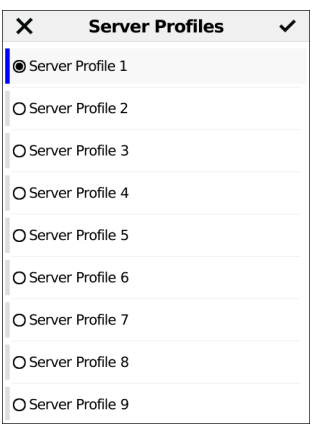

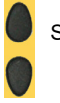

Select FTP upload

**<Profile>** Displays the available FTP upload profiles.

Mark the server profile (default is indicated with  $\bullet$ ). The server profiles are also used for HTTP download, HTTP upload and FTP download.

**<Edit>** Edits the marked profile, changes the individual settings.

FTP upload starts automatically.

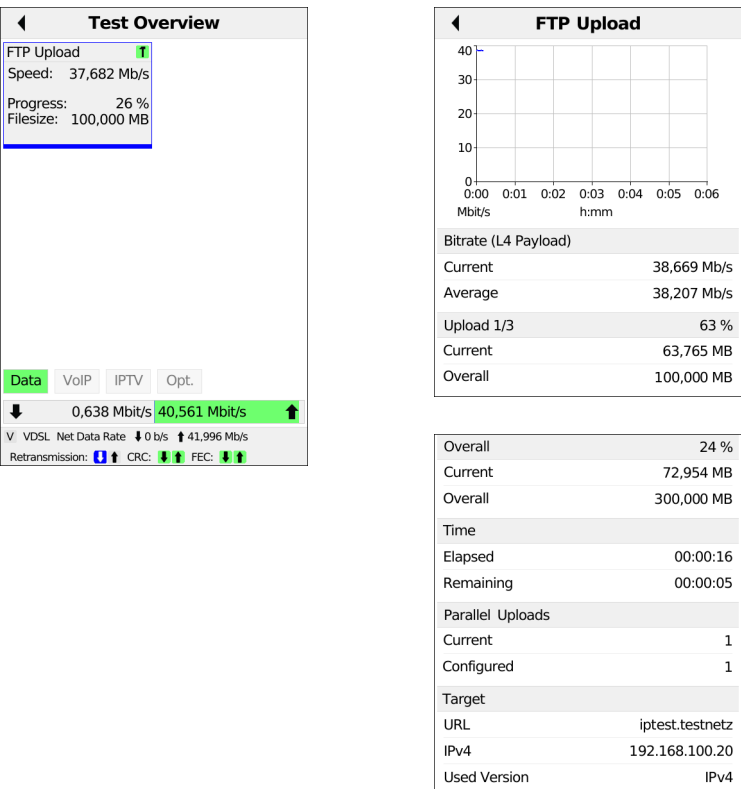

You can observe the running test in the test overview. You can access the long-term view (see images at right) via "Details".

Display during FTP upload:

- Current upload
- Data already transferred (current/total)
- Current net upload rate
- Average net upload rate
- Currently transferred bytes
- Total file size
- Data transferred
- Total data to be transferred
- Current upload time in h:min:s
- Remaining transfer time
- **<New>** Selects a new single test.
- **<Stop>** Stops the HTTP upload test.
- **<Detail>** Opens the long-term view.

For saving results, see IP ping, [page 88.](#page-87-0)

# **11.10 FTP server**

In FTP server mode, the ARGUS behaves like a server for FTP requests. In this mode, the ARGUS serves FTP download and FTP upload requests.

These requests can be sent from a second terminal device (e.g. another ARGUS unit) via an xDSL or Ethernet access.

This makes it possible to test end-to-end throughput and determine the maximum possible data rate for this access.

In the following, the throughput test is explained using the Ethernet interface as an example. This example uses two ARGUS units: one as the FTP, one to send the FTP download request.

### **ARGUS 1 - FTP server**

No settings need to be configured on the ARGUS used as the FTP server. The FTP server test just needs to be started on the selected interface.

#### **Starting FTP server (example: Ethernet, already active)**

The service Data is started in the same way as for HTTP upload.

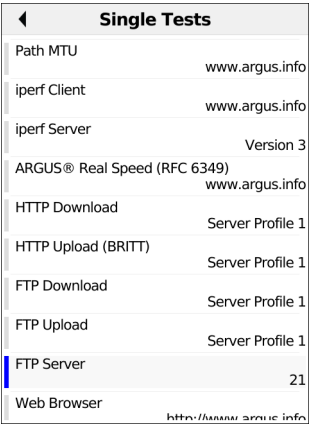

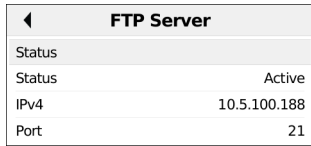

The ARGUS uses the IP address configured under "own IP address" as the destination address (server) for the second ARGUS unit.

ARGUS 1 now waits for an FTP request from a second terminal device (in this example the 2nd ARGUS instrument).

The IP mode in this example is "static", the default IP netmask configuration is used.

### **ARGUS 2 - FTP down/upload**

In principle, you can adopt the same configuration for the ARGUS unit sending the FTP request (FTP download in this example) as in an FTP download test.

The netmask and IP address (IP mode: static) should match the settings on ARGUS 1.

### **Starting FTP download:**

The service Data is started in the same way as for HTTP upload.

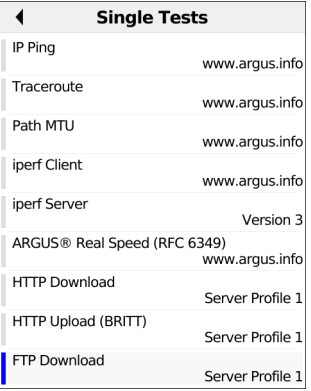

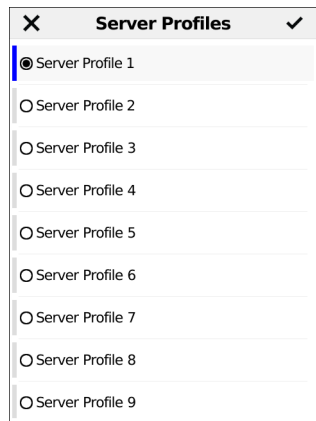

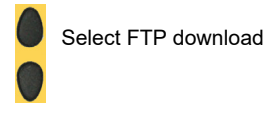

**<Profile>** Displays the available FTP download profiles.

Mark the server profile (default is indicated with  $\bullet$ ). The server profiles are also used for HTTP download, HTTP upload and FTP download.

**<Edit>** Edits the marked profile, changes the individual settings.

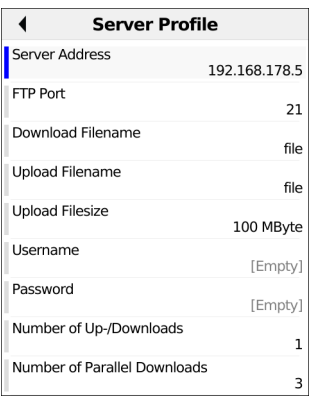

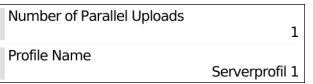

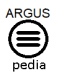

You can obtain further information on settings in the ARGUSpedia on the instrument.

Only enter the address of ARGUS 1 in the server profile of ARGUS 2 as the server IP address.

In this case too, the download file name is the size of file to be downloaded.

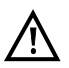

No meaningful evaluations are possible for download tests with a duration of less than 10 seconds. Therefore, the upload file should be as large as possible (depending on the access speed). If the duration of the test is less than 10 seconds, the ARGUS does not display any data rate or time.

See [page](#page-107-0) 108 for displaying the FTP download result during the FTP download.

## **11.11 Web browser**

The web browser can display HTML web pages.

#### **Protocol-independent parameters:**

Opening of test parameters is described in the chapter "Configuring accesses", see [page 27](#page-26-0).

**<Setting>** The address can be entered as either an IP number or a name (URL), see IP ping/IP address for instructions, [page 84](#page-83-0). Default: *www.argus.info*

#### **Starting the web browser**

The service Data is started in the same way as for HTTP upload.

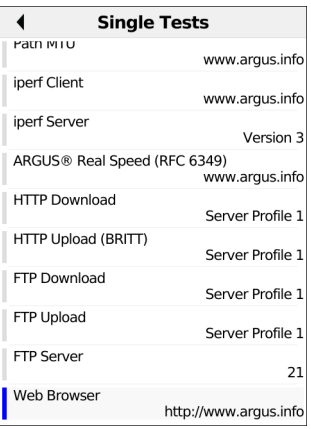

Select the web browser.

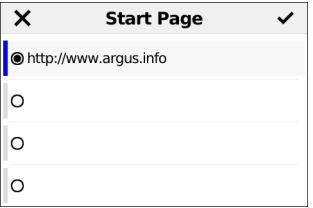

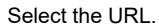

You can configure up to 20 URLs; see "Access name", [page 30](#page-29-0) for instructions.

If no connection is established, ARGUS automatically connects at this point (see [page 39\)](#page-38-0).

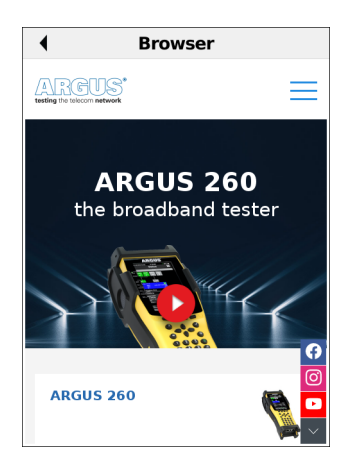

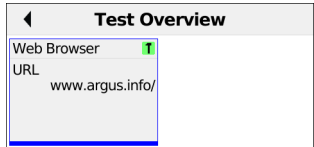

The selected website opens (see image at left). You can view the destination URL in the test overview.

**<New>** Selects a new single test.

**<Stop>** Cancels the web browser.

Saving web browser result see also IP ping (see [page 88\)](#page-87-0).

## **12 VoIP tests**

The ARGUS operates as a VoIP terminal device with active acoustics, enabling voice links. Session Initiation Protocol (SIP) is available as a VoIP signalling protocol. Calls can be established both with and without registrar/proxy. The ARGUS can be used to establish VoIP connections (DSL telephony) via xDSL, G.fast and Ethernet. To assess voice quality, the ARGUS determines and displays the MOS/R-factor and the RTP datastream.

You can configure ten VoIP "accounts" (profiles):

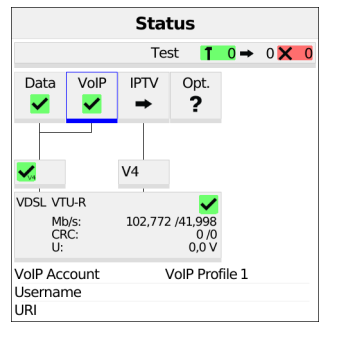

### **Protocol-independent parameters:**

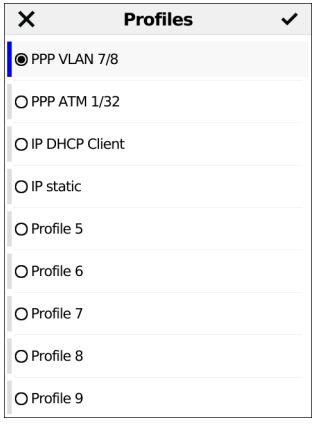

The ARGUS status screen (see image at left).

- **<Edit>** Assigns a virtual line to the service VoIP.
- **<Profile>** Profile settings, see [page 27.](#page-26-0)
- **<Start>** Activates the service.

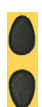

Select the profile you wish to edit (see image at right). The selected profile appears in the display in blue. The default profile is indicated with a  $\bullet$  in the display. The ARGUS adopts the parameters from the default profiles for establishing the Ethernet, G.fast or xDSL connection and conducting the VoIP test.

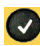

The ARGUS uses the marked profile as the preset profile and switches to the menu Settings.

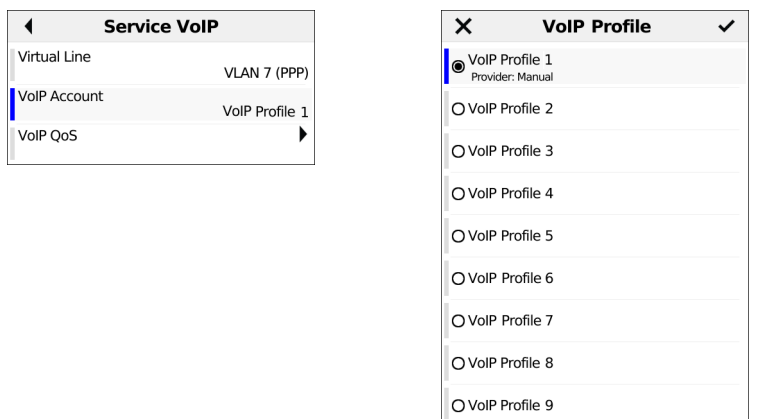

The "Edit" softkey takes you to the Service VoIP menu (see picture on the left). Once you have selected the option VoIP account, you can edit the VoIP profiles (see image at right). A total of ten user-defined VoIP profiles are available.

**<Edit>** Edits the VoIP profile (see image at left).

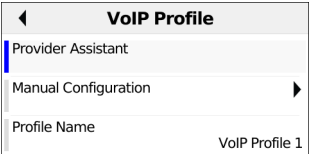

You first need to decide whether you want to configure this using the wizard or manually.

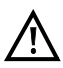

The wizard only prompts for a subset of all configuration settings.

The following test parameters can be configured for the VoIP account:

- VoIP

- Provider Assistant
- Manual Configuration
- SIP Settings
	- Username
	- Password
	- Authentication
	- Caller ID
- Registrar Server
- Use Registrar
- Registrar Server
- Outbound Proxy
	- Use Proxy
- Outbound Proxy/SBC
- Outbound Proxy/SBC Port
- DNS Resolution
- SIP Trunk
- Use SIP Trunk
- CLIR
- P-Preferred Identity Header
- Own Basic Number
- Own Extension (DDI)
- Number Range
- Use Number Range
- Number Range
- Transport Protocol
- SIP Domain
- SIP Realm
- Listen Port
- Remote Port
- User Agent
- Qualify
- Registration Expire
- Retry-After
- Delete Existing Registrations
- Via Header IP
- Call Settings
- CLIP No Screening
	- Use CLIP No Screening
	- CLIP Number
- Phone Settings
- RTP Port Range
- Silence Detection
- Jitter Buffer
- Codecs
- DTMF Settings
	- Mode
	- Duration
- STUN Server
	- Use STUN
	- STUN Server
- Rated/Threshold Values
	- MOS Rated Value
	- Jitter Threshold
	- RTP Loss Threshold
- Profile Name

You can configure the following settings for VoIP QoS (quality of service):

- Layer 3 DiffServ
- RTP (ToS/DSCP)
- SIP (ToS/DSCP)
- Layer 2 VLAN Prio
- RTP VLAN Prio
- SIP VLAN Prio

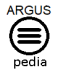

You can obtain further information on settings in the ARGUSpedia on the instrument.

# **12.1 Starting VoIP telephony**

(Example: VDSL access, already active)

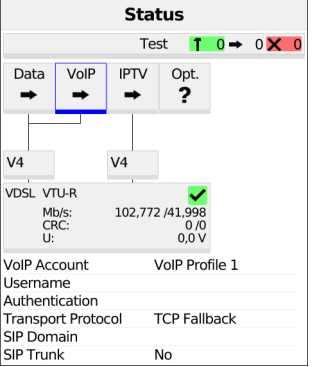

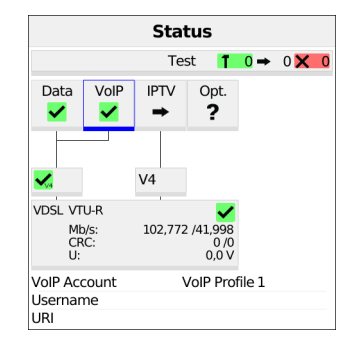

#### Connecting the service.

The profile selected for xDSL connection is also used for VoIP telephony.

**<Edit>** Edits the default virtual line profile.

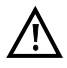

The service VoIP is greyed out when the VoIP option is not set.

If no xDSL or Ethernet connection is established, the ARGUS automatically connects at this point using the default profile (see [page](#page-38-0) 39).

- **<Info>** Duration of activation, see [page 126](#page-125-0).
- **<Test>** Opens test selection.
- **<Stop>** Deactivates the service.

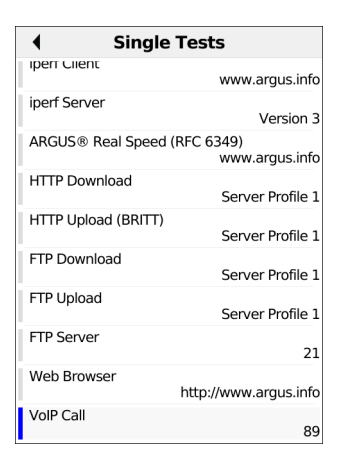

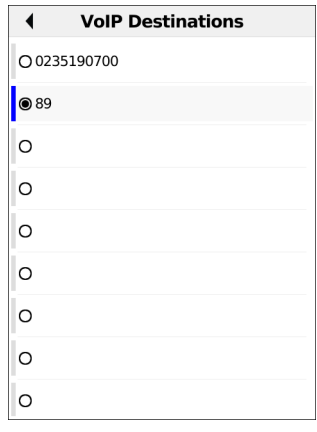

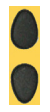

<span id="page-122-0"></span>Select VoIP Call.

Marks the VoIP destination (default is indicated with  $\bullet$ ).

Scroll down with the cursor, mark a blank line and add a new VoIP destination using **<Edit>**.

**<Edit>** Edits the VoIP number.

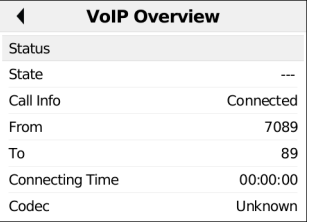

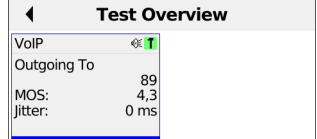

Connecting.

The ARGUS displays its "own number" (from: 7089) and the number of the called subscriber (to: 89). The called subscriber has not yet accepted the call: call info "Connected".

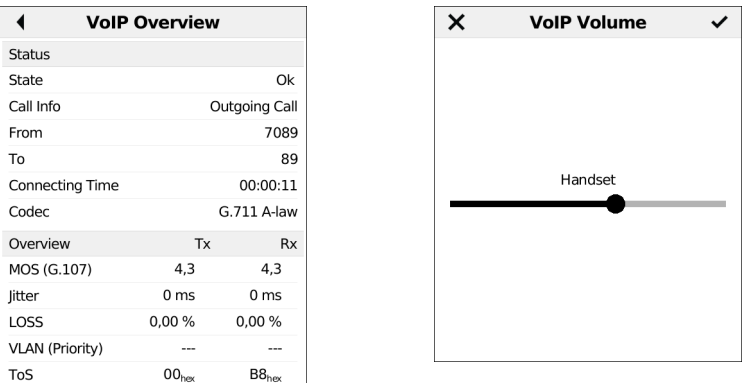

The called subscriber has accepted the call (status "OK" and green check mark). The ARGUS determines the MOS value and displays whether the voice quality attains the target MOS voice quality value ("OK" or "FAIL"). The ARGUS also displays the classification of the MOS value according to ITU-T P.800 (in this example "good"). The duration of the call and the currently used voice codec (in this example G.711 A-law) are

additionally displayed along with the RTP loss rate.

VoIP overview display (for transmitted and received packets including assessment)

- Status
- MOS value (FAR-MOS/MOS)
- Jitter in ms
- RTP loss rate
- VLAN (Prio) in hexadecimal
- TOS (hex) in hexadecimal

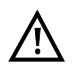

The FAR-MOS value is only displayed when the remote station supports RTCP.

See [page 199](#page-198-0) for the meanings of the symbols displayed.

- **<Detail>** Displays the VoIP parameters.
- **<Volume>** Opens the volume control.

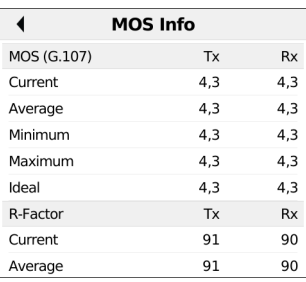

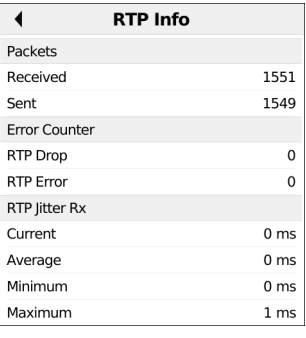

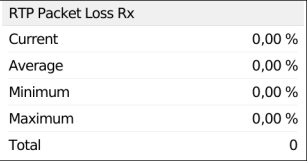

Display of MOS info (for transmitted and received packets):

- Current MOS
- Average MOS
- Min./max. MOS value
- Ideal MOS (possible MOS without interference, codec-dependent)

Display of further VoIP results:

Packet statistics:

- Received packets (Rx)
- Transmitted packets (Tx)
- Error counter: RTP drop RTP error
- RTP jitter Rx: Current jitter Average jitter Minimum jitter Maximum jitter
- Lost RTP packets (Rx) Current, average, min. and max., total

### RTCP content

Displays the statistics returned by the remote station.

- Current jitter of remote station Rx (far)
- Average jitter at remote station
- Maximum and minimum jitter of remote station
- Lost RTP packets at remote station

Rx (far): Total, current, average, min. and max.

- Network delay calculated from the transmission time of RTCP packets: current, average, min. and max.

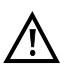

If the message "no data" appears, that means that the remote station does not support RTCP.

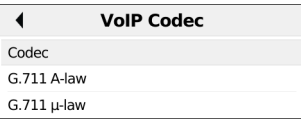

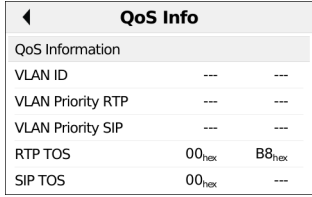

The ARGUS displays the available codecs of the remote station.

Display of QoS info (for transmitted and received packets including assessment)

- VLAN ID
- VLAN Prio RTP
- VLAN Prio SIP
- RTP ToS in hexadecimal
- SIP ToS in hexadecimal

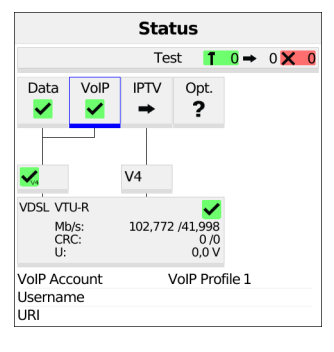

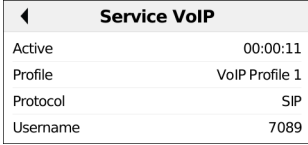

<span id="page-125-0"></span>When you select "Info" in the status screen, the ARGUS displays the duration of the active VoIP service, the protocol used and the user name.

- **<SIP>** Displays registration details: status codes, registrar IP, registrar used, outbound proxy/SBC and URI used and more.
- **<Log.>** Displays the VoIP service SIP commands, see page 178.

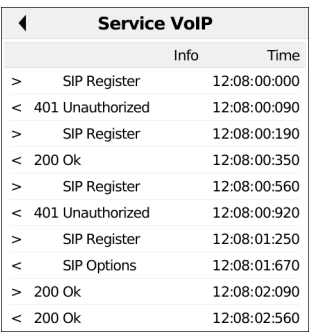

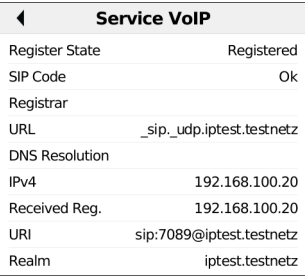

Before, during and after the connection, the ARGUS displays the registration details. The setting "Use registrar" must be set to "yes" (see image at left).

<span id="page-126-0"></span>The ARGUS displays the SIP commands in the service VoIP (see image at right). A timestamp is added for all events.

The timestamp is generated using the ARGUS-internal system time.

For further information, see [page 205](#page-204-0) "Software licenses".

#### **Incoming call:**

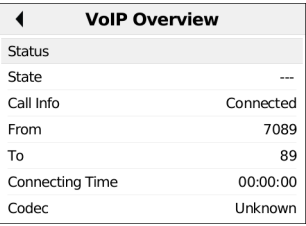

<span id="page-127-0"></span>The ARGUS can be called while the service VoIP is active. An incoming call is indicated by the yellow CALL symbol. The call can be accepted or refused.

For automatic call acceptance, you need to start the specific test "VoIP call acceptance", see [page 130.](#page-129-0)

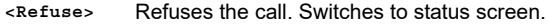

**<Accept>** Accepts the call. Switches to ARGUS status.

## **VoIP results**

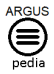

You can obtain further information on the VoIP results in the ARGUSpedia on the instrument.

### **12.1.1 VoIP back-to-back**

The ARGUS permits a VoIP call to a second terminal device, e.g. another ARGUS unit. To enable calling, both ARGUS instruments must be configured as follows:

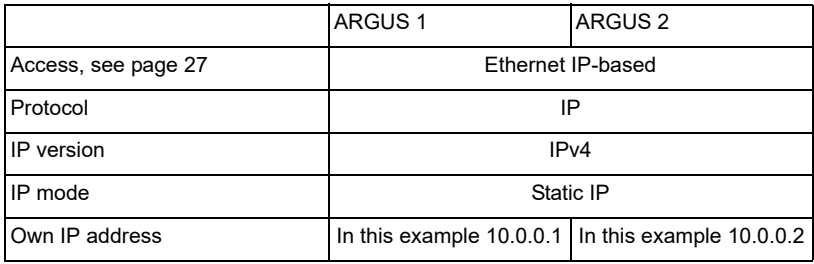

ARGUS 1 ARGUS 2

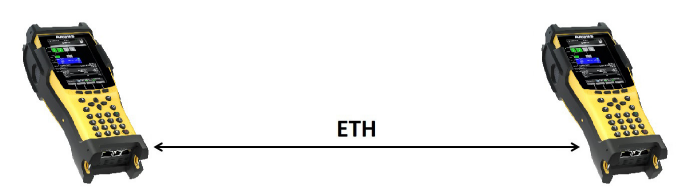

Now enter the IP address of ARGUS 2 in ARGUS 1 as the target telephone number to initiate a VoIP call. The IP address of ARGUS 1 must be entered as the target telephone number in ARGUS 2.

The call is connected just as for VoIP call/VoIP call acceptance, see [page](#page-129-0) 130.

# <span id="page-129-0"></span>**12.2 VoIP Call Acceptance**

In the test "VoIP Call Acceptance", the ARGUS behaves like a VoIP telephone. The VoIP call (see [page](#page-122-0) 123) and the VoIP call acceptance parameters must be configured for the VoIP call acceptance test:

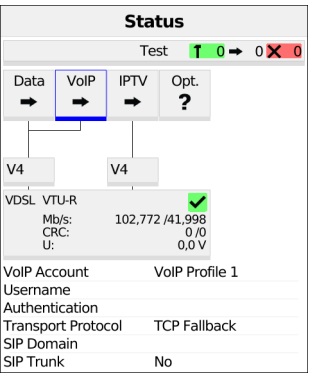

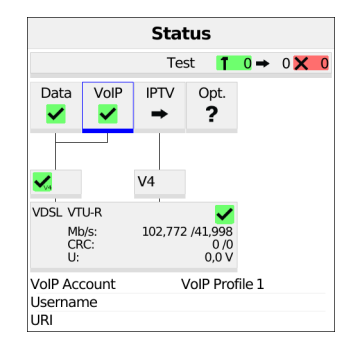

Connecting the service.

The profile selected for connection (in this example profile 1) is also used for VoIP call acceptance.

**<Edit>** Edits the default virtual line profile.

If no xDSL, G.fast or Ethernet connection is established, the ARGUS automatically connects at this point using the default profile (see [page](#page-38-0) 39).

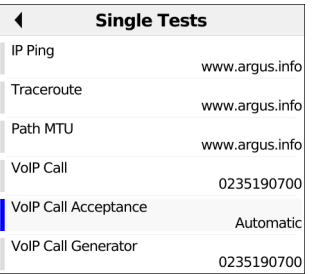

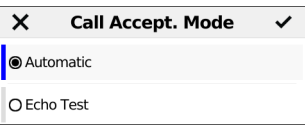

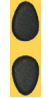

Select VoIP Call Acceptance.

**<Setting>** Opens call acceptance mode for VoIP Call Acceptance.

The test VoIP wait offers the following configuration options (see image bottom left):

- Automatic
- Echo Test

Default: *Automatic*

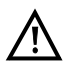

The ARGUS uses the own number entered under SIP parameters (see [page 127](#page-126-0)) as its own number.

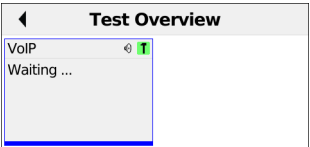

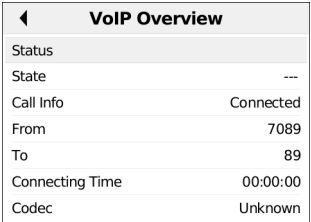

The ARGUS waits for a VoIP call (see image left).

**<Detail>** Opens further information (see image at right).

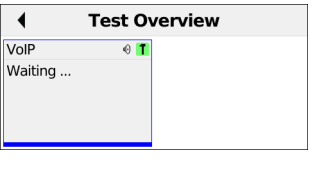

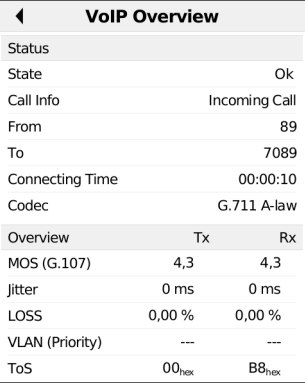

The ARGUS is waiting for a VoIP call (see image at left).

The ARGUS automatically accepts the call (see [page](#page-127-0) 128) (see image at right). The connection parameters are the same as for VoIP call and are explained on [page](#page-122-0) 123 and following.

### **Disconnecting:**

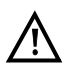

The connection is terminated as for IP ping.

However, pressing "Cancel" initially only disconnects (if a connection existed). The ARGUS remains registered with the registrar (service VoIP active) and remains available for the caller (an incoming call can be refused or accepted). Deactivate the service VoIP to terminate registration. However, the established access remains active.

### **12.3 VoIP call generator**

(Example: VDSL access, already active)

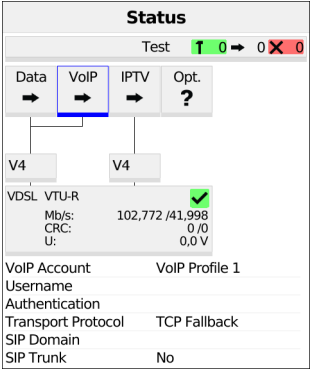

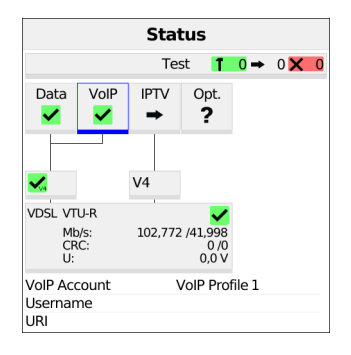

The profile selected for connection (in this example PPP VLAN 7/8) is also used for the VoIP call generator.

**<Edit>** Edits the default virtual line profile.

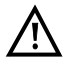

The service VoIP is greyed out when the VoIP option is not set.

If no xDSL, G.fast or Ethernet connection is established, the ARGUS automatically connects at this point using the default profile (see [page](#page-38-0) 39).

**<Info>** Duration of activation, see [page 126.](#page-125-0)

**<Test>** Opens test selection.

**<Stop>** Deactivates the service.

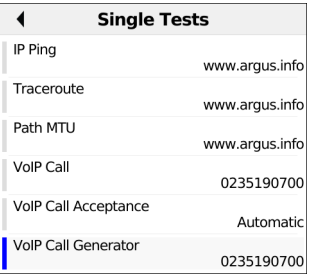

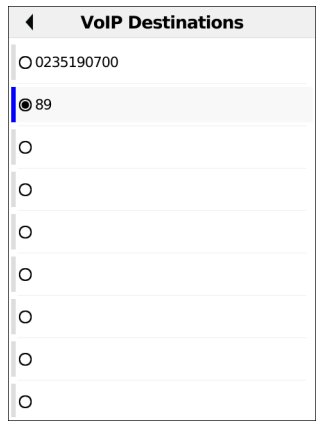

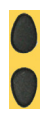

Selects VoIP call generator

Marks the VoIP destination (default is indicated with  $\bullet$ ).

Scroll down with the cursor, mark a blank line and add a new VoIP destination using **<Edit>**.

**<Edit>** Edits the VoIP number.

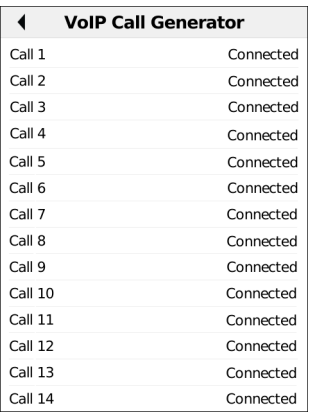

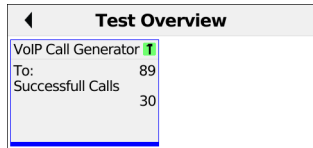

Up to 30 consecutive VoIP calls to a configured VoIP destination are established. The connection is maintained until the test is stopped.

As soon as a call is refused, the ARGUS stops establishing further calls. Existing calls remain connected. If the remote station hangs up a call, this is indicated for that call. The test remains active until you press the "Stop" softkey – even if the remote station has terminated all calls.

**<Stop>** Closes the call generator.

The number of successful calls is displayed. These are the calls that were still connected when the test was stopped. Calls that were refused or terminated by the remote station are not displayed.

**<Restart>** Restarts the VoIP call generator.

## **13 IPTV tests**

## **13.1 IPTV**

The ARGUS requests a data stream from a server (depending on the access type, the ARGUS replaces the set-top box (STB) or modem plus STB) and checks the regularity of the incoming packets, packet loss and the switch-on/switch-over time of the program. You can configure three user-defined IPTV profiles (where the xDSL, G.fast or Ethernet connection is already established, the connection parameters, e.g. the target value, are locked):

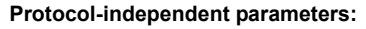

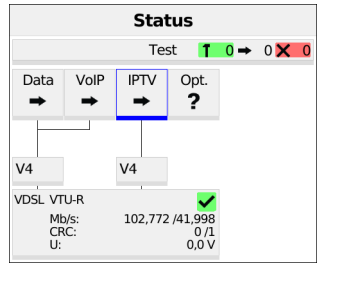

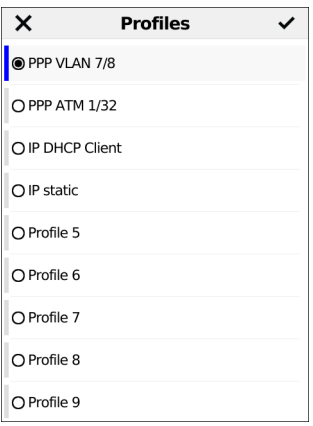

The IPTV-STB emulation is realised using the service IPTV.

The following example illustrates the procedure and its special features.

**<Edit>** Assigns virtual lines to the service IPTV.

**<Profile>** Profile settings, see page 35.

**<Start>** Activates the service.

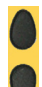

Select the profile you wish to edit. The selected profile appears in the display in blue. The default profile is indicated with a  $\bullet$  in the display. The ARGUS adopts the parameters from the default profiles for establishing the Ethernet, G.fast or xDSL connection and conducting the IPTV test.

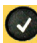

The ARGUS uses the marked profile as the preset profile and switches to the menu setting.

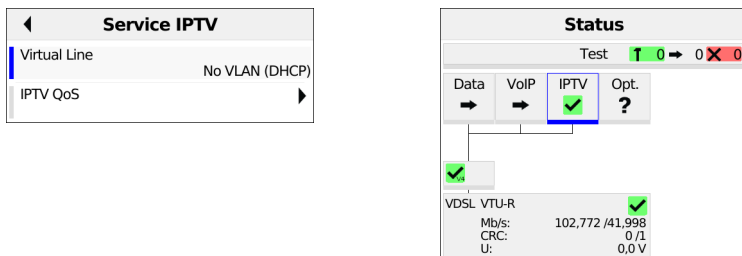

Press the softkey "Edit" to configure the VL profile, then start the service IPTV.

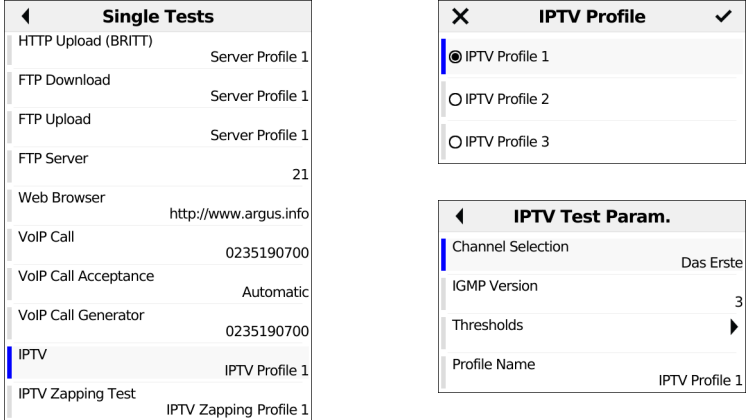

<span id="page-136-0"></span>Now you can select a single test, e.g. IPTV. A total of three user-defined IPTV profiles are available (see image at right). You can edit and modify the marked parameters.

You can configure the following settings for IPTV:

- Channel selection
- Multicast address
- Port
- Broadcaster name
- IP version
- limit values
	- IGMP latency
	- Sync error
	- PCR jitter
	- Error indication
	- CC error
- CC error rate
- Audio bytes
- Video bytes
- RTP jitter
- RTP sequence error
- Current RTP loss rate
- Total RTP loss rate
- Profile name

You can configure the following settings for IPTV QoS (quality of service):

- Layer 3 DiffServ
- RTP (ToS/DSCP)
- Layer 2 VLAN Prio
	- VLAN Prio

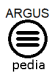

You can obtain further information on settings in the ARGUSpedia on the instrument.

### **13.1.1 Multiple virtual lines**

The ARGUS can use up to 4 virtual lines for the service IPTV. The IGMP virtual lines are used for transmission of the IGMP protocol and virtual lines 1-3 for receiving the video/ audio streams.

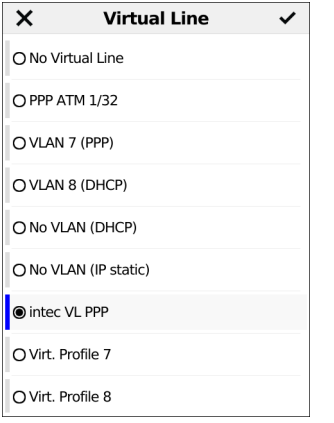

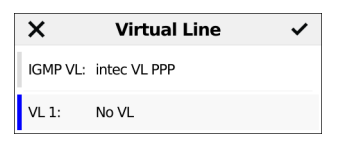

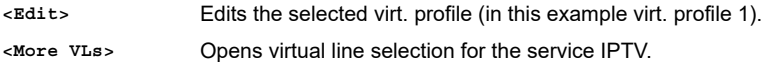

**<Insert>** Inserts further virtual profiles.

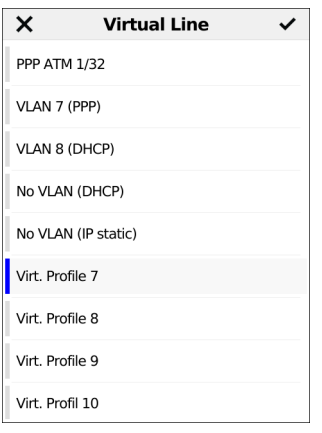

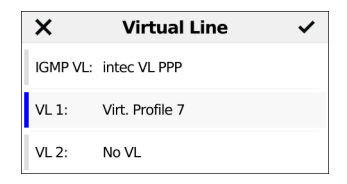

Adds selected VL profile for the service IPTV.

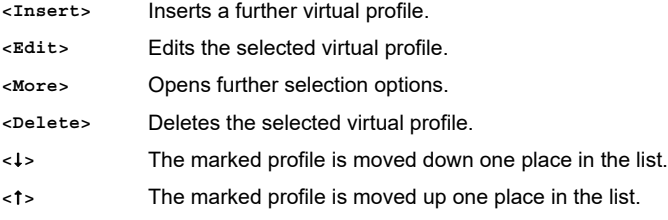

# **Starting IPTV**

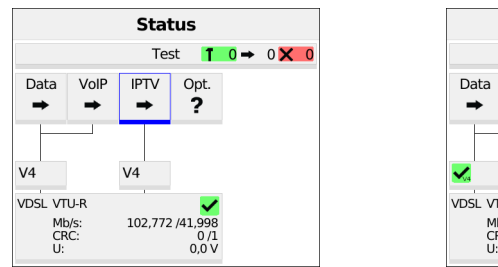

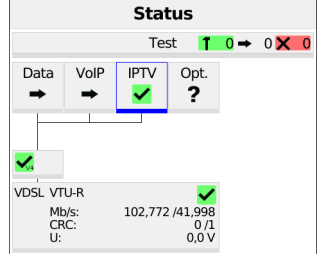

Connecting the service.

The profile selected for xDSL connection is also used for IPTV.

**<Edit>** Assigns a virtual line is assigned to the service IPTV or edits it.

If no xDSL connection is established, the ARGUS automatically connects at this point using the default profile (see [page 39](#page-38-0)).

- **<Info>** Activation duration
- **<Test>** Opens test selection
- **<Stop>** Deactivates the service

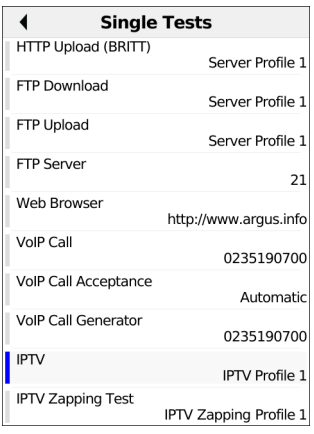

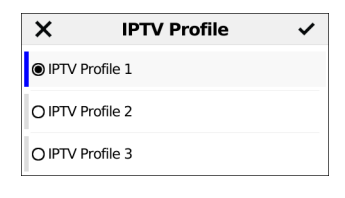

**<Profile>** Displays the IPTV profiles, see [page 137](#page-136-0).

### **IPTV test**

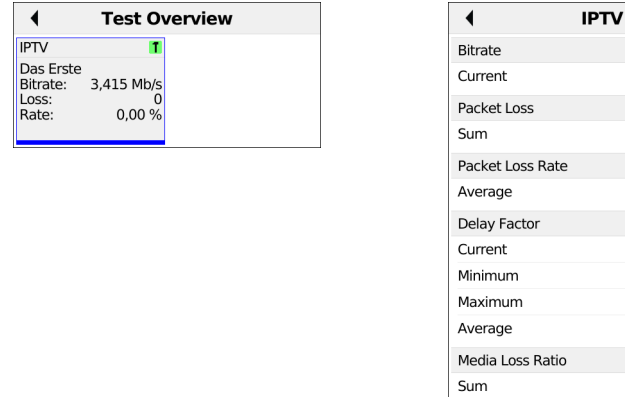

During the test, the ARGUS displays the selected IPTV channel, the duration of the test and the current bitrate. If the set limits are exceeded, the IPTV test shows "FAIL" in the display, otherwise "OK".

The ARGUS displays "FAIL" until the values fall below the threshold again.

**<Channel>** Selects a new channel.

- **<Test status>** Displays test status without ending the test or starting a new test, see [page 152.](#page-151-0)
- **<Total>** Displays all IPTV statistics.

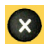

Cancels test.

Display:

- Current bitrate
- Number of packets lost during the test
- Display of packet loss rate in percent
- Display of delay (current, minimum, maximum, average)
- Display of media loss rate

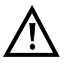

The IPTV test runs until a new channel is selected.

**<OK/FAIL>** OK/FAIL overview of the IPTV test..

3.390 Mb/s

 $\overline{0}$ 

 $0.00 %$ 

 $9<sub>ms</sub>$ 8 ms  $18<sub>ms</sub>$  $11 ms$ 

0,00000%

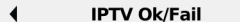

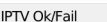

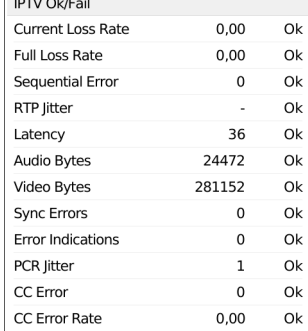

### Display:

- Current loss rate in %
- Total loss rate in %
- Sequence errors
- RTP jitter
- Latency (in ms)
- Audio bytes (in Byte)
- Video bytes (in Byte)
- Sync error
- Error indication
- PCR jitter (in ms)
- CC errors
- CC error rate (in %)

## **IPTV-Ergebnisse**

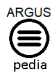

You can obtain further information on IPTV results in the ARGUSpedia on the instrument.

# **13.2 IPTV Zapping Test**

The ARGUS checks the availability of TV channels. Additionally, the ARGUS displays the switchover time between TV channels.

You can create three user-defined scan profiles. The following settings must be saved in the profile for the IPTV zapping test (when the xDSL, G.fast or Ethernet connection is already established, the connection parameters, e.g. target value, are locked):

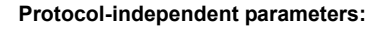

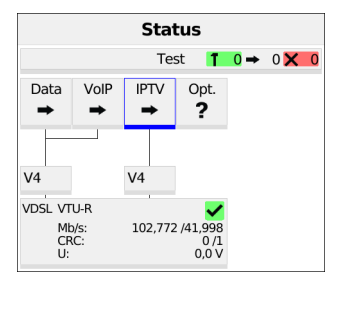

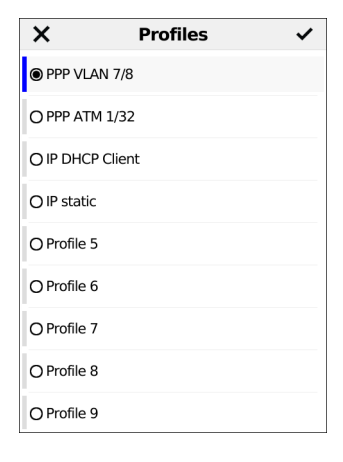

**<Edit>** Assigns virtual lines to the service IPTV.

**<Profile>** Profile settings, see [page 32.](#page-31-0)

**<Start>** Starts the service.

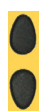

Select the profile you wish to edit. The selected profile appears in the display in blue. The default profile is indicated with a  $\bullet$  in the display. The ARGUS adopts the parameters from the default profiles for establishing the Ethernet, G.fast or xDSL connection and conducting the IPTV zapping test.

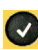

The ARGUS uses the marked profile as the preset profile and switches to the menu setting.
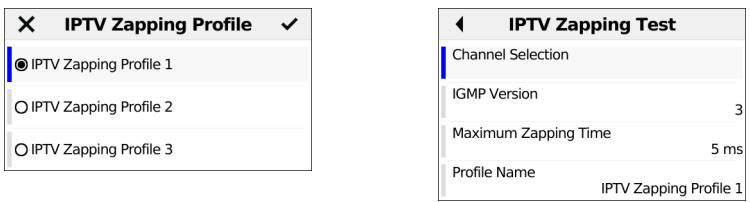

<span id="page-144-0"></span>A total of three user-defined zapping profiles are available.

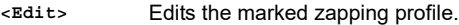

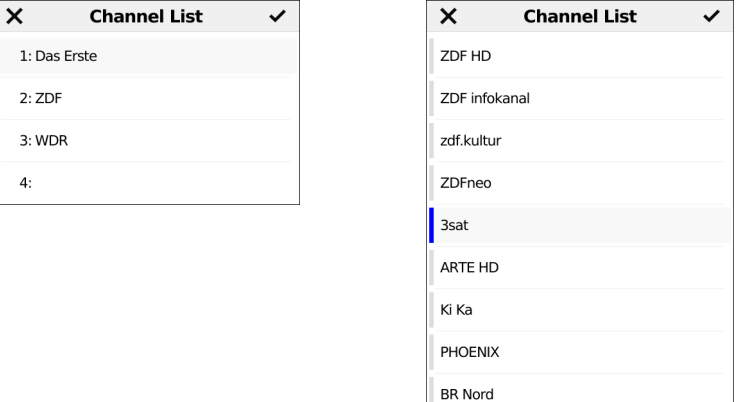

In the channel selection menu, the ARGUS initially displays the TV channels already selected in the set order that was tested for the IPTV zapping test. If no channels have been selected yet, the list is empty.

The list slots can be filled one after another. You can select up to 250 channels.

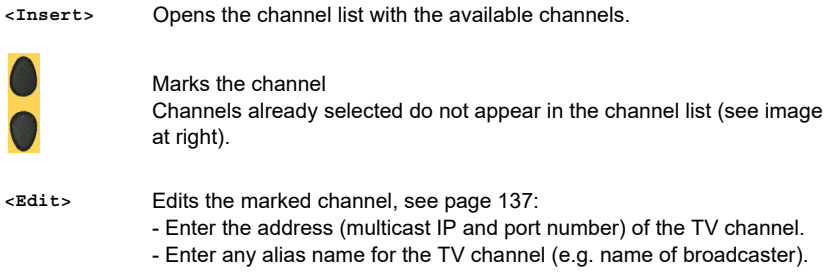

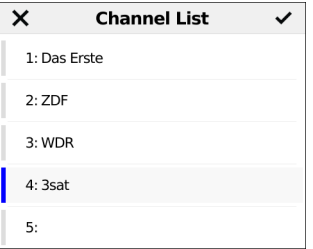

Add the marked TV channel (in this example 3sat), then add the next channel. If at least two channels have been added to the list, you can change their position in the list using the following softkeys:

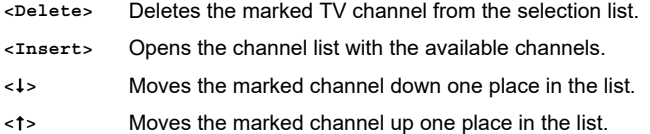

# **Starting the IPTV zapping test**

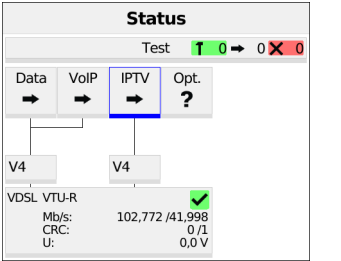

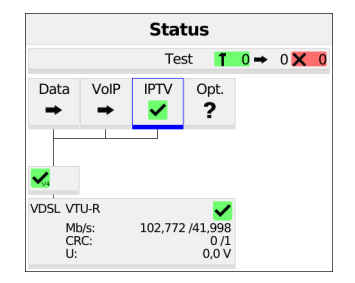

Connecting the service.

The profile selected for xDSL connection is also used for IPTV..

**<Edit>** Assigns a virtual line to the service IPTV or edits it.

Activating the service IPTV.

If no xDSL connection is established, the ARGUS automatically connects at this point using the default profile (see [page](#page-38-0) 39).

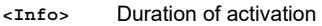

- **<Test>** Opens test selection
- **<Stop>** Deactivates the service

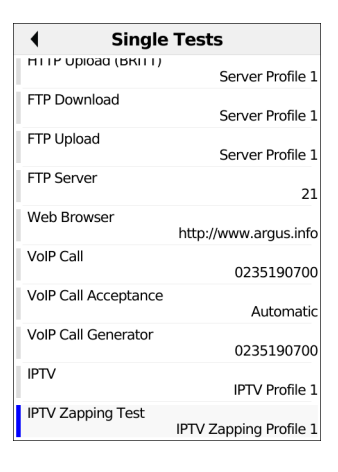

**<Profile>** Displays the IPTV profiles, see [page 145.](#page-144-0)

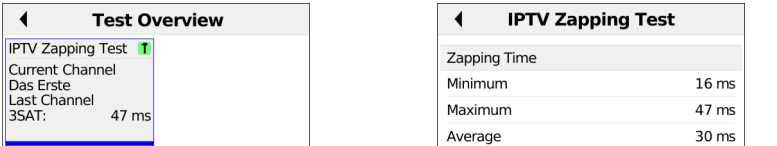

The IPTV zapping test starts automatically.

Displays the time needed to switch between channels. If a TV channel cannot be received within the set interval, the ARGUS displays "Failed".

**<Test status>** [page 152](#page-151-0).Displays test status without ending the test or starting a new test, see

For saving results, see IP ping, [page](#page-87-0) 88.

# <span id="page-148-0"></span>**13.3 IPTV Monitor**

ARGUS checks for transmitted TV channels without requesting a channel. ARGUS lists the TV channels it detects in a list of multicast IPs and/or channel names.

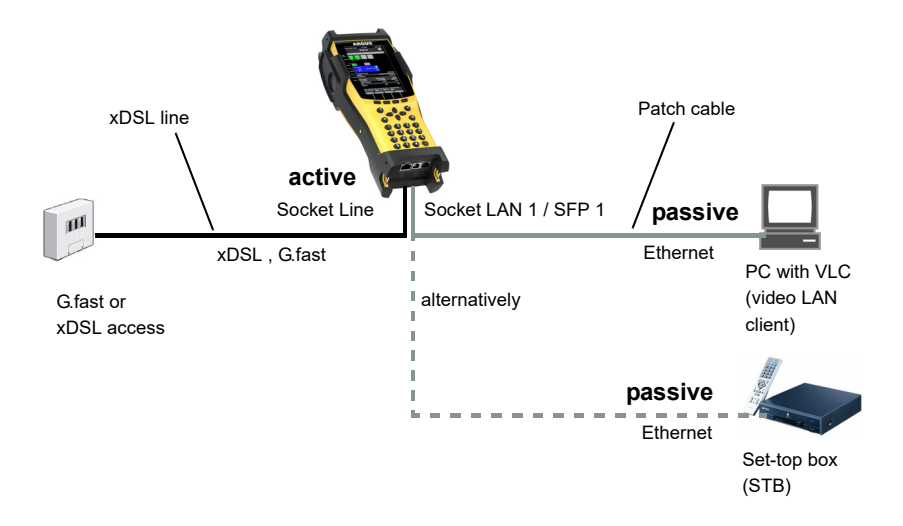

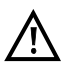

A second ARGUS in STB mode can be connected in place of a PC or STB.

# **Starting IPTV Monitor**

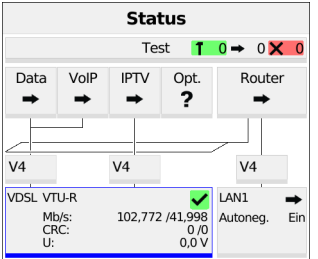

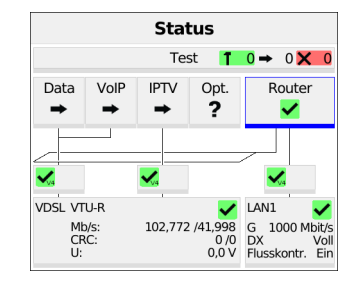

Connecting the service.

The profile shown in the display is used for the IPTV Monitor.

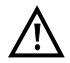

IPTV Monitor can also be run in bridge mode. However, the bridge must be activated first.

Use the cursor to select the router and start it.

Router mode is started (see picture on the right).

- **<Info>** The duration of router activity is displayed.
- **<Stop>** Stops router mode.

Use the cursor to select and activate the IPTV service.

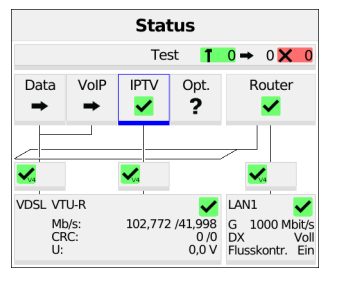

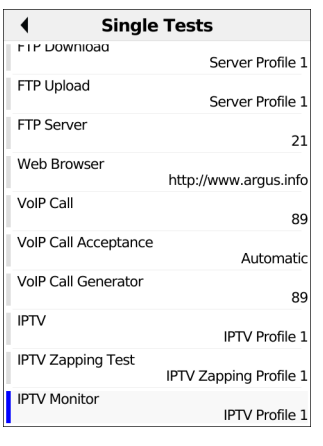

The service IPTV and the router mode are active and the VDSL access is synchronous.

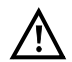

To access the softkey **<Test>** in bridge mode, switch to the bridge box and activate it.

The services are not available in bridge mode.

**<Profile>** Displays the IPTV Monitor settings.

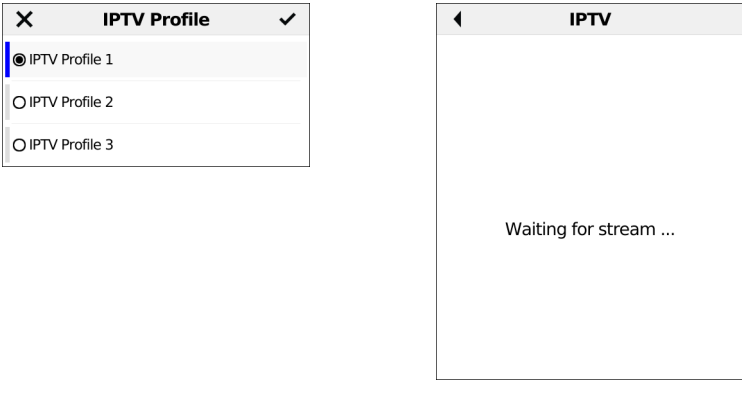

Marks the IPTV profile (default is indicated with  $\bullet$  ).

**<Edit>** Edits the marked profile, changing of individual parameters.

The ARGUS checks automatically whether IPTV streams are available and displays these.

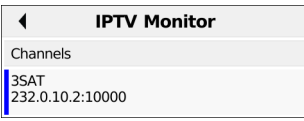

In this example, one possible stream is displayed.

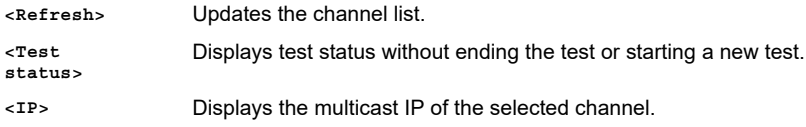

# <span id="page-151-0"></span>**14 Parallel tests**

The ARGUS permits parallel testing of different IP-based services (data, VoIP, IPTV and opt.) running on xDSL, G.fast or Ethernet interfaces. The settings for each test are described in the respective chapters.

The following tests can be run in parallel. Any combination of the tests listed here is possible. Up to ten tests can be conducted concurrently.

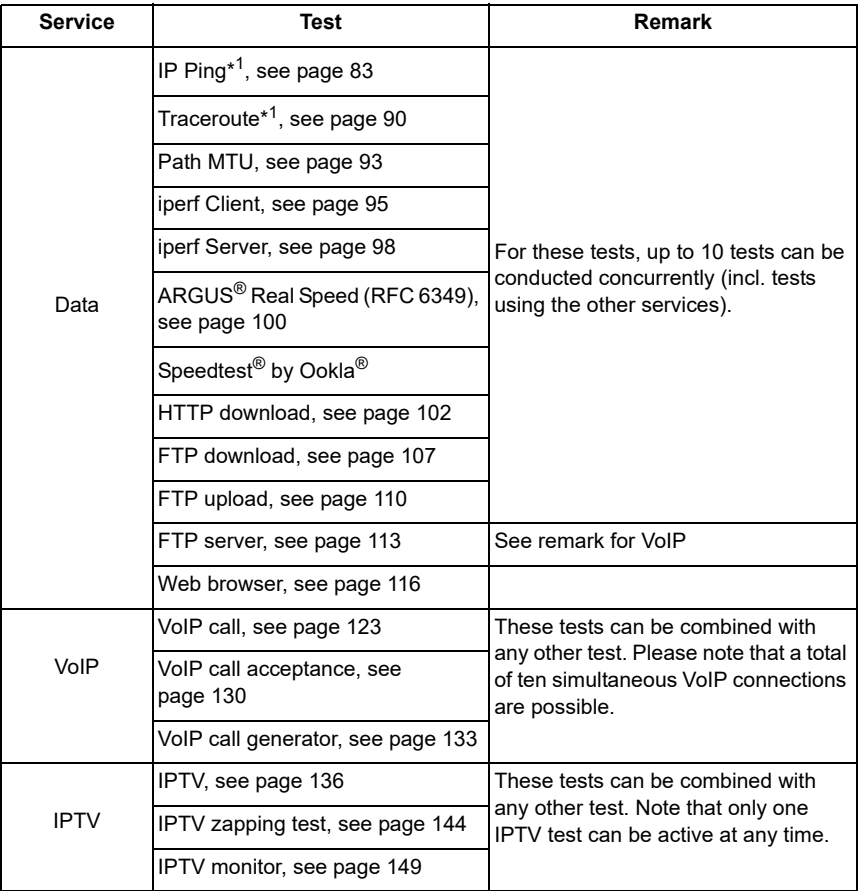

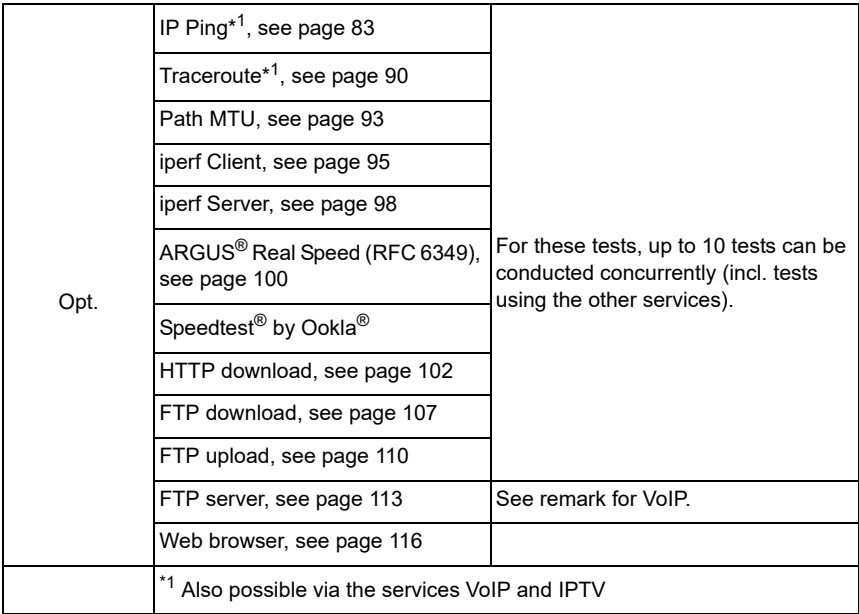

The possibility of parallel testing is illustrated using HTTP download and VoIP via the services Data and VoIP. Display and operation for further parallel tests, e.g. IPTV, is performed in the same way as for Data and VoIP.

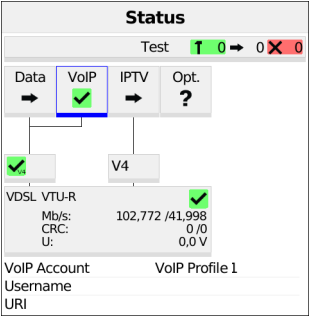

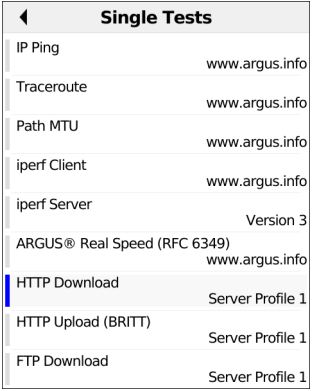

#### ARGUS status screen.

The VDSL VTU-R access shown in the example and the services Data and VoIP are active.

- **<Info>** Duration of activation.
- **<Test>** Opens test selection.
- **<Stop>** Deactivates the service.

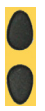

Select e.g. HTTP download.

**<Profile>** Displays the available HTTP download profiles, see [page 102](#page-101-0).

 $21$ 

89

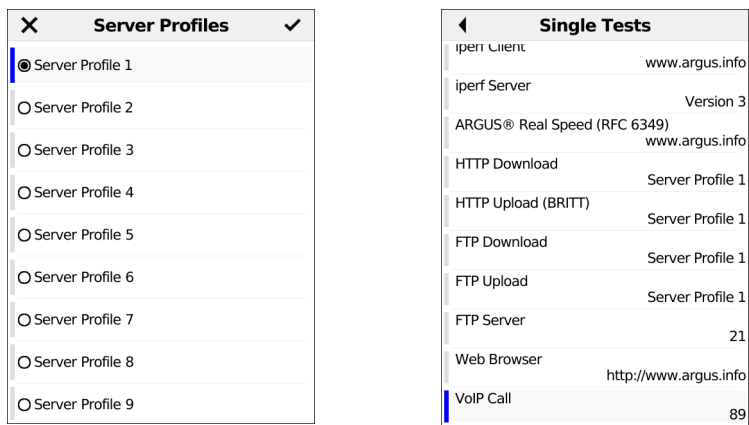

Mark the server profile: (default is indicated with  $\bullet$ ).

**<Edit>** Edits the marked profile, changes the individual parameters.

HTTP download starts automatically.

Display during HTTP download and test status: see "HTTP download" on [page](#page-101-0) 102.

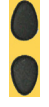

Select further test, e.g. VoIP call.

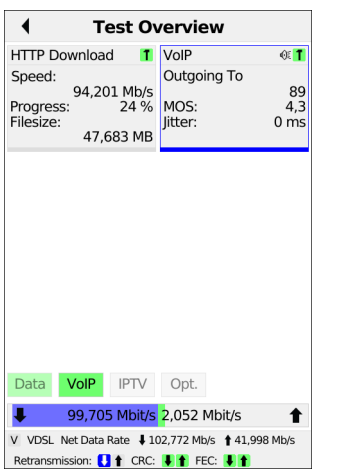

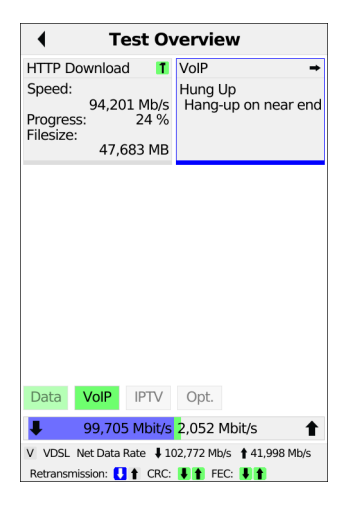

The ARGUS executes an HTTP download and a VoIP call in parallel.

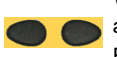

When more than one test is executed, you can select the tests with the left and right cursor keys or by tapping the touchscreen. For more than six tests, the test rows expand downwards.

**<New>** Selects a new single test.

- **<Stop>** Stops the test, in this example VoIP call. Depending on the test, you can subsequently re-initialise it with <New>>. The configuration remains unchanged.
- **>Details>** More information on the selected test.
- **<Finish>** Deletes the selected test. Prior to this action, tests can be saved.

The VoIP call is stopped (see image at right).

# **15 Fiber**

ARGUS enables a variety of tests at optical fiber interfaces (using the optical power meter and optical fault finder, among other tools).

## **15.1 Optical Power Meter**

An optical power meter measures the optical performance of optical fibres (e.g. GPON) at various wavelengths. The power level is displayed live and can be stored in the device as a measurement protocol and QR code.

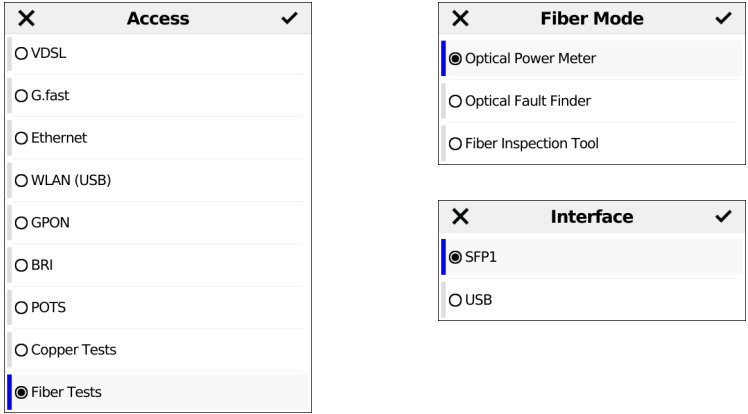

Select new fiber access and then "Optical Power Meter". You can now select either the USB or SFP1 interface.

In this example, the ARGUS<sup>®</sup> Optical Power Meter in SFP form factor is used.

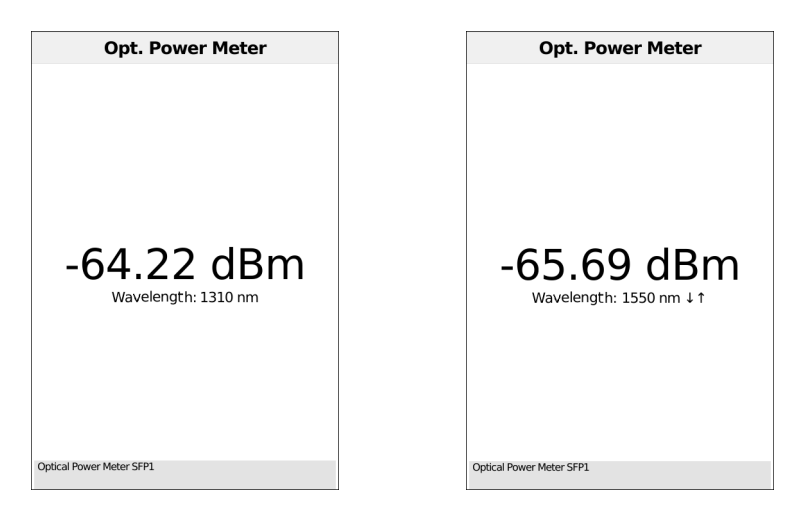

The measurement starts as soon as the optical power meter is selected in the Access menu.

You can set different wavelengths using the arrow keys.

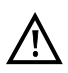

The Power Meter measures from -60 to +6 dBm the light power of different wavelengths in a range from 850 to 1625 nm.

# **15.2 Optical Fault Finder**

The Optical Fault Finder lets you simply and rapidly detect optical faults, including clear text and distance indication. Only reflective events are measured. Up to 15 events can be detected in one test.

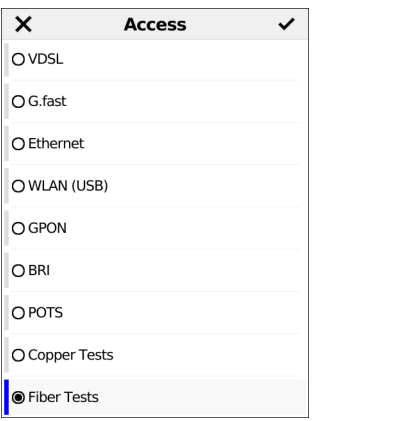

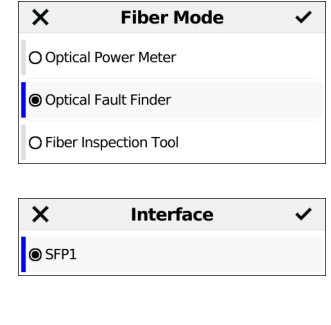

Select new fiber access and then "Optical Fault Finder". Then select interface SFP1.

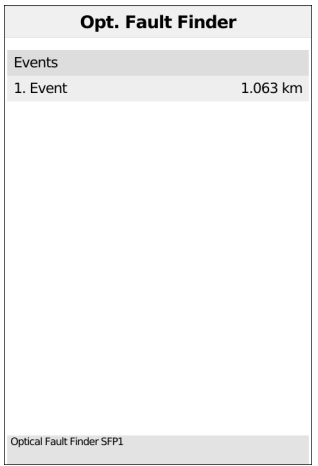

The test starts automatically when you select the access "Optical Fault Finder". The results are shown together with the corresponding distance.

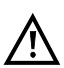

During detection, a dead zone of ≥ 30 m and an absolute accuracy of  $≥ ± 50$  m must be strictly observed.

# **15.3 Fiber Inspection Tool**

The Fiber Inspection Tool (FIT) is a USB video microscope for optical fiber inspection that detects scratches and defects on optical fibers.

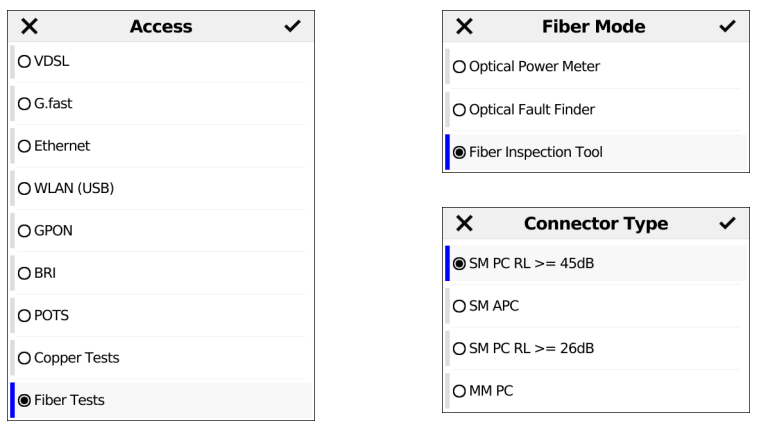

Select new fiber access and then Fiber Inspection Tool. Now select the connector type (here SM PC RL  $>=$  45 dB).

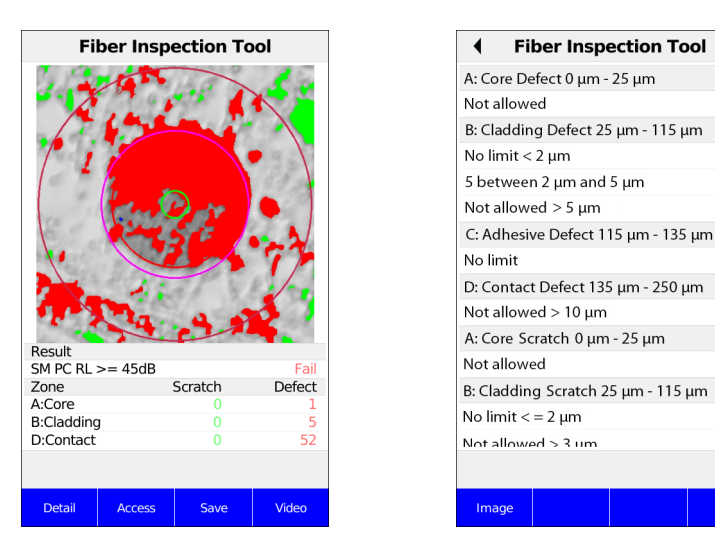

If the Fiber Inspection tool is now selected in the access menu, the measurement starts immediately. The current video image is automatically analyzed and the number of defects and scratches is displayed in an overview table sorted by zones (core, cladding, adhesive, contact).

 $\mathbf{o}$  $\Omega$ 

 $\overline{2}$ 

 $\overline{0}$  $\overline{a}$ 

 $\overline{0}$ 

 $\overline{0}$ 

 $\mathbf 0$ 

64

6

 $\overline{0}$ 

 $\overline{0}$ 

 $\mathbf 0$ 

 $\Omega$ 

 $\Omega$ 

**<Details>** Detailed display of defects and scratches (see image on the right).

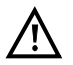

Pass/fail evaluation is performed according to IEC 61300-3-35. The minimum particle size is 0.5 µm.

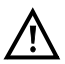

There are different adapters (tips) available for PC, UPC, APC and more, ask our support.

#### **16 Operation on a POTS access**

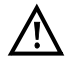

The voltages on the subscriber line may not exceed 130 VDC and should be free of AC voltage.

### **16.1 Setting the POTS Interface**

Use the included connection cable to connect the ARGUS (Line jack) to the POTS access to be tested. The setting of the connection type is explained in the chapter Configuring accesses, see [page](#page-26-0) 27. In this example the POTS TE mode was selected.

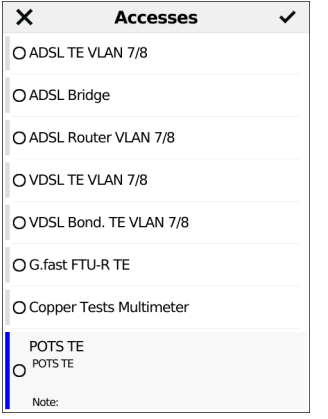

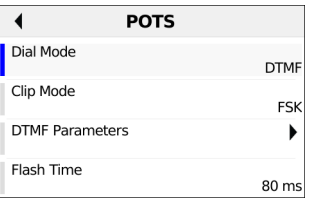

The following settings can be made for POTS:

- Dial Mode
- Clip Mode
- DTMF Parameters
	- Level
	- Time
	- Interval
	- Default settings
- Flash-Time

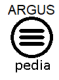

You can obtain further information on settings in the ARGUSpedia on the instrument.

## **16.2 Connection on a POTS access**

#### **Outgoing Calls**

The ARGUS sets up a connection to another terminal. If the terminal at the other end is a telephone, the handset integrated in the ARGUS or a headset can be used to hold a conversation.

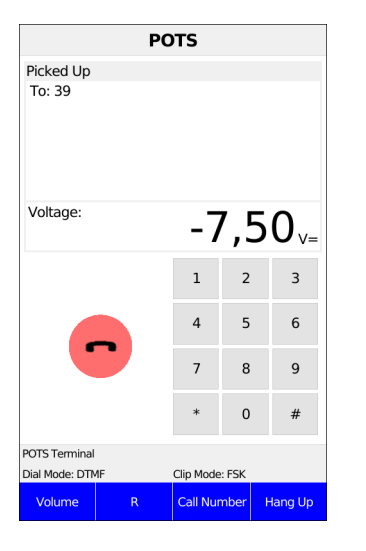

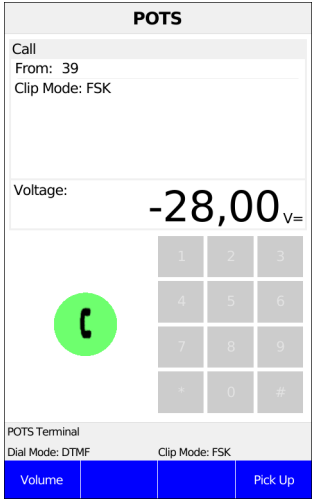

**<Volume>** Volume setting.

**<R>** Generating a FLASH signal.

**<Call Number>** The ARGUS displays the last number dialed (redial) or that of the last caller.

**<Accept>** or Establishing a connection: Enter the phone number via the keypad. Each digit of the number is dialed individually. The  $\overline{\mathbf{C}}$ ARGUS will display the dialed number. As soon as the remote party accepts the call, a speech connection is established.

#### **Incoming Call**

The ARGUS signals an incoming call both audibly and on the display (see picture on the right).

If the access supports CLIP, the ARGUS will display the number of the caller, provided that the connection has the CLIP feature.

**<Accept>** or Accept call.

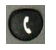

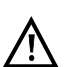

The call number received will be saved in the "Last caller" memory location.

## **17 Operation on an ISDN Access**

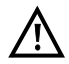

The voltages on the subscriber line may not exceed 48 V (BRI S/T) and should be free of AC voltage.

#### **17.1 Setting the ISDN Interface and Access Mode**

Connect the supplied connection cable (BRI S/T) to the ARGUS "Line" socket and your test connection.

Opening the test parameters is described in the chapter Configuring accesses [\(page 27](#page-26-0)). In this example the ISDN TE mode was selected.

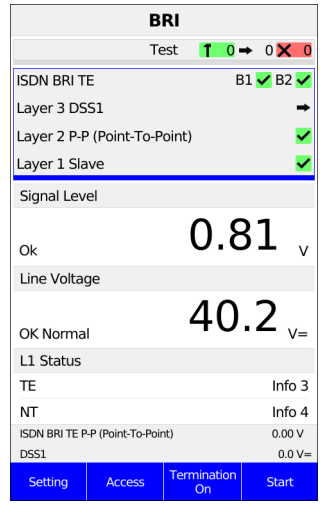

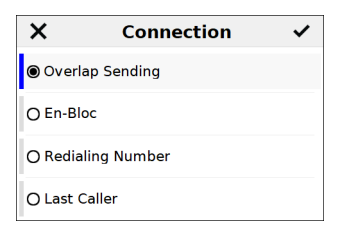

**<Setting>** Open the "ISDN BRI S/T settings" menu.

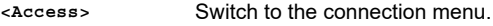

**<Termination on>** Switch the termination on or off.

**<Start>** Repeat the B channel test.

After selecting "Test" one of the shown connections can be selected (see picture on the right).

The following settings can be made for BRI S/T:

- L1 permanent?
- Alerting mode
- BRI termination

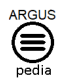

You can obtain further information on settings in the ARGUSpedia on the instrument.

## **17.2 Initialization phase followed by a B channel Test**

#### **Initialization on a BRI S/T access**

The ARGUS will begin the initialization after taking over the existing, confirmed settings or new settings for the type of access and mode. Next the ARGUS will setup Layer 1. While it is setting up Layer 1, the "Sync 1" LED above the display will blink. If the ARGUS cannot setup Layer 1, it will display the message "No net". As soon as Layer 1 is successfully setup, the "Sync 1" LED will light continuously.

If everything has been detected without errors, the ARGUS will display the type and mode of access found. Additionally, a qualitative assessment of the level will be displayed.

The ARGUS will automatically determine the protocol (in both TE and NT mode) or use the protocol set manually. On a bilingual access, the ARGUS will use the DSS1 protocol.

The "Protocol" LED will light after the ARGUS has set up Layer 3. At the same time the ARGUS will start a B channel test and then display the results. If an error occurs in the B channel test (e.g. access is not plugged-in), the ARGUS will display an error message.

## **17.3 Service check**

The ARGUS checks, which of the following services are supported by the access under test:

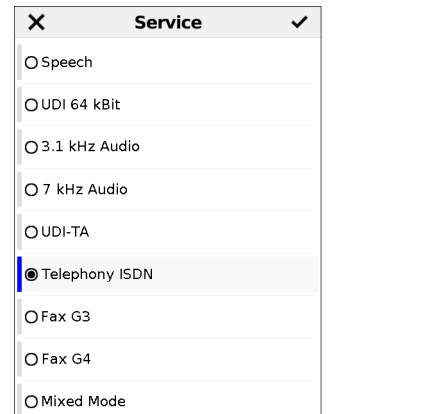

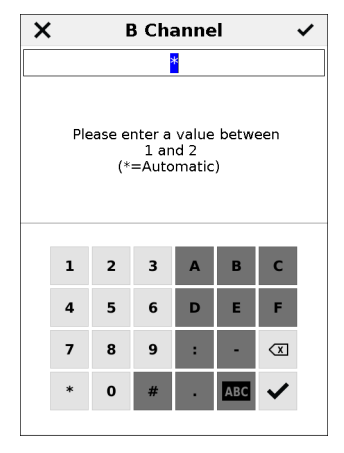

The test runs automatically. The ARGUS will make a separate self call to test each of the user-specific services. However, the call will not be answered.

Enter the own (local) number of the access under test or select it from the speed-dialling memory.

The ARGUS suggests the B channel used last. If you enter an "\*", the ARGUS will choose any B channel that is free.

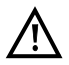

There are PBXs that use separate call numbers for incoming and outgoing calls. In this case, for the Service tests, you can enter a "remote" call number that does not match the "own" number that is stored in the ARGUS. If the Service check should extend outside of the local exchange, it is possible to perform the Service check in an end-to-end mode. In this case, you must enter the remote call number for a second terminal device. The ARGUS will then automatically check whether the remote terminal can accept the call under the various services – in other words, whether it is "compatible" with these services.

### **Overlap sending (outgoing call)**

In overlap sending, the digits entered for the call number are sent individually.

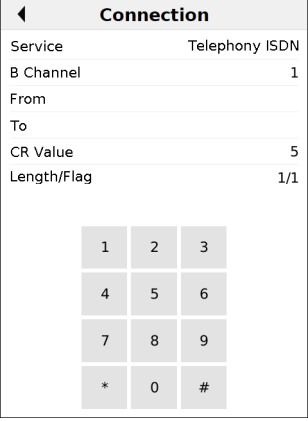

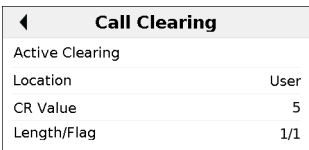

Enter phone number via keypad.

#### **Simplified individual dialing via the telephone key**

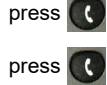

 $\cdot$ 

again

The ARGUS will go directly to the Connection/Single Dial window regardless of the menu that is currently open.

The exchange tone sounds, after entering the phone number the connection is established.

#### **En-bloc sending (outgoing call)**

In en-bloc sending, the ARGUS sends the entire dialling information in one block.

#### **Redialling (outgoing call) + Last caller (incoming call)**

The ARGUS will set up a call using the last number dialled or the number of the last caller.

## **18 Test results**

The saved test results are displayed either in the ARGUS display or on the PC as a detailed measurement log.

The ARGUS stores the test results together in 50 definable save slots. The system suggests "New result" as the default save name. The saved test results are also deleted when all configuration settings are reset.

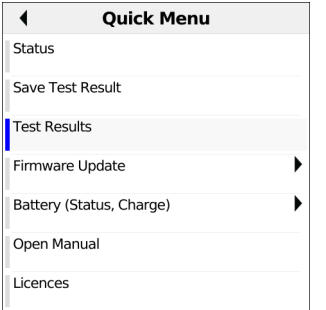

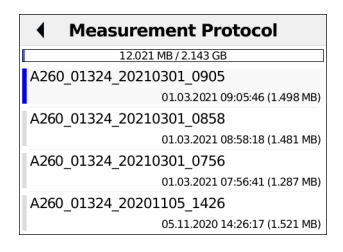

The test results can be selected in the Quick Menu. By selecting a test result and then pressing the confirmation key, the test results are displayed.

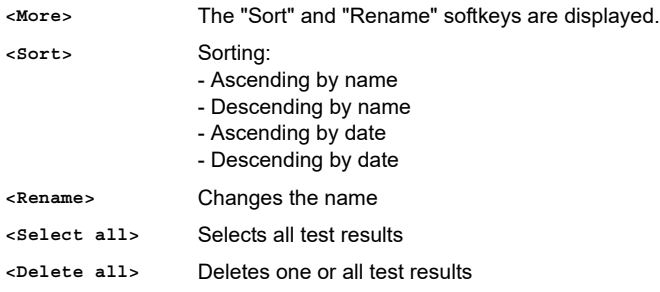

## **18.1 Saving test results**

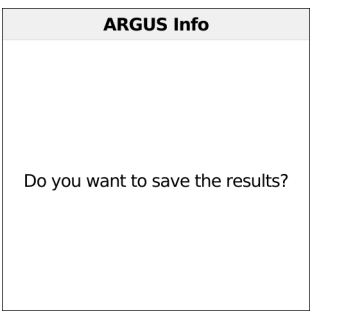

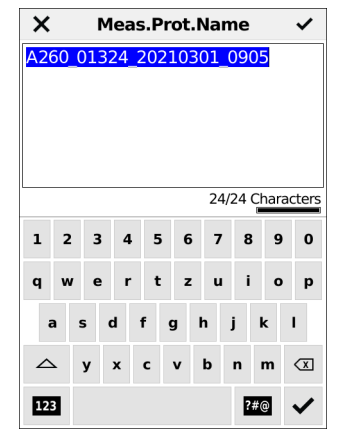

You can save the result after the end of a test or after disconnecting a connection. The ARGUS saves the test result in the first free slot. If all slots are occupied, you need to manually select a slot to overwrite

The ARGUS automatically suggests a save name. The name is made up of:

- Device Type (here A260)
- Serial number (here 01324)
- Configured date (here 01 March 2021)
- Set time (here 09:05)

You can accept the displayed save name or enter a new one using the number keys. You can enter up to 24 characters. The ARGUS displays the number of characters used so far.

Save name: Input see Access name , see [page](#page-29-0) 30.

**<Last name>** The ARGUS suggests the last save name used.

## **18.2 Sending test results to PC**

The test results can be sent to the PC for visualization and archiving. Connect the ARGUS (ARGUS socket "USB-B") to the interface of your PC using the cable supplied and select A260 in the Explorer. The "results" folder now contains the test results that can be opened in the browser.

# **19 WLAN**

The ARGUS offers WLAN as the management interface for an array of functions.

#### **19.1 Switching on WLAN**

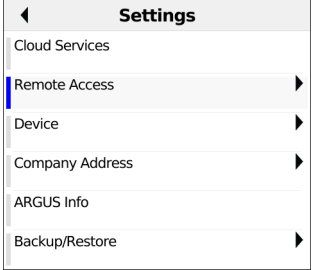

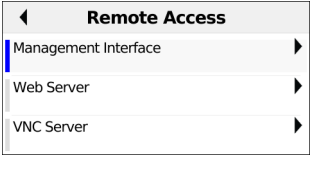

After pressing the gear button, you reach the instrument settings. After selecting Remote Access, select Management Interface.

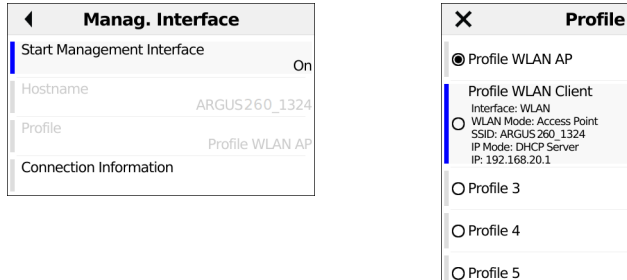

Here you can start the management interface and edit the profile.

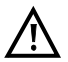

For editing the profile, the Management Interfaced must be switched off.

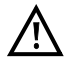

Either ETH or WLAN can be selected as the management interface; the default setting is WLAN.

You can change this under "Device settings/Management interface/Interface". This is only possible when the management interface is greyed out under "Start/ Management interface"; if WLAN or Interface is greyed out, switch off the management interface first.

The WLAN interface is now activated. The ARGUS is now in access-point mode (ARGUS-

AP). The WLAN symbol in the status line is green  $\quadblacksquare$ .

You can set up a WLAN connection with the ARGUS by selecting the WLAN access with the name "Argus260\_SerialNumber" on a smart phone, tablet or laptop and entering the password stored in the ARGUS.

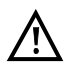

Electronic job management applications can also access the ARGUS and pick up measurements using WLAN. Ask our Support team about this.

## **19.2 Test results via WLAN**

If for example a laptop has a working WLAN connection with the ARGUS, you can open the Web server by entering the IP address of the ARGUS unit or myargus.info in your browser's address bar.

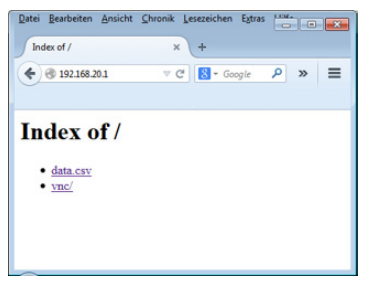

The measurement log with the name data.csv can be opened directly or saved on the laptop.

You can also use this functionality to save, delete and rename measurement logs. For this, you require a WebDAV application/app on your PC/laptop or smart phone/tablet.

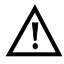

The connection data of the last measurement are saved in the .csv file.

The command "VNC" lets you control the ARGUS remotely via your browser.

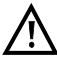

You may first need to activate the VNC server on the ARGUS.

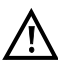

Further information regarding the VNC server is available on request.

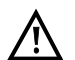

The ARGUS Web server has its own SSL certificate (myargus.info), which permits https:// access

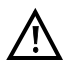

You can also access the ARGUS using WebDAV via myargus.info. By this means, you can download measurement logs in .amp format directly from the ARGUS via **Ethernet or WI AN.** 

# **19.3 WLAN in router mode**

When the ARGUS WLAN interface is active, it is connected directly with the ARGUS router. If you want to use the ARGUS as a true WLAN access point (ARGUS-AP) and e.g. start a download with this device as the gateway, you must first start a DSL access (ADSL, VDSL, see [page](#page-58-0) 59).

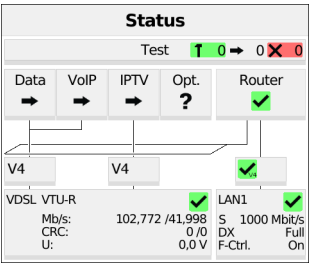

If the router (see diagram) has been started, both WLAN and LAN1 are connected to the ARGUS router.

The smart phone, tablet or laptop can use the ARGUS as an access point. All applications such as data, VoIP or video that can be run e.g. on a smart phone can now be executed for testing via ARGUS - thus replacing all customer devices.

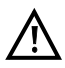

WLAN and LAN are not linked via an Ethernet bridge. Each requires its own configuration. They may not be configured identically. A test from WLAN to LAN or vice-versa is not possible.

## <span id="page-173-0"></span>**20 ARGUS settings**

The ARGUS can be custom-configured for special requirements. The default values are restored using "Reset" (see [page 185\)](#page-184-0).

### <span id="page-173-1"></span>**20.1 Cloud services**

The ARGUS supports cloud services for communicating with its environment. These services enable the ARGUS to share data with other systems via its test interface. The ARGUS offers test interfaces for ADSL, VDSL, G.fast, Ethernet, GPON and WLAN. When connected via these interfaces and with the data service running, the ARGUS can download firmware updates, import a configuration and upload measurement logs.

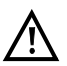

The cloud services are deactivated by default.

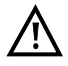

At a minimum, the data service must be connected and successfully started via a VL using the corresponding test interface.

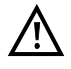

The instrument only checks whether there is a different firmware on the server than the one it has loaded. Be aware of this if you have your own update server. Downgrades are possible, and can result in a loss of configuration data.

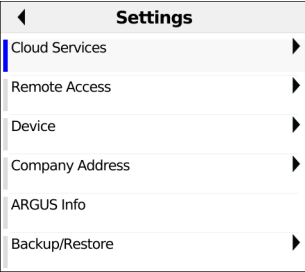

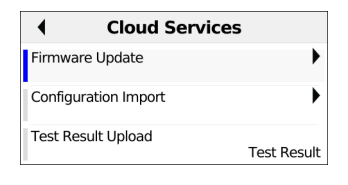

After pressing the gear button, you reach the instrument settings. After selecting the cloud services, select e.g. firmware update.

Select the cloud service you wish to configure and open it with You must agree to the privacy policy before use.

The following cloud service parameters can be configured:

- Firmware update
	- Server
		- FTP Server address
	- User name
	- Password
	- Profile name
	- Check for updates
	- Updating
- Importing configurations
	- Server
	- FTP Server address
	- User name
	- Password
	- Profile name
	- Test
	- Import destination
	- Import
- Upload measurement log
	- Server
		- FTP Server address
	- User name
	- Password
	- Profile name

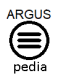

You can obtain further information on settings in the ARGUSpedia on the instrument.

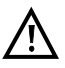

Three server profiles are offered for server selection. All three profiles are identical, and differ only in their profile names:

- Server profile 1: Firmware
- Server profile 2: Configuration
- Server profile 3: Measurement log

You can also assign any name to the server profiles (Profile name) for your use, e.g. you can create two different profiles for importing configurations if measurement log uploading is not needed.

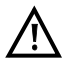

Only the server profile "Firmware" is preconfigured. When the server specified in this profile is used, the ARGUS always looks for a new firmware version on intec's server. The ARGUS instrument logs onto the server with its serial number and IP address.

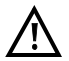

See [page](#page-198-0) 199 for the meanings of all symbols used in the cloud updates.

#### **20.1.1 Cloud update**

The cloud update process is explained in the following. In this example, VDSL VTU-R mode is configured and selected as described in Chapter 5, "Configuring accesses" (see [page](#page-26-0) 27). For details on configuring the firmware updates, see the chapter "ARGUS settings", [page](#page-173-0) 174.

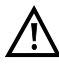

Never under any circumstances import a configuration when the ARGUS is operating in battery mode. Connect the ARGUS to the power adapter before importing a configuration.

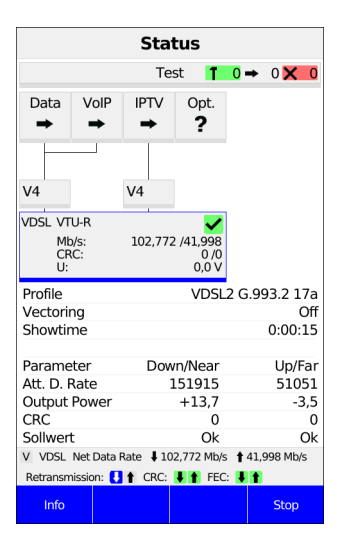

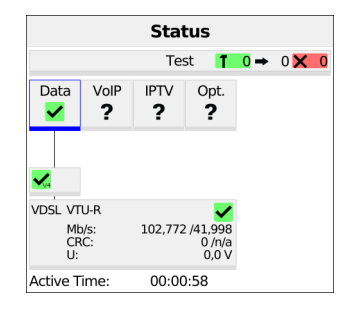

Connecting the service.

See [page](#page-173-1) 174 for important information on updating your ARGUS firmware.

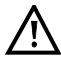

The profile shown in the display (in this example profile 17a) is used for the cloud update.

**<Info>** Activation duration

**<Stop>** Deactivates service

If no connection is established, ARGUS automatically connects at this point (see [page](#page-38-0) 39).

The service Data and the VDSL connection are active.

- **<Info>** Activation duration
- **<Test>** Opens test selection
- **<Stop>** Deactivates the service

The blue "FW" in the status line indicates that a firmware update is available.

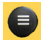

Use the menu key to switch to the Quick menu and start the firmware update.

The ARGUS automatically restarts after a successful firmware update.

#### **20.1.2 Automatic configuration import**

This function enables you to read out and adopt the ARGUS configuration file.

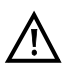

Never under any circumstances import a configuration when the ARGUS is operating in battery mode. Connect the ARGUS to the power adapter before importing a configuration.

Prerequisites:

The instrument is connected to the interface (xDSL, G.fast, Ethernet or WLAN).

The instrument must connect with the server, and a suitable configuration file for this instrument must be available.

If the configuration is not imported immediately, the instrument will display a corresponding message each time the instrument is powered up.

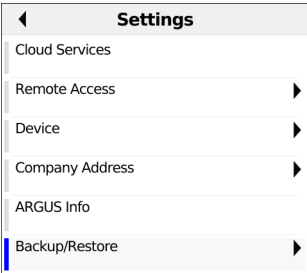

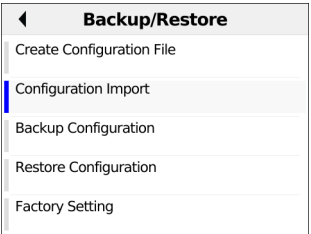

In the settings, select "Backup/Restore" and then "Configuration Import".

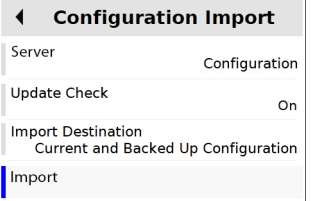

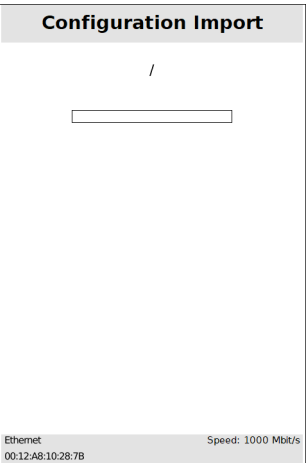

A new configuration file is available.

The configuration file is downloaded.

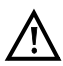

The instrument needs a few seconds before it can be restarted; this is indicated by an hourglass in the top right next to the battery indicator.

**<Restart>** Restarts device

#### **20.1.3 Upload measurement logs**

This function enables you to upload test results to an external server and download them again at a later date.

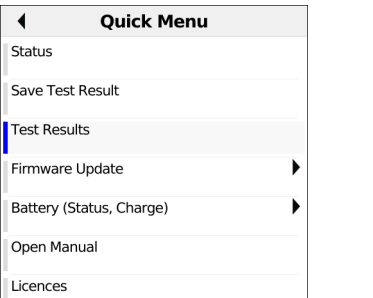

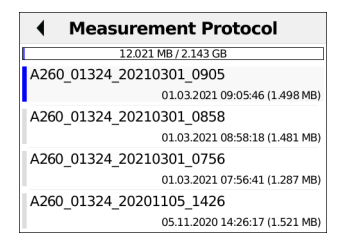

**<Order>** Sorts test results by name or date (ascending or descending).

**<Select all>** Selects all test results.

**<Delete>** Deletes test result.
## **20.2 Remote access**

The ARGUS offers a wide variety of remote control functions. For instance, it can connect to a mobile end-user device (smart phone or tablet) via the WLAN interface, and can be remotely controlled from the mobile device.

The following test parameters can be configured for remote access:

- Management Interface
	- Start Management Interface
	- Interface Selection
- $-$  MILAN
	- Mode
	- SSID
	- Password
	- Channel
- IP settings
- IP Mode
- IP Address
- IP Netmask
- Gateway
- DNS Server
- DHCP Server
- Web Server
	- Start Web Server
	- Password Protection
- VNC server
	- Start VNC
	- Password Protection

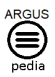

You can obtain further information on settings in the ARGUSpedia on the instrument.

## **20.3 Device settings**

Changing a device setting is described using the setting "Design" as an example.

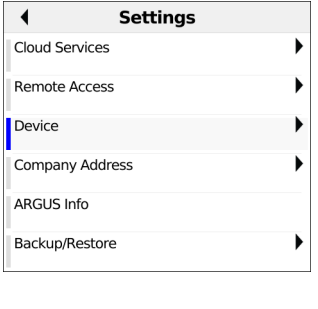

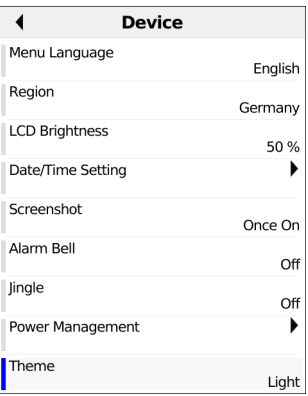

After pressing the gear button, you reach the instrument settings. After selecting Device, select e.g. Design.

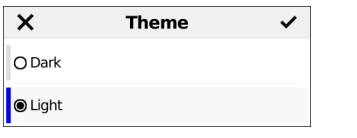

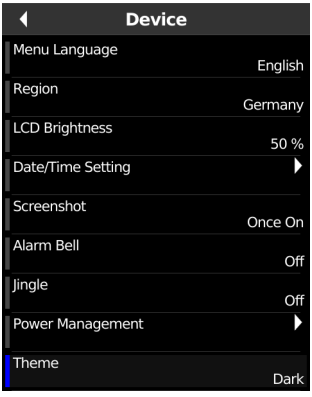

The default is indicated with  $a \bullet$  in the display.

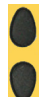

Mark the desired setting. The marked setting is highlighted in blue in the display.

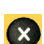

Return to next-higher level menu without saving setting change.

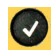

Saves the setting change.

The following device parameters can be configured:

- Menu Language
- Region
- LCD Brightness
- Date/Time Setting
- Alarm Bell
- Jingle
- Power Management
- Theme
- Touch Sensitivity
- System Volume
- Debug Trace Mode
- Debug Trace Time

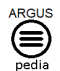

You can obtain further information on settings in the ARGUSpedia on the instrument.

#### **20.4 Backing up and restoring settings**

The ARGUS offers multiple functions for backing up and restoring settings. In addition to the actual backup/recovery of the settings configured in the ARGUS, these also include the options of restoring the factory defaults and importing configurations to overwrite the current one.

#### **20.4.1 Backup/restore**

With the ARGUS, you can back up all settings (call numbers, PPP user name, PPP password, IP addresses, profile names and more) and restore them if needed.

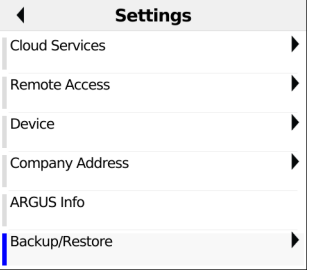

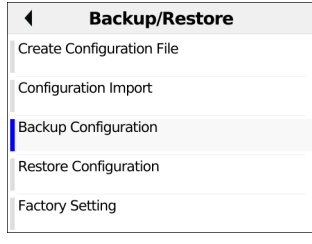

All settings made in the ARGUS are backed up unchanged and can thus be restored later.

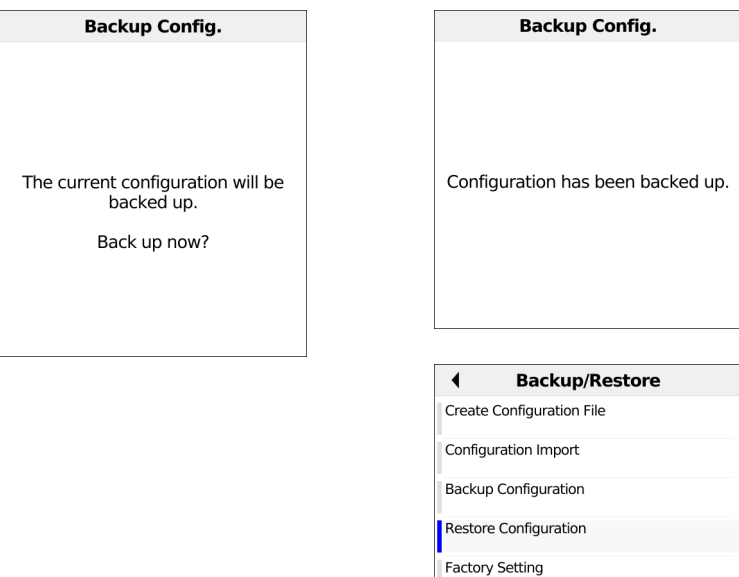

The settings are now backed up and can be restored as necessary.

Select "Restore Configuration".

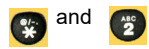

Restores the saved test settings.

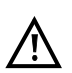

If no settings have been backed up, this function has the same effect as "Restore factory defaults". A security password is not required.

#### **20.4.2 Restoring the factory settings**

The ARGUS resets all settings to the factory defaults.

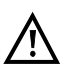

The call numbers, PPP user name, PPP password, IP addresses, profile names and all test results stored in the ARGUS are deleted

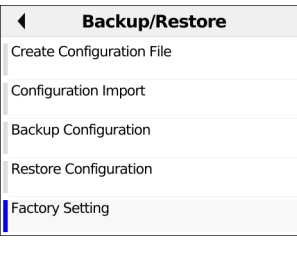

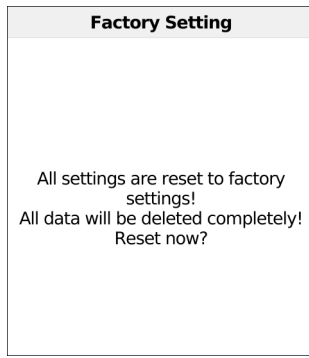

All parameters are reset to the factory defaults.

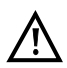

If no settings have been backed up, this function has the same effect as "Restore factory defaults".

### **21 Update via PC**

You can download firmware files online free of charge at www.argus.info/service and then upload them to the ARGUS.

Go to the web page www.argus.info.

Click the menu option "Service" (highlighted in blue here) in the navigation bar.

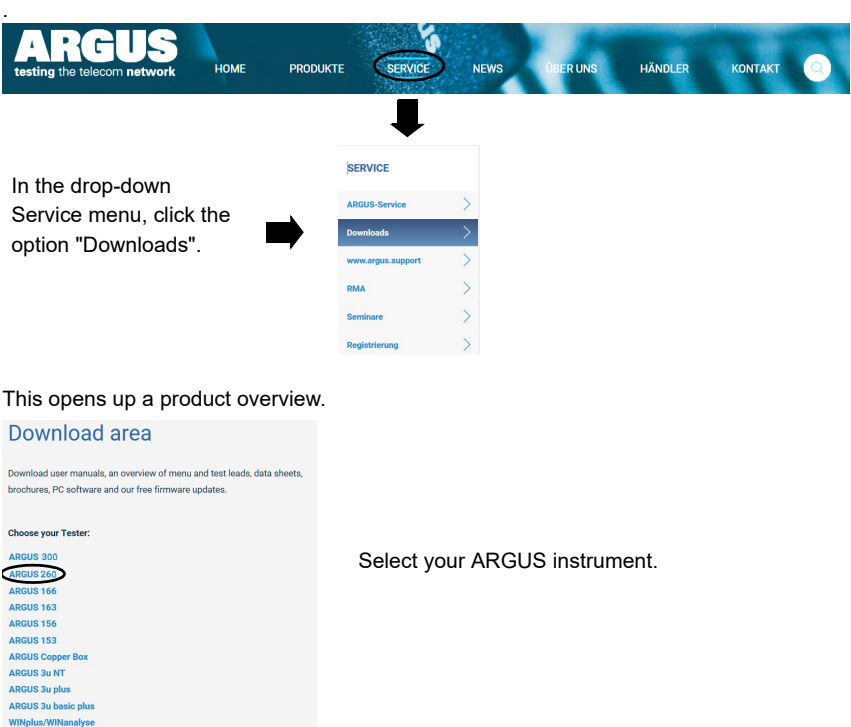

Once you select your device, you are automatically taken to the firmware updates.

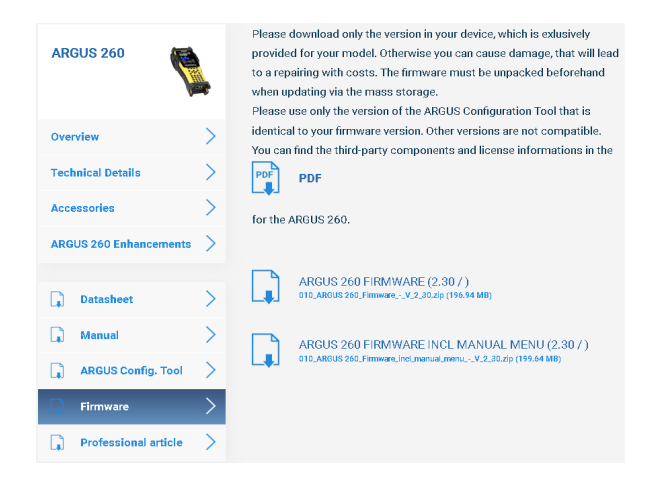

The ARGUS 260 functions as a mass storage device and is connected to the PC via a USB cable. After downloading the firmware, load it onto your ARGUS 260 using the Explorer.

**Firmware Update** 

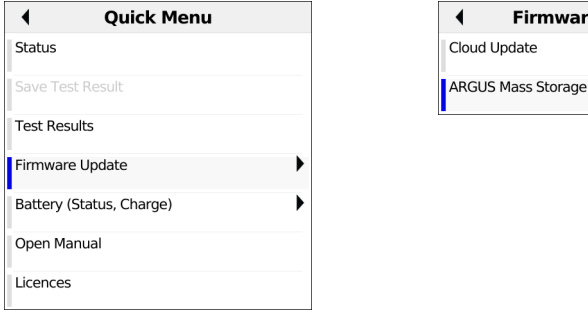

Next, select "Firmware update" in the quick menu (illustration at left). Then select ARGUS Mass Storage (see image at right).

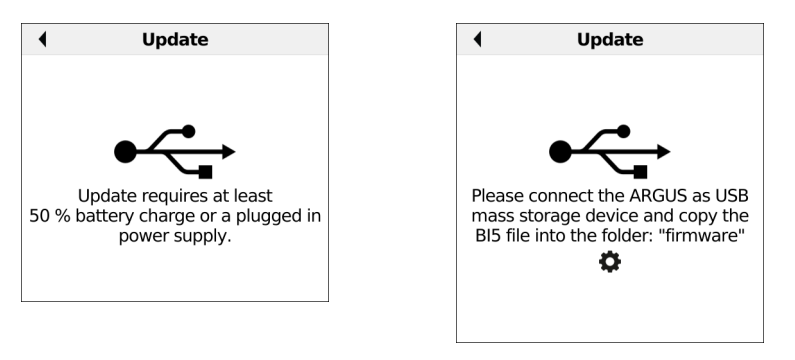

When updating the firmware the ARGUS instrument must be charged to at least 50 % capacity or connected to a power adapter. You are prompted to confirm the ARGUS connecting to the PC as a USB mass storage device (see image at right).

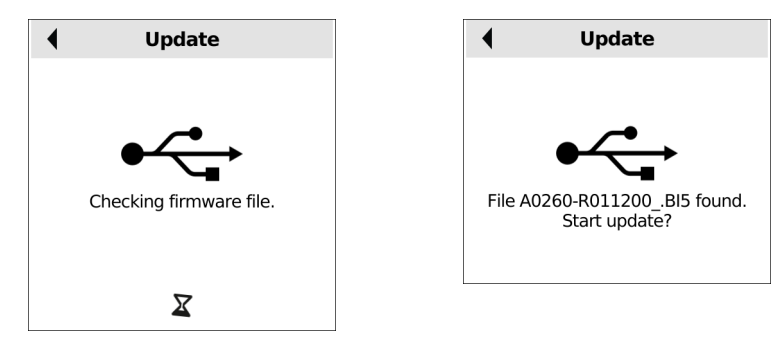

Once the ARGUS is connected to the PC, the firmware file is displayed when you press Start.

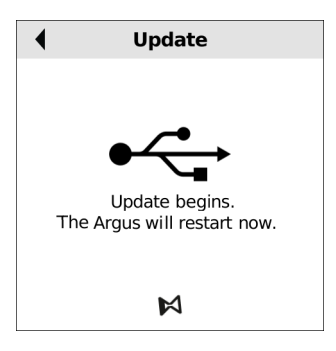

The update is now started. This requires a restart of the ARGUS.

#### **Important information on updating your ARGUS firmware:**

- An ARGUS USB cable is required for updating (USB cable with micro USB plug).

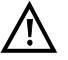

- You should back up the configuration and measurement logs to a PC before performing an update.
- Do not switch off the ARGUS during the update.
- Be sure to observe the messages in the ARGUS display.

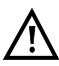

If problems occur because of a failure to follow these safety instructions, repeat the update process up to three times.

Each repetition makes it possible to overwrite further faulty software components.

### **22 Using the battery pack**

#### <span id="page-189-2"></span>**Changing the battery pack**

Power down the ARGUS and disconnect the power adapter. Then release the two screws securing the battery pack.

#### **Handling the battery pack**

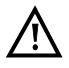

The ARGUS may only be operated using the battery pack supplied with the device; connecting other power supply units to the contacts of the device will damage the ARGUS.

- Only charge the supplied battery pack in the ARGUS.
- Do not use the ARGUS battery pack in other devices.
- Power adapters from other ARGUS instruments are not compatible with the ARGUS 260. Attempting to connect the power adapter of another device to the ARGUS 260 can damage the socket.
- <span id="page-189-4"></span><span id="page-189-1"></span><span id="page-189-0"></span>- Active charging of the battery pack and automatic charging (on by default) may only be carried out in a temperature range of 0 °C to +40 °C.
- Charge the battery pack completely at least once a month (even if the device has not been used for a longer period!).
- The lithium ion battery pack should be stored with a charge of 40 to 60 %. When storing the device for longer periods, you should refresh this charge level every six months. To prevent full discharge, remove the battery pack from the device for longterm storage.

<span id="page-189-5"></span><span id="page-189-3"></span>To maximise battery life, do not store the battery long-term at temperatures above +50 °C.

See the chapter Safety information (page 9) for detailed information on using and transporting the lithium ion battery pack safely.

#### **Status**

The ARGUS indicates the current state of the battery graphically in the display when no power adapter is connected. A battery symbol flashes in the display when it is down to a power reserve of approx. 8 minutes (depending not the operating mode). Tone errors, and in extreme cases malfunctions, can occur in this period. Connect the power adapter. The ARGUS can recharge the battery completely when the power adapter is connected. The ARGUS power pack does not require manual discharge. A complete charging cycle can take up to approx. 6 hours.

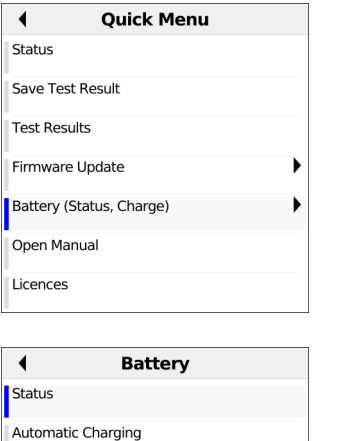

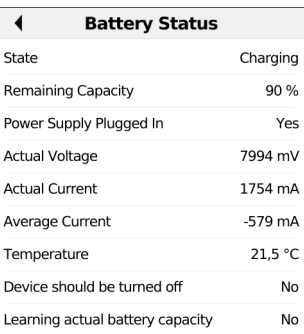

When the power adapter is connected, you can view the battery status in the quick menu. This displays the voltage, current level, temperature and other parameters during the charging process.

#### **Automatic battery charging in the background**

 $On$ 

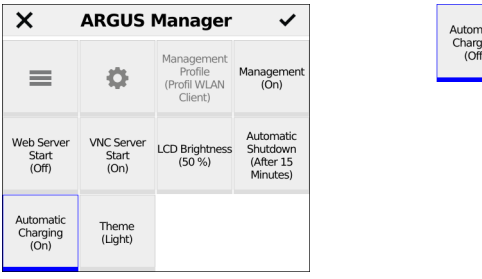

<span id="page-190-0"></span>In the ARGUS Manager, you can toggle "Automatic charging (on)" to "Automatic charging (off)" and back by tapping this option. When automatic charging is on, the ARGUS charges the battery automatically in the background when the mains adapter is connected as soon as the battery status falls below a threshold value (battery symbol in display).

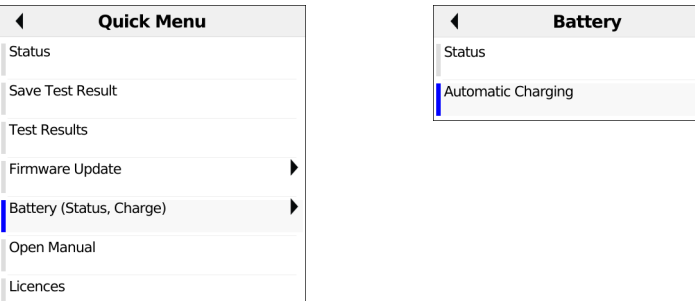

You can also toggle automatic charging on and off in the quick menu.

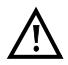

When the ARGUS is disconnected from the power adapter before that battery is completely charged, the ARGUS does not automatically continue charging when it is subsequently reconnected because the charge is no longer below the threshold.

On

## **23 ARGUSpedia**

The ARGUSpedia is an internal help function with lots of information about the device and settings. It is an important supplement to this manual.

Select "Open Manual" in the Quick Menu to open the ARGUSpedia.

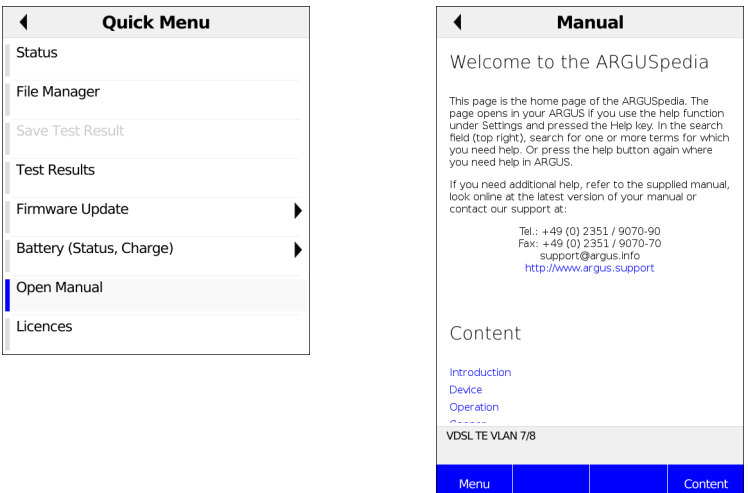

Now you can either navigate via the links in the content menu or search in the Manual or on the site that you are actually on by selecting the Softkey "Menu".

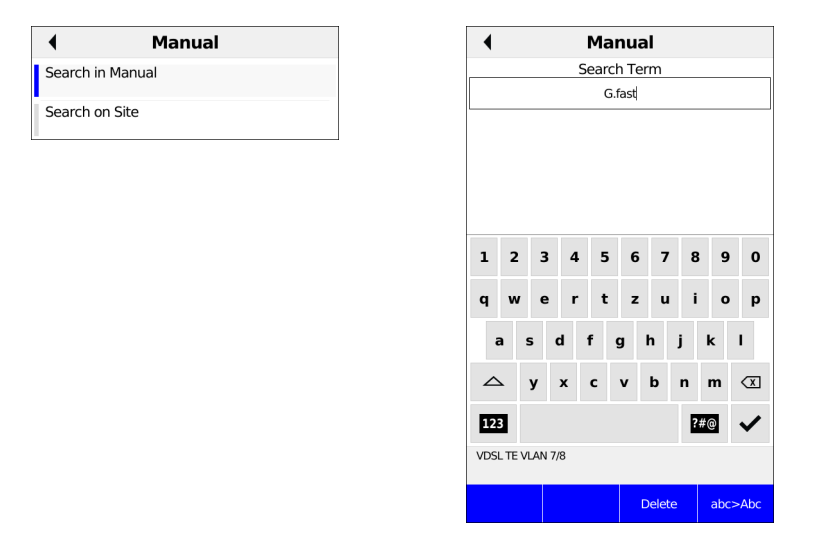

After selecting "Search in Manual", you can enter a search term.

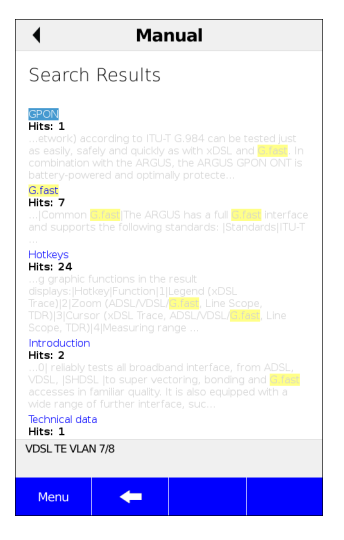

Now you get a list of search results. The search term is highlighted in yellow. In addition, it is indicated how many hits there are on the respective pages.

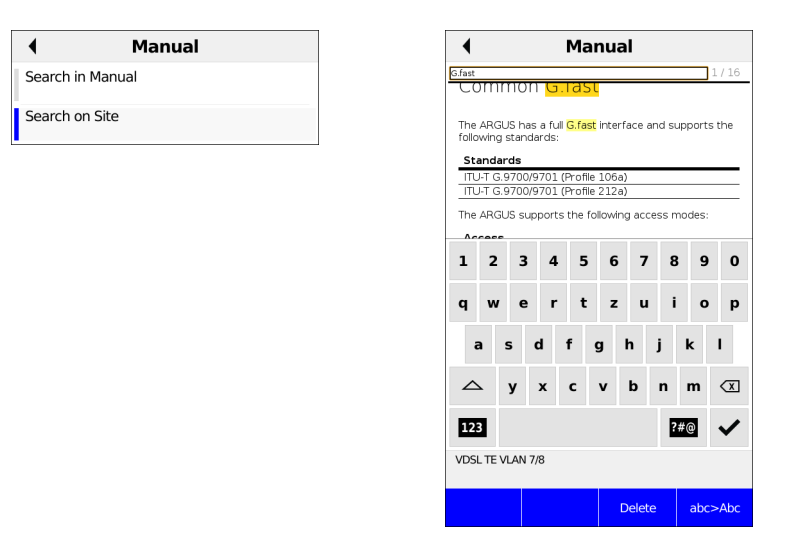

After selecting "Search on Site", you can enter a search term. All results on this page are highlighted in yellow.

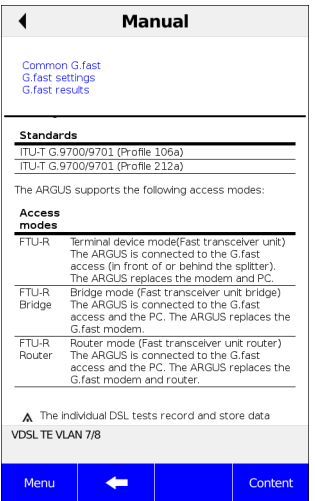

On many pages, you can jump to specific sections. These sections are shown on the top of the page after using the softkey "Content". Just tap on them or use the cursor keys to jump to one of these sections.

# <span id="page-195-0"></span>**24 Appendix**

# **A) Hotkeys**

## **Graphic functions:**

After starting the xDSL interface or a test such as line monitor or TDR, you can use the following graph functions in the result displays:

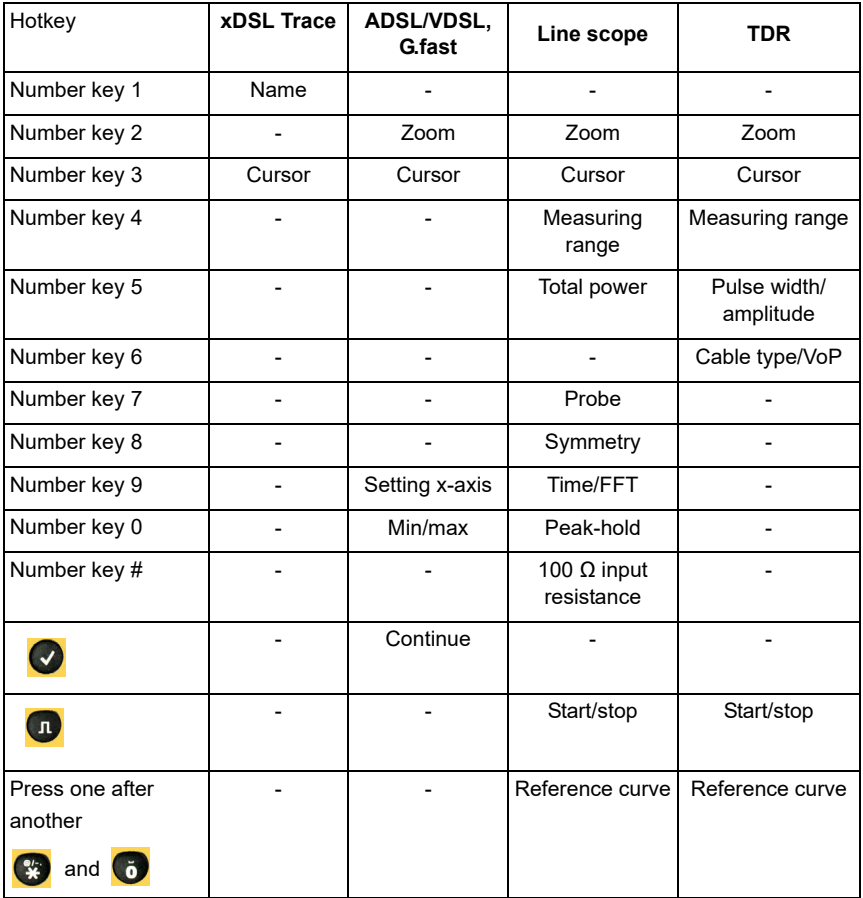

## **Hotkey assignment**

You can call important functions/tests directly using the keys of the ARGUS keypad. Depending on the selected access type (xDSL and Ethernet in this example), different hotkeys can be used:

<span id="page-196-0"></span>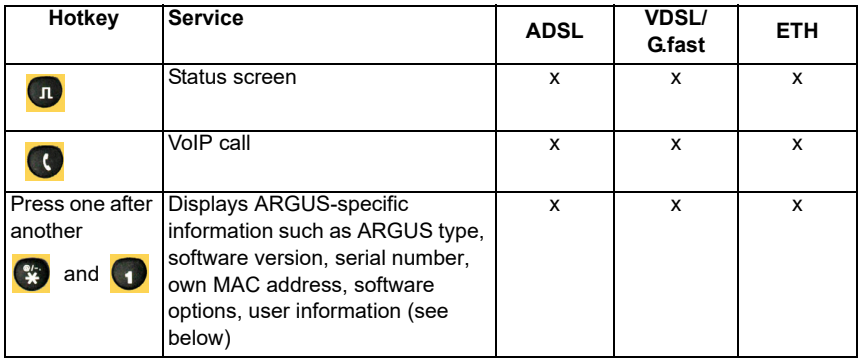

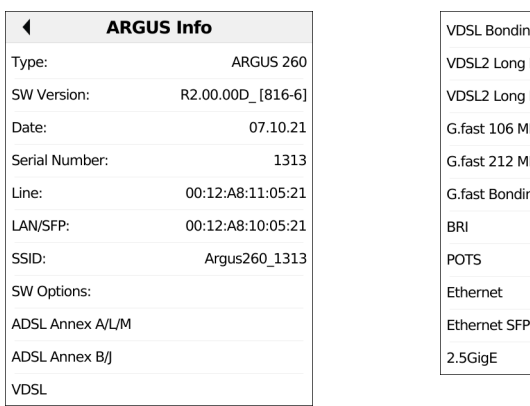

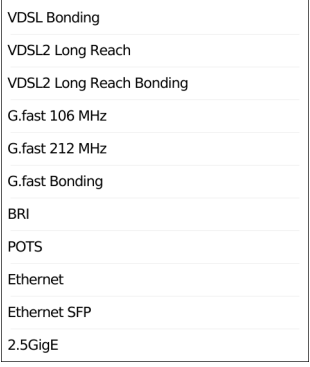

Among other details, the ARGUS info displays the ARGUS type, the software version, the set software options and the serial number.

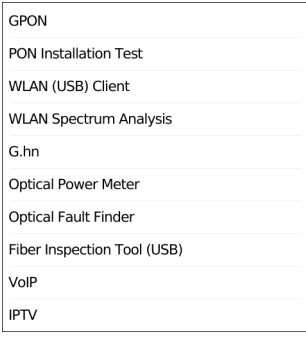

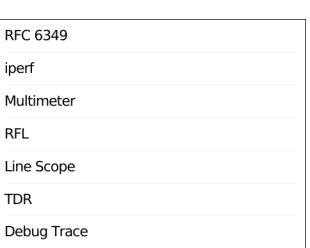

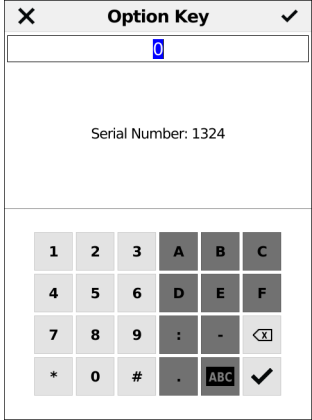

When you select "Option", you can enter the option key.

# **B) Symbols**

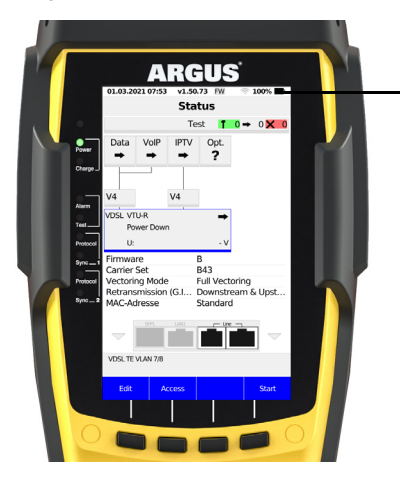

The following symbols can be displayed in the ARGUS status line.

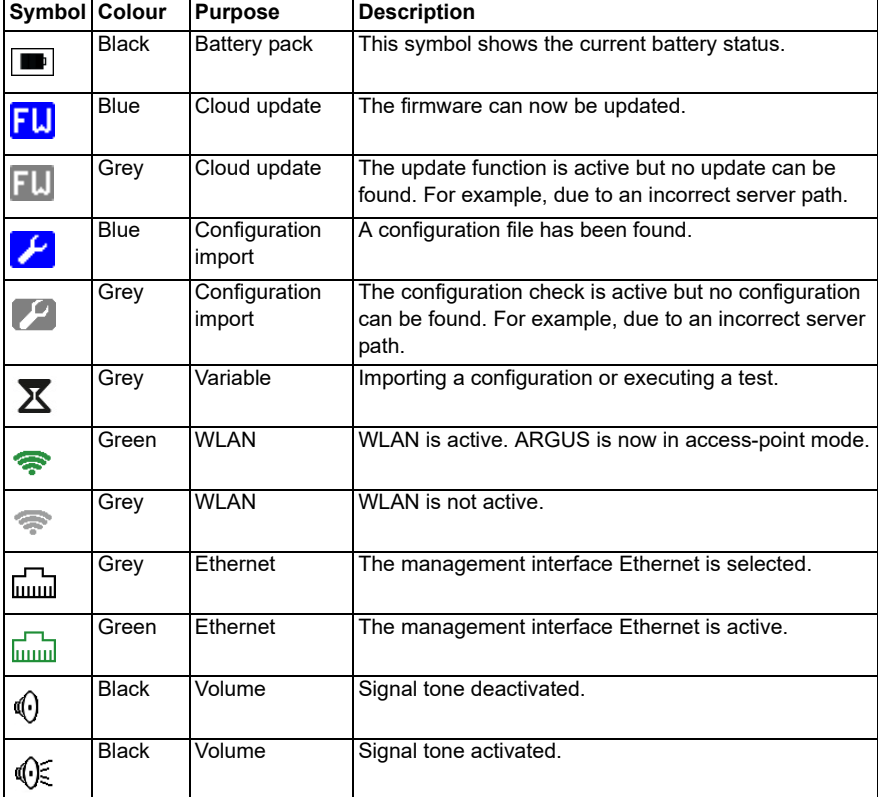

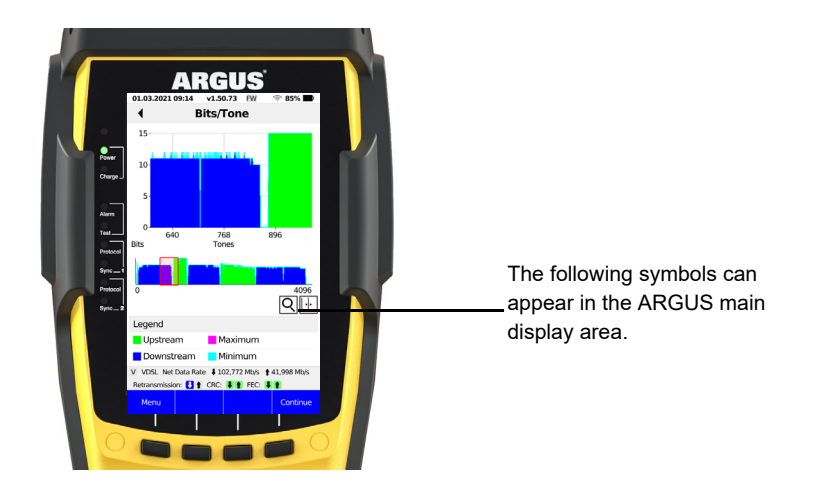

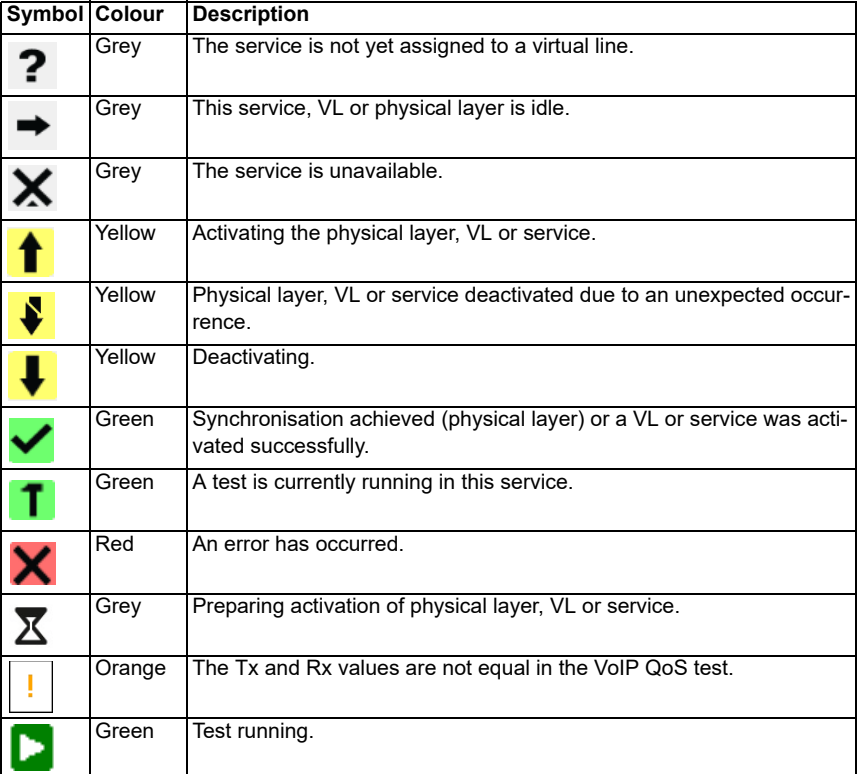

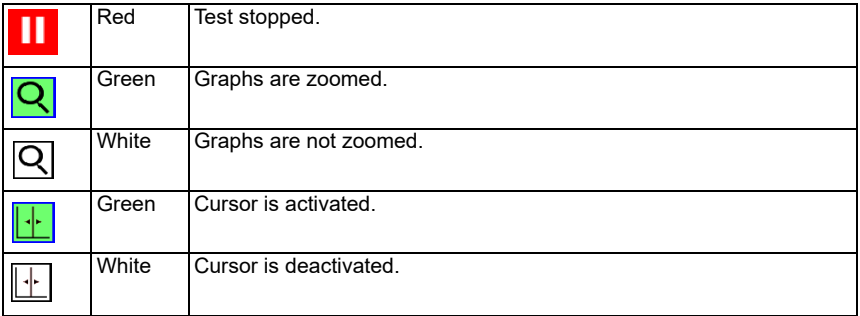

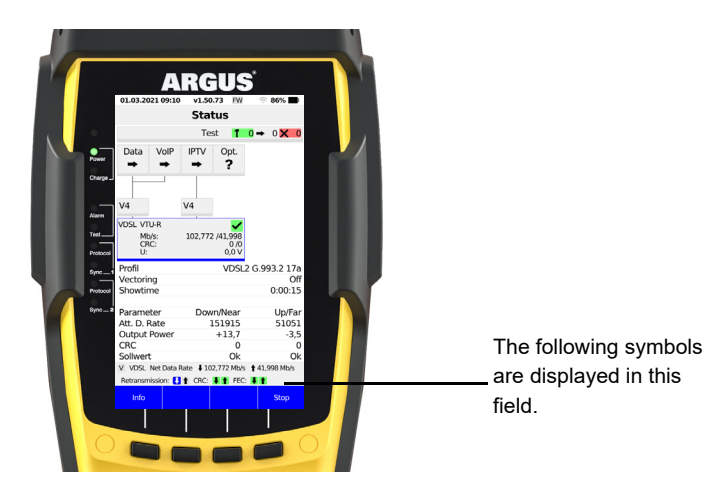

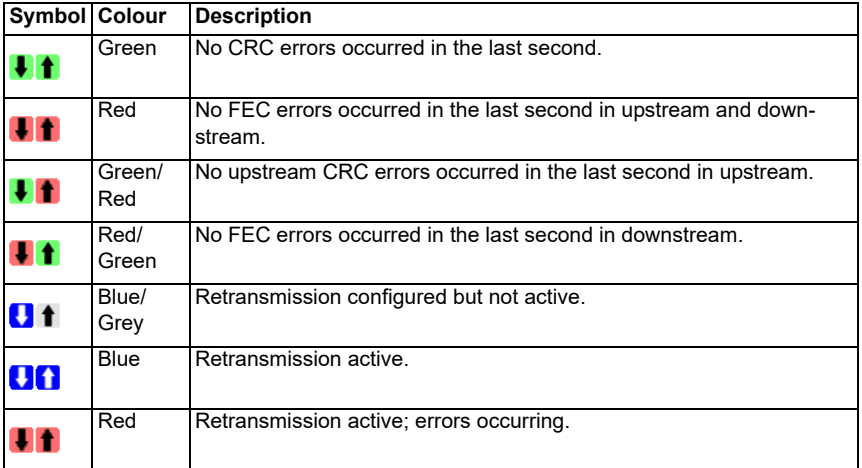

### **C) VoIP-SIP status codes**

#### **SIP requests:**

The six basic requests/methods:

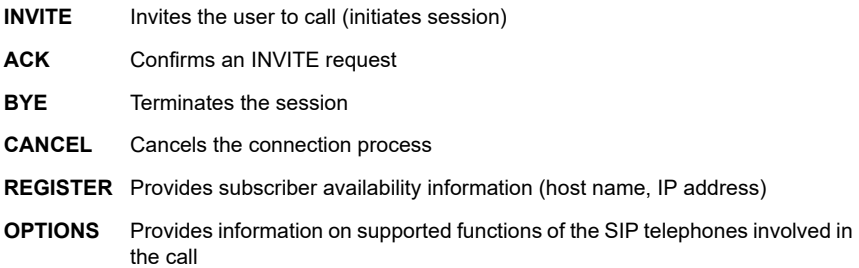

#### **SIP responses:**

SIP responses follow on the SIP requests. There are six basic SIP response types with numerous variants.

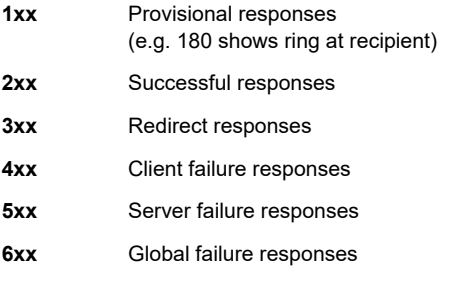

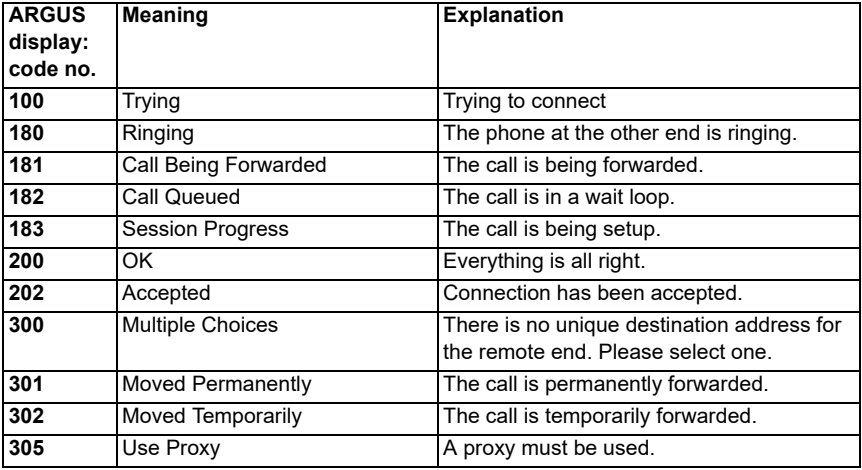

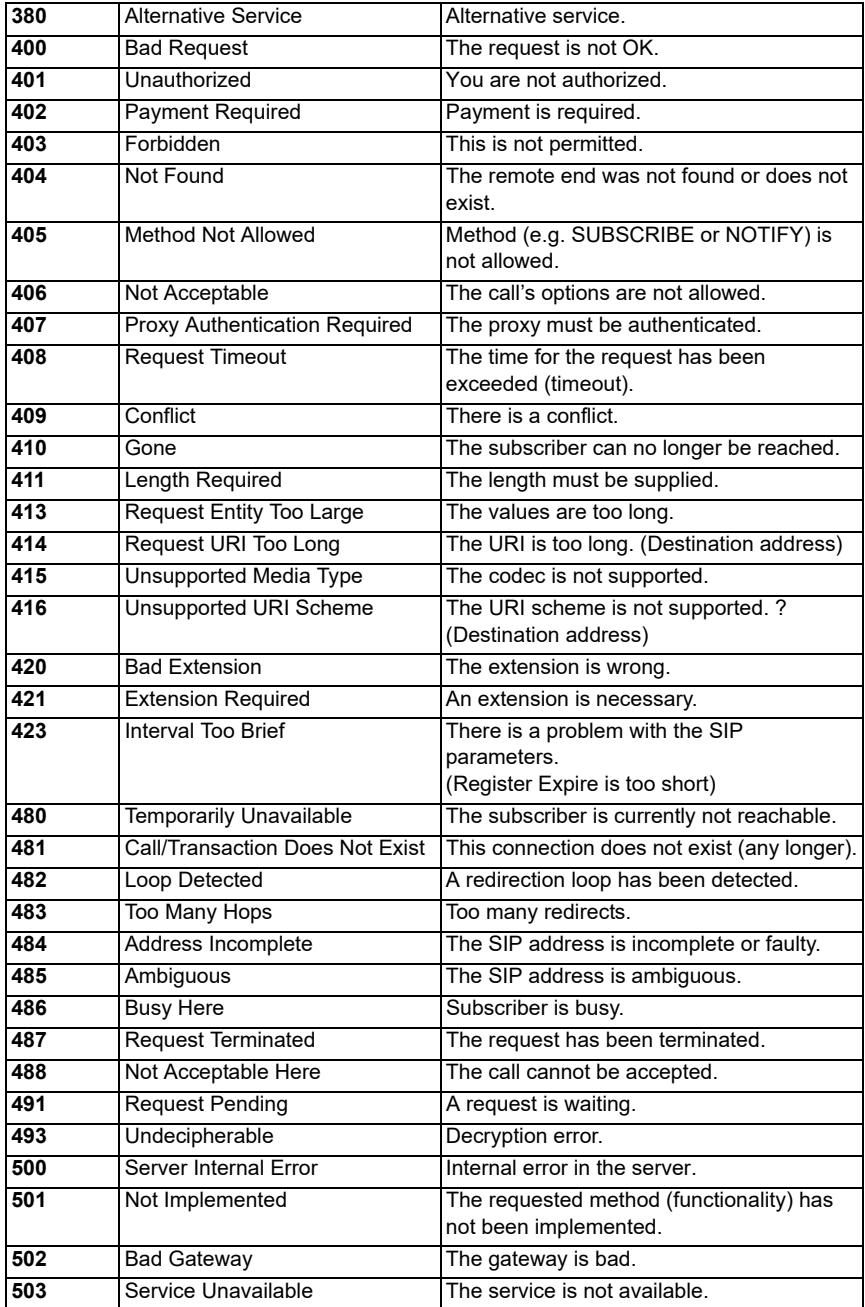

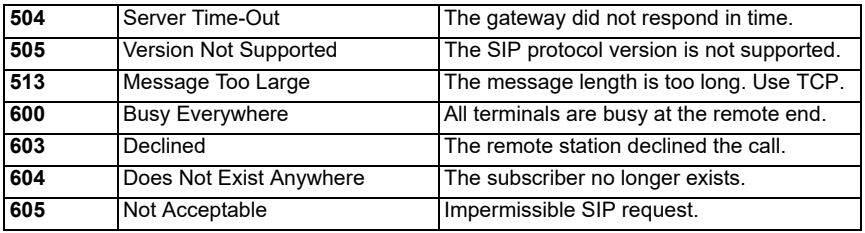

# **D) Vendor identification numbers**

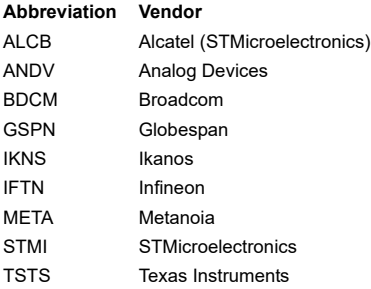

# **E) Software licenses**

The ARGUS firmware contains code from open-source packages published under a variety of licenses (GPL, LGPL, MIT, BSD, etc.).

Additional information can be found on the internet at: http://www.argus.info/en/service/ downloads. After selecting your device type, you can download a PDF with the software licenses.

If you are interested in the sources listed under GPL/LGPL, please contact support@argus.info. intec Gesellschaft für Informationstechnik mbH will provide you with a machine-readable copy of the source texts for a nominal fee to defray the costs of the physical copying process. This offer is valid for 3 years.

# <span id="page-205-0"></span>**F) Abbreviations**

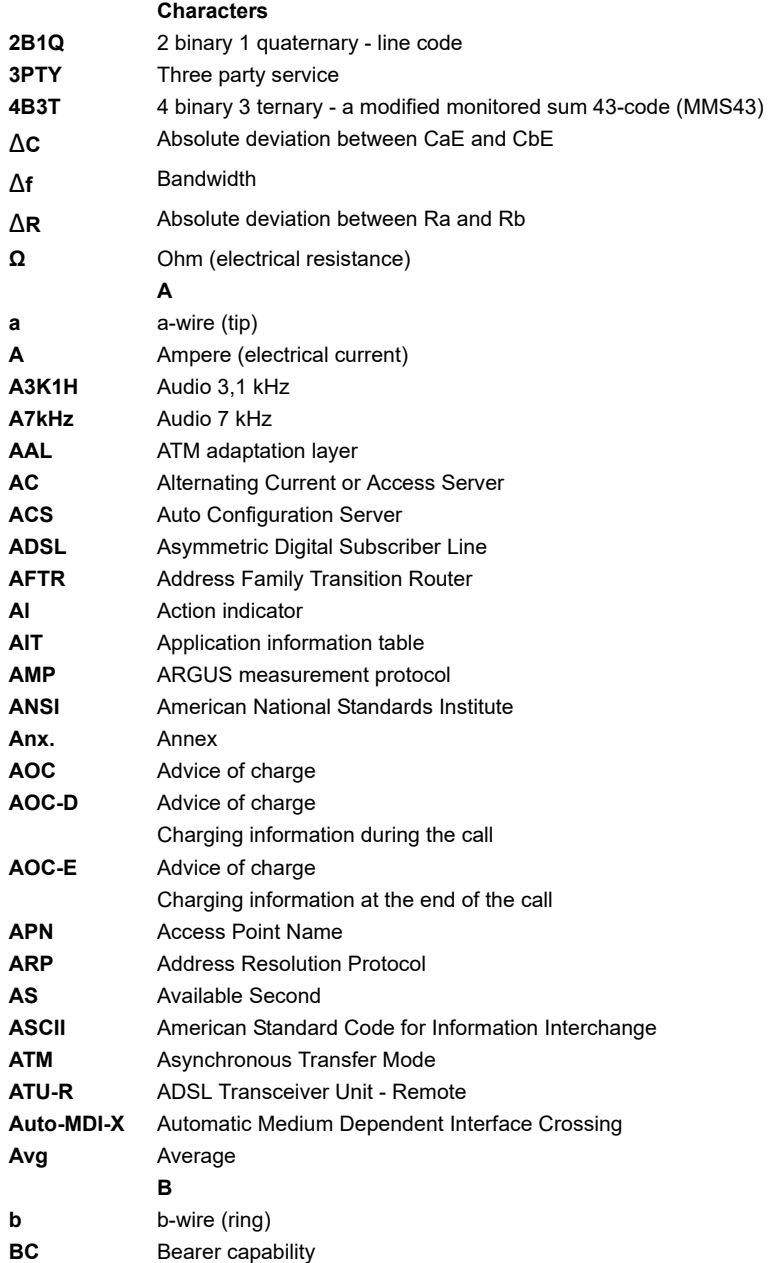

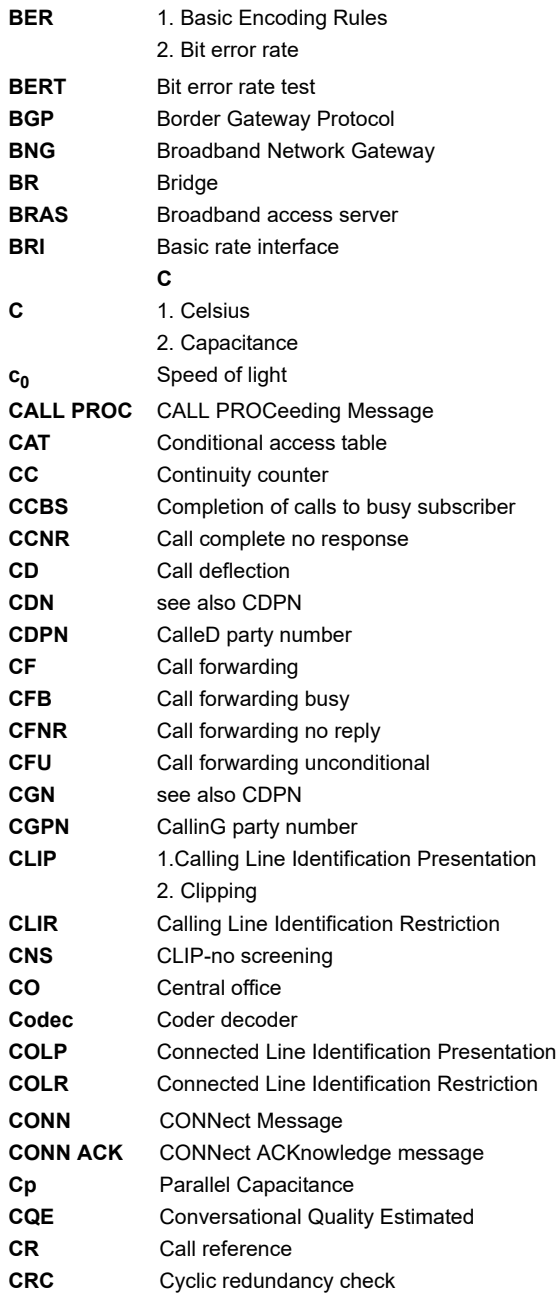

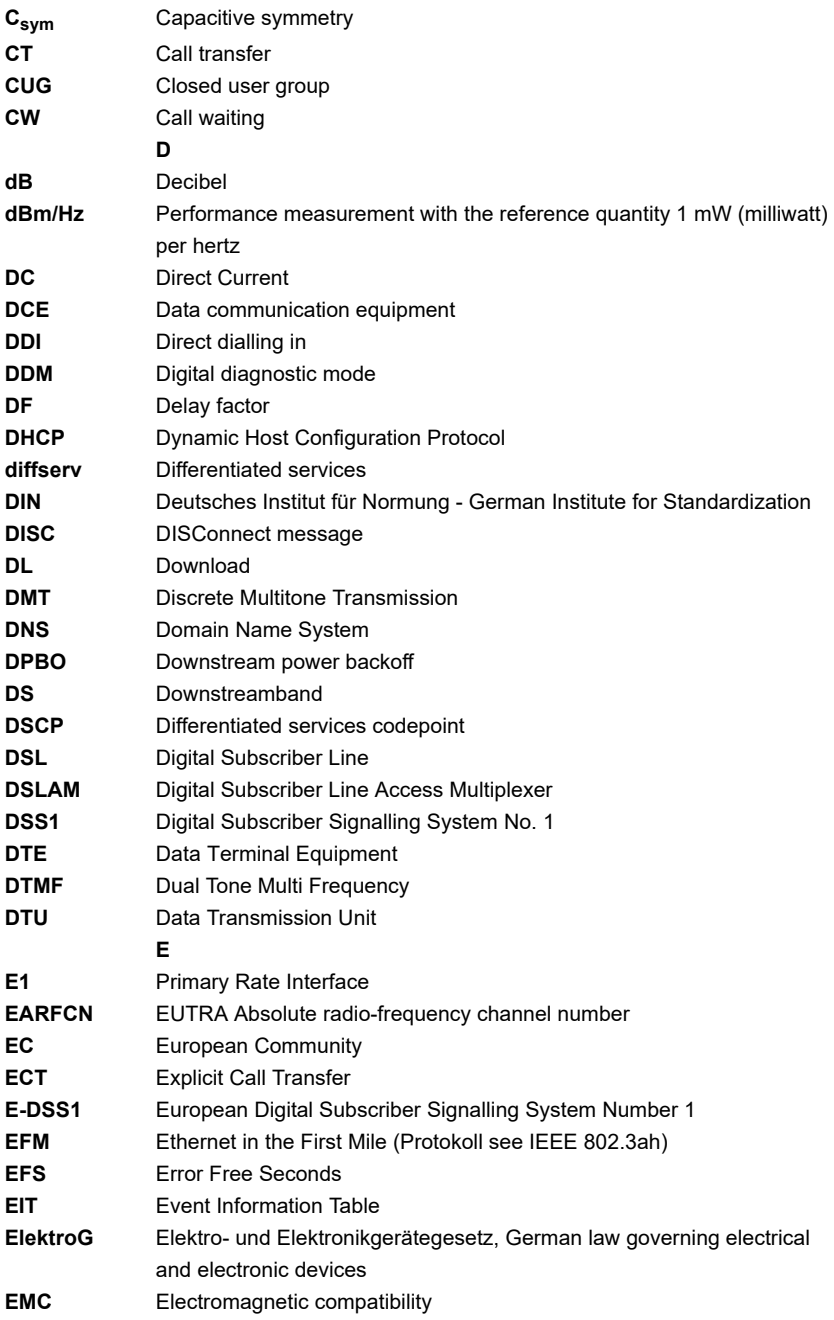

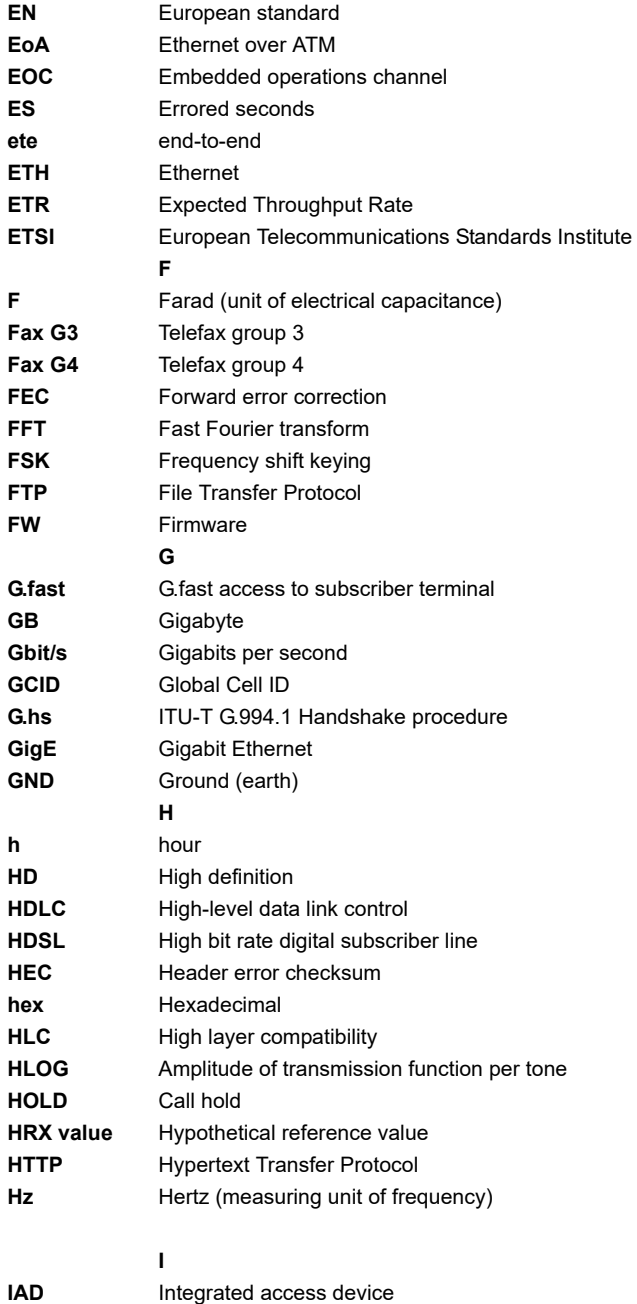

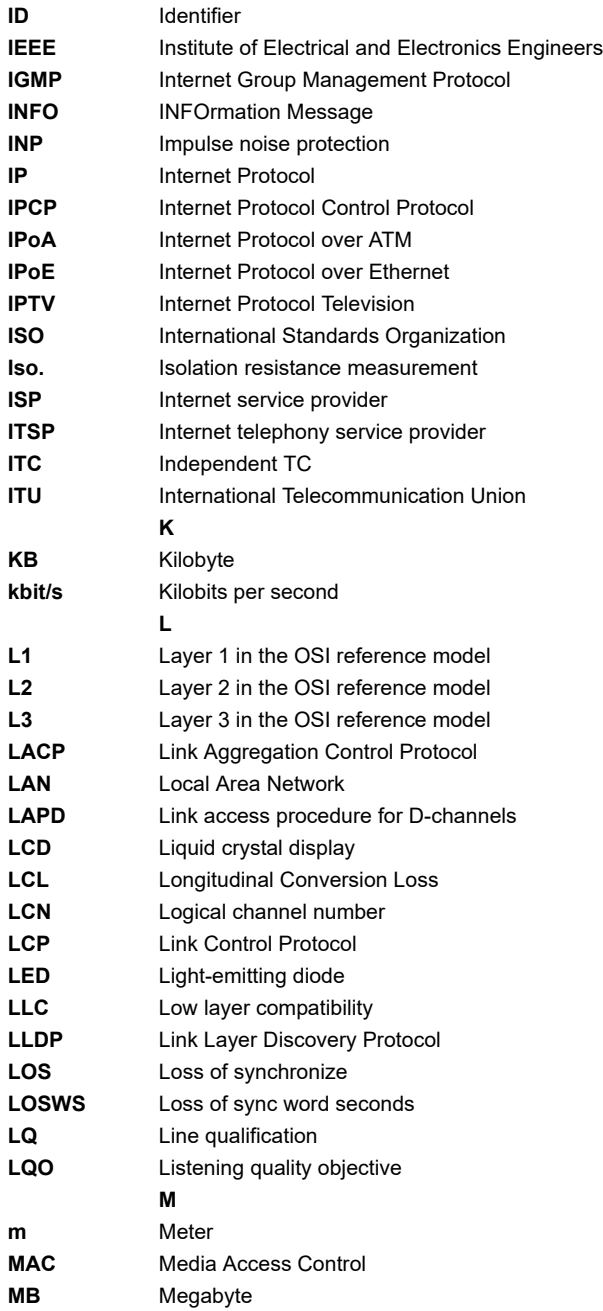

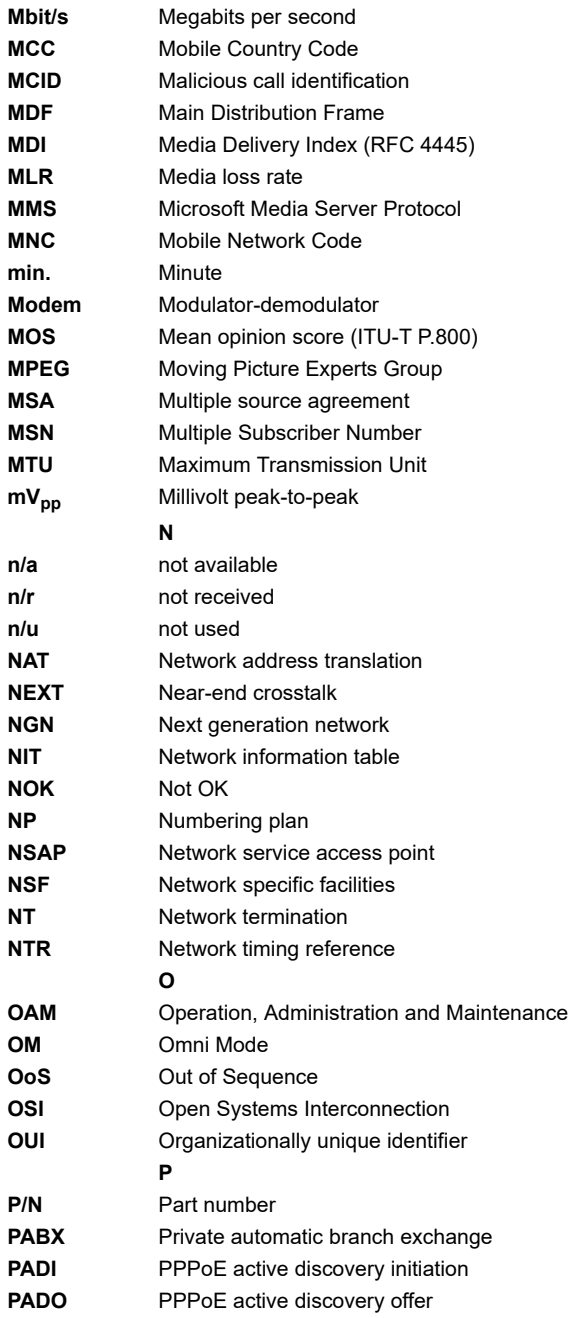

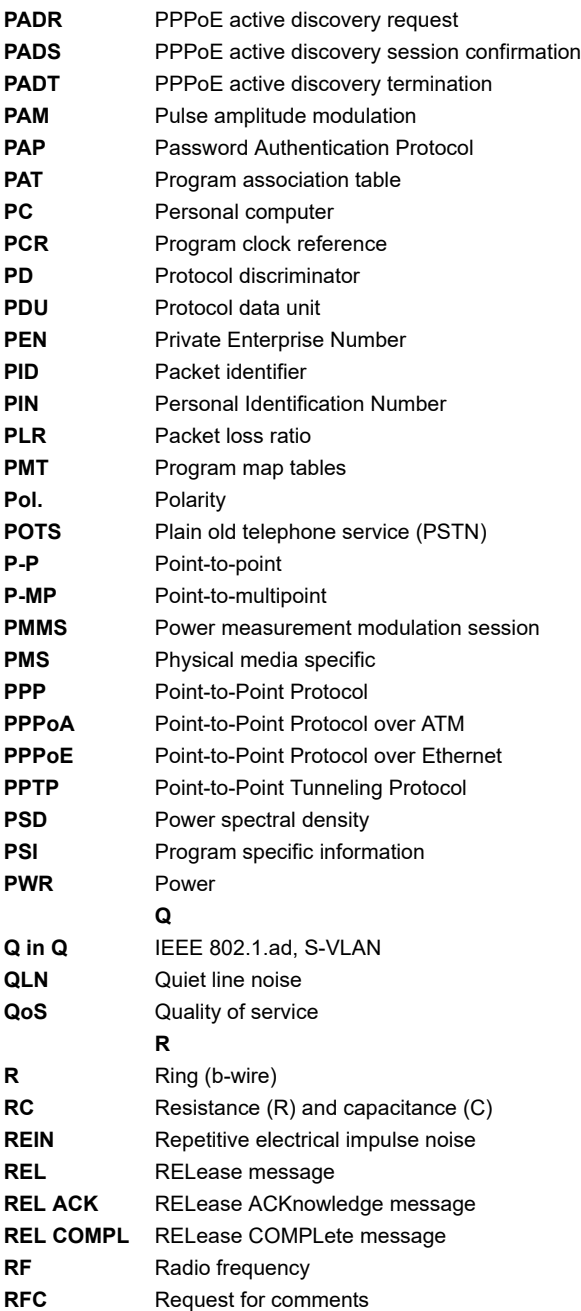

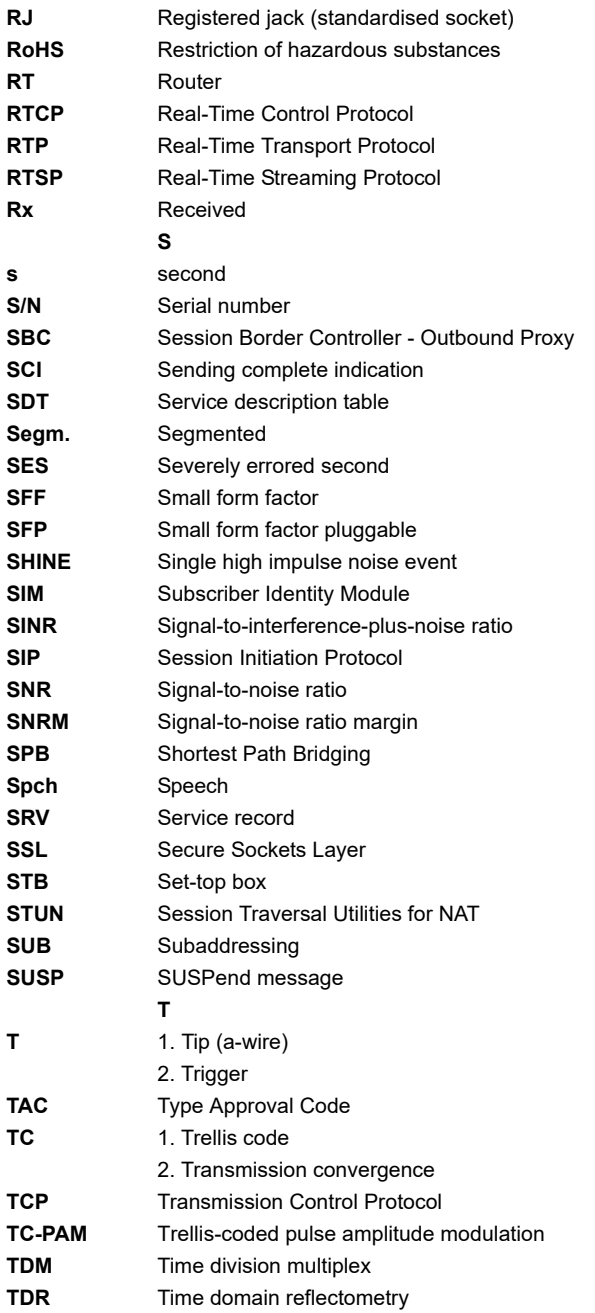

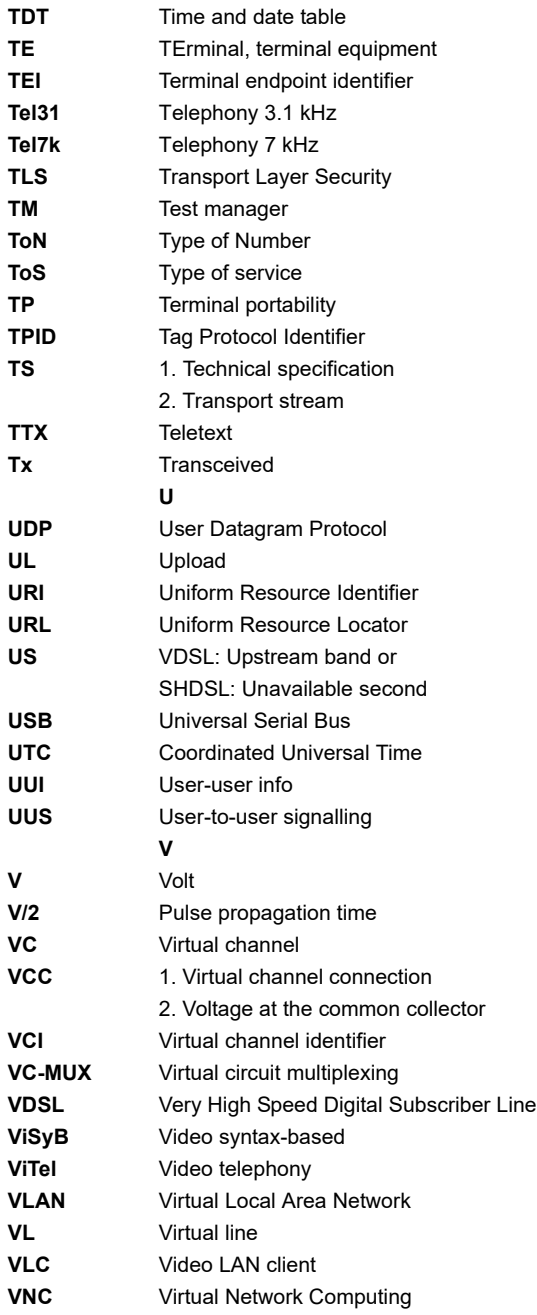

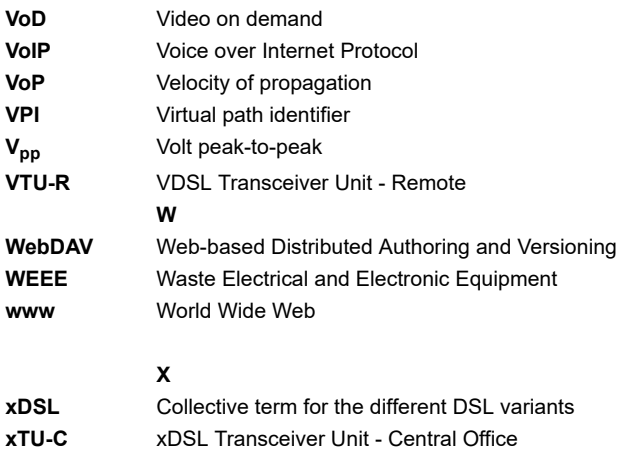

- **xTU-R** xDSL Transceiver Unit Remote
	- **Z**
- **Z** Apparent resistance

# G) Index

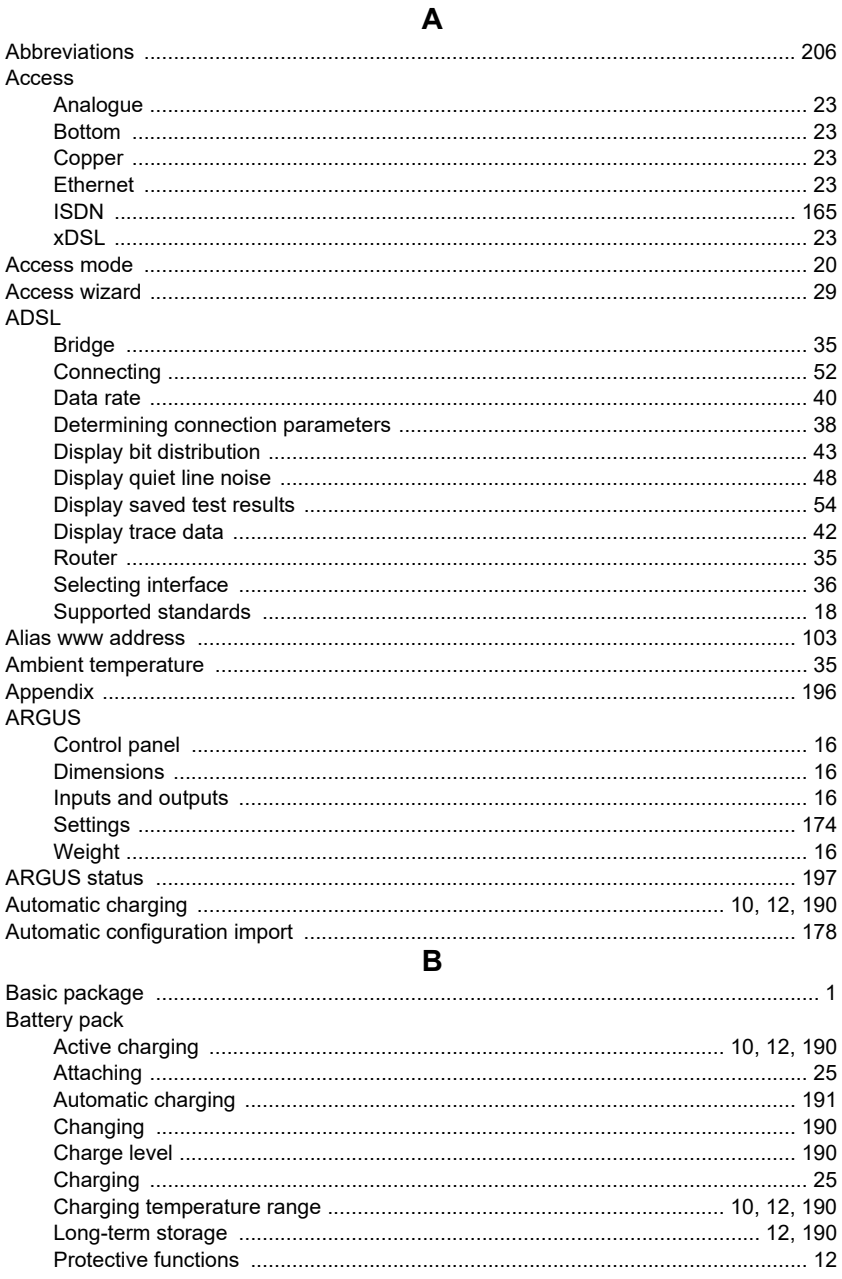
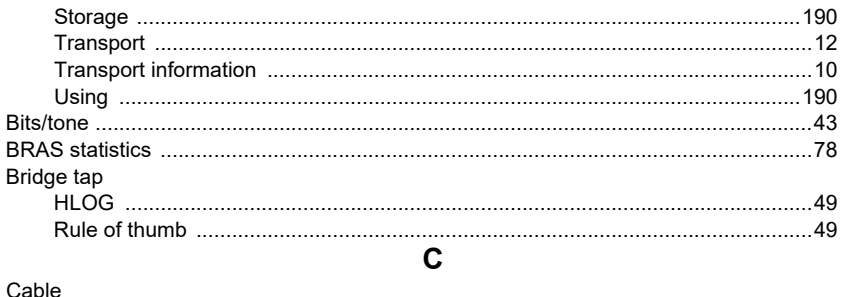

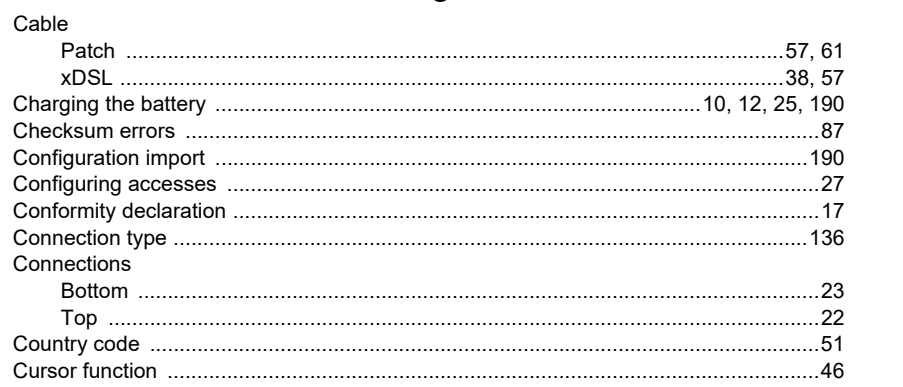

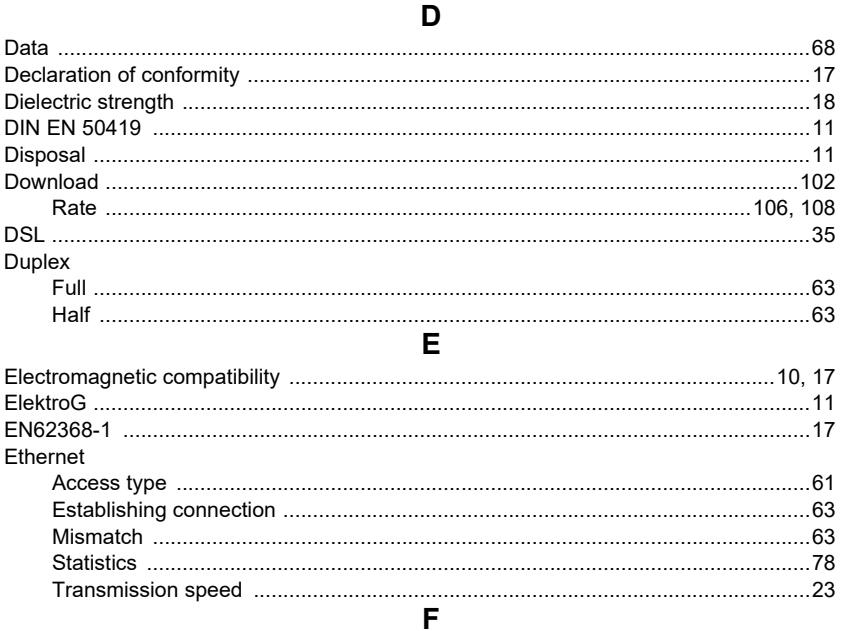

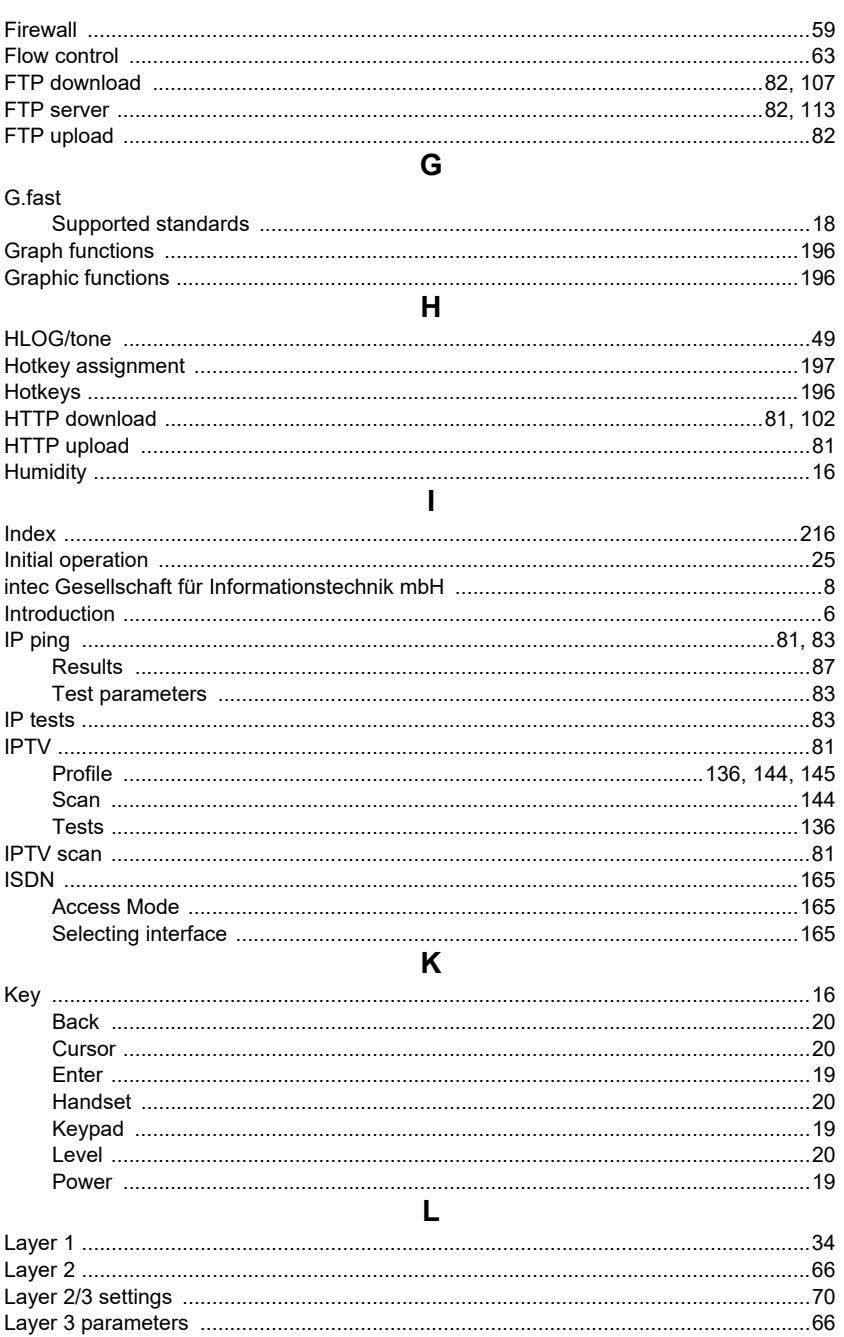

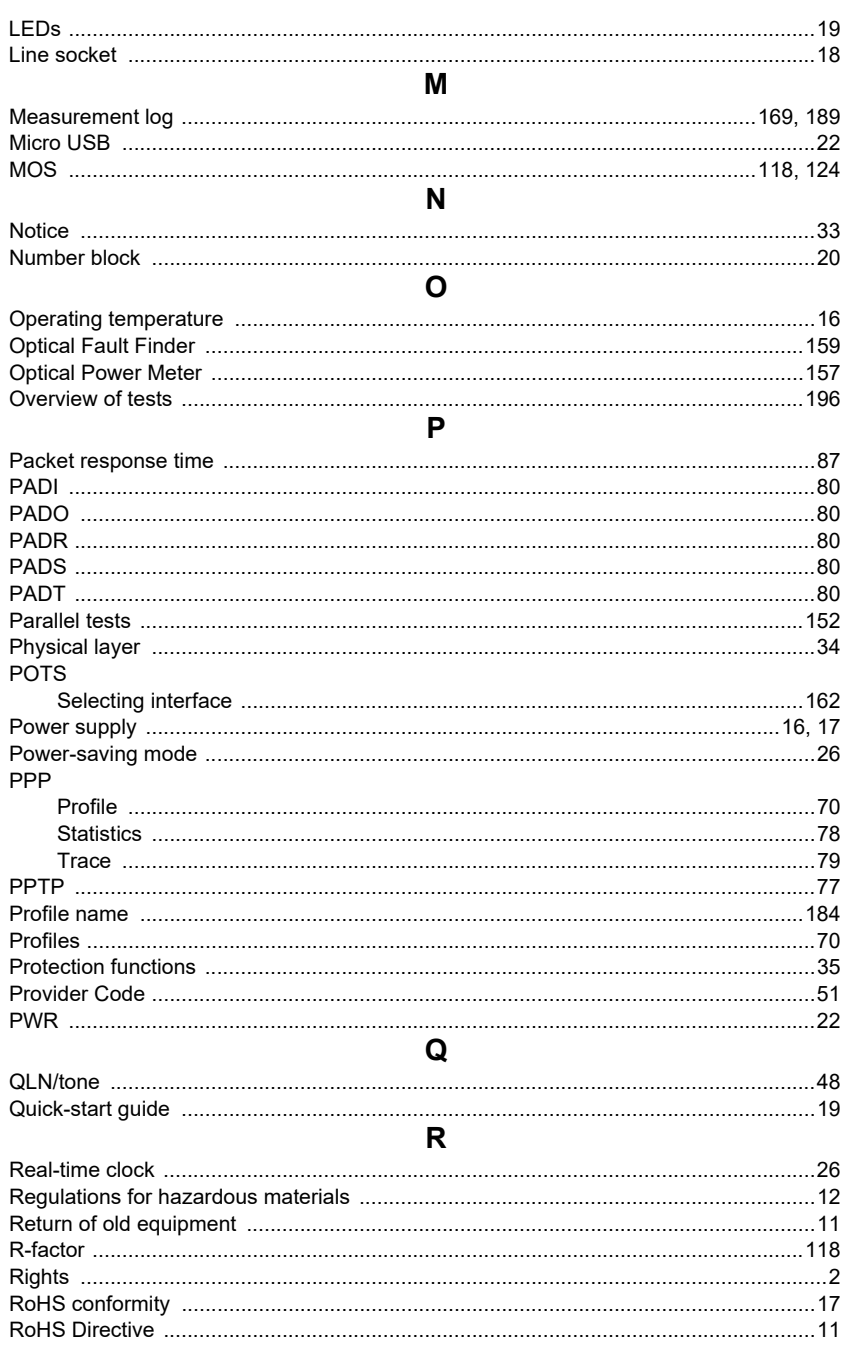

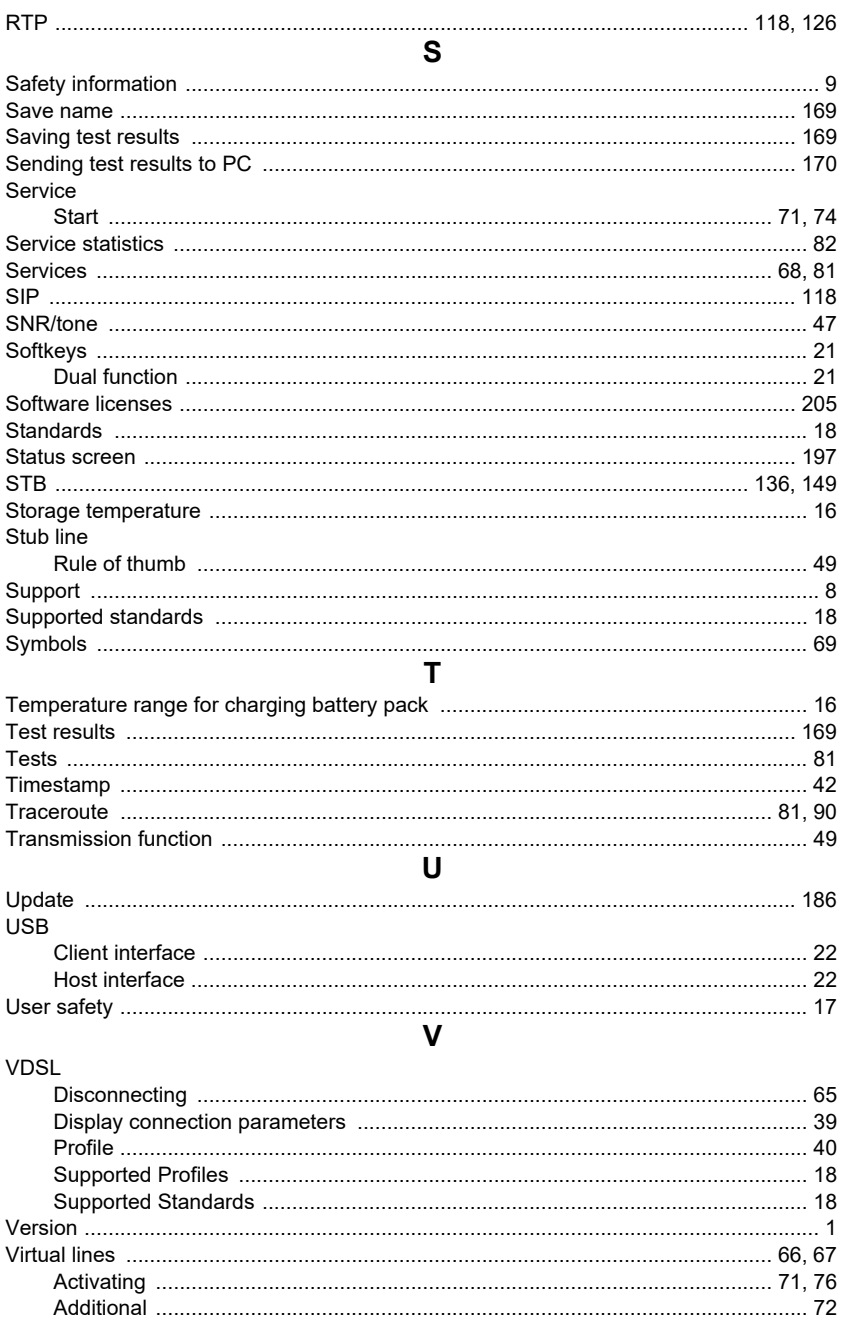

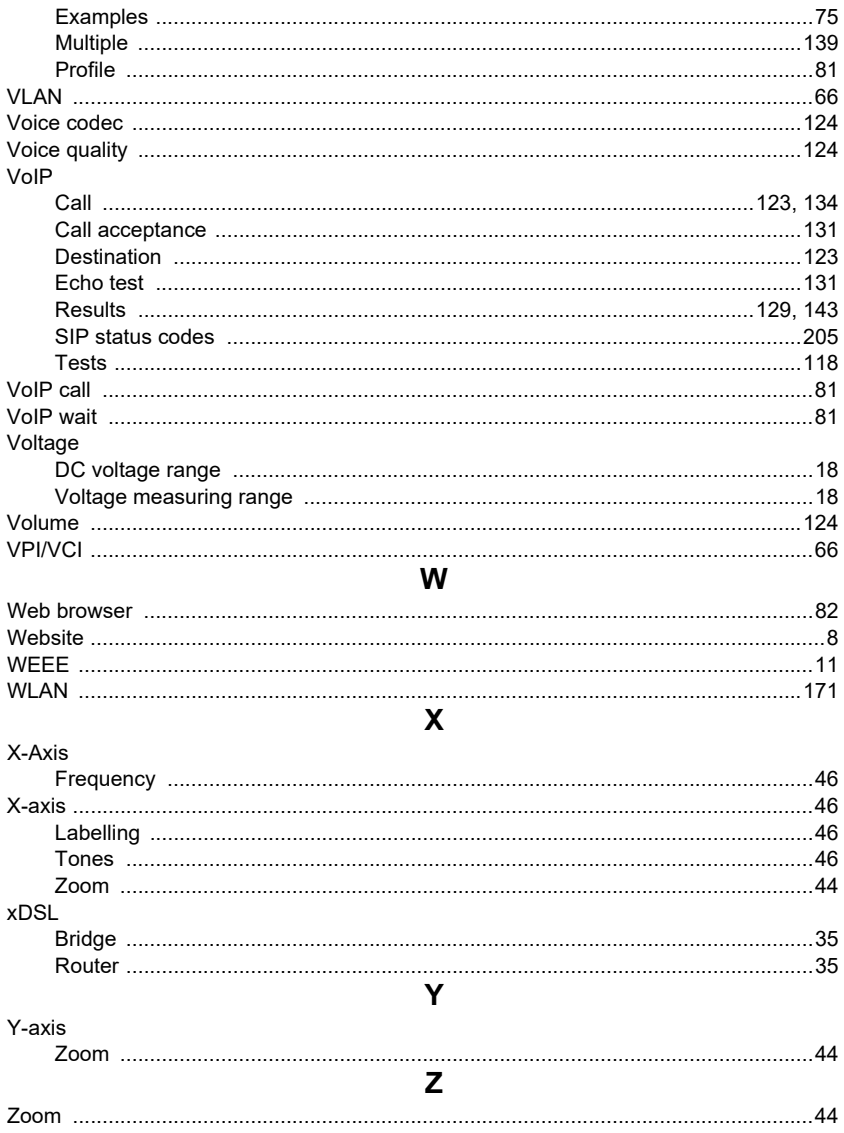